# **SONY**

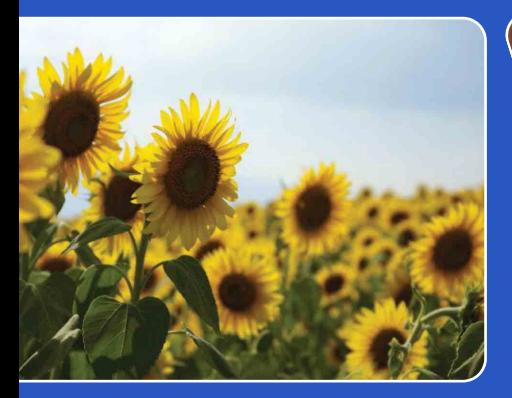

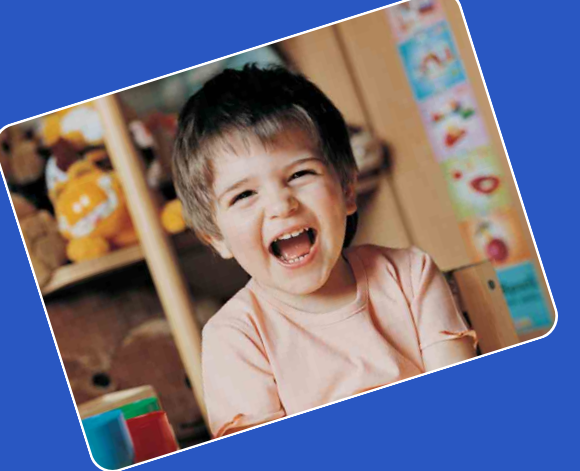

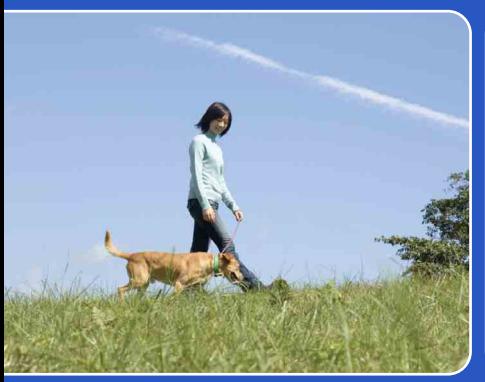

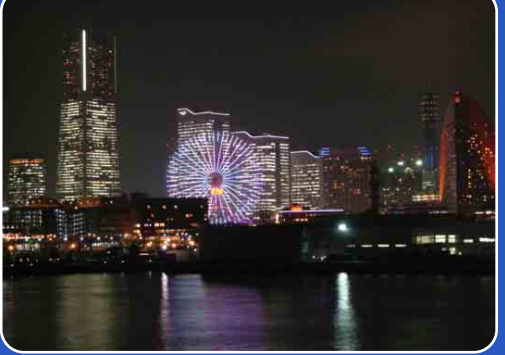

# Cyber-shot

# *Guide pratique de Cyber-shot* **DSC-H20**

FR

# <span id="page-1-0"></span>**Présentation de ce guide pratique**

Cliquez sur un bouton situé dans la partie supérieure droite pour accéder à la page correspondante.

Cela peut s'avérer utile lors de la recherche d'une fonction que vous souhaitez afficher.

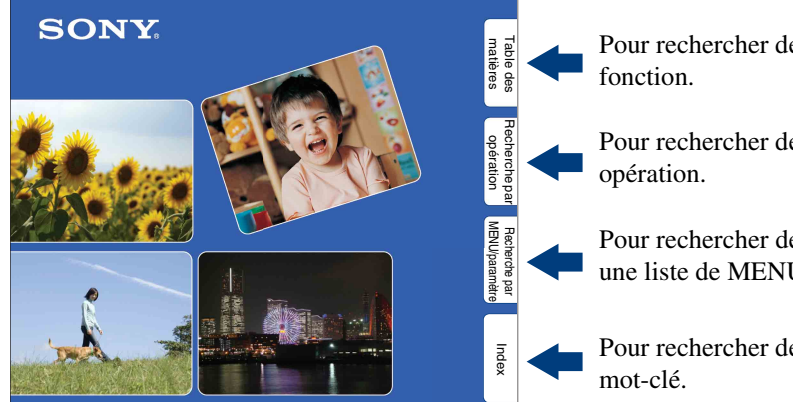

Pour rechercher des informations par

Pour rechercher des informations par

Pour rechercher des informations dans une liste de MENU/paramètres.

Pour rechercher des informations par

## **Symboles et notations utilisés dans ce guide pratique**

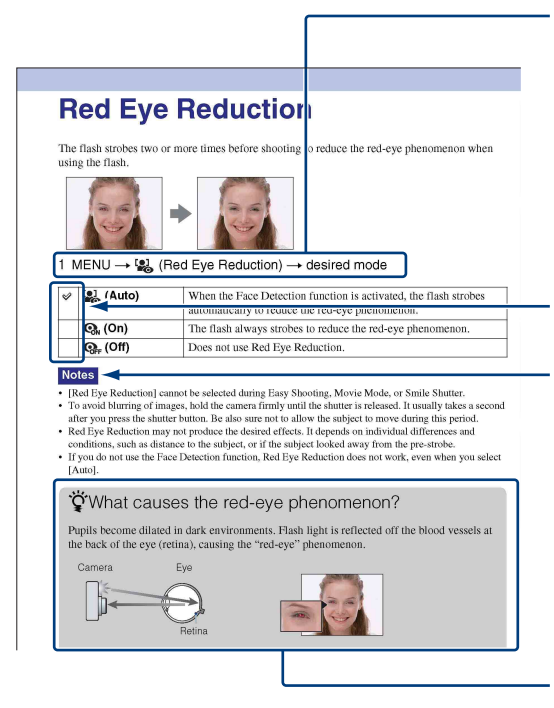

Dans le présent guide pratique, la séquence d'opérations est représentée par des flèches  $(\rightarrow)$ . Utilisez l'appareil dans l'ordre indiqué. Les symboles sont repris tels qu'ils apparaissent dans la configuration par défaut de l'appareil.

Le réglage par défaut est indiqué par  $\mathcal{D}$ .

Indique des mises en garde et des limitations relatives à l'utilisation correcte de l'appareil.

Indique des informations utiles.

[Recherche par](#page-9-0)  [MENU/paramètre](#page-9-0)

Recherche par<br>MENU/paramètre

[opération](#page-6-1)

Recherche par

# <span id="page-2-0"></span>**Remarques sur l'utilisation de l'appareil**

#### **Remarques sur les types de « Memory Stick » utilisables (vendus séparément)**

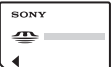

**« Memory Stick Duo » :** Vous pouvez utiliser un « Memory Stick Duo » avec l'appareil.

$$
\begin{array}{c}\n\text{SONY} \\
\text{SONY}\n\end{array}
$$

**« Memory Stick » :**  Vous ne pouvez pas utiliser de « Memory Stick » avec l'appareil.

#### **Il n'est pas possible d'utiliser d'autres cartes mémoire.**

• Pour plus d'informations sur le « Memory Stick Duo », reportez-vous à la page [142.](#page-141-0)

#### **Utilisation d'un « Memory Stick Duo » avec un appareil compatible « Memory Stick »**

Vous pouvez utiliser le « Memory Stick Duo » en l'insérant dans un adaptateur « Memory Stick Duo » (vendu séparément).

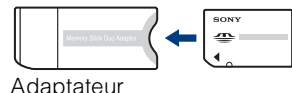

« Memory Stick Duo »

#### **Remarques sur la batterie**

- Chargez la batterie (fournie) avant d'utiliser votre appareil pour la première fois.
- Vous pouvez recharger la batterie même si elle n'est pas complètement déchargée. Vous pouvez aussi utiliser la batterie même si elle n'est que partiellement chargée.
- Si vous prévoyez que la batterie restera longtemps inutilisée, déchargez-la en utilisant l'appareil, puis retirez-la et rangez-la dans un endroit frais et sec. Ceci la maintiendra en bon état de fonctionnement.
- Pour plus d'informations sur la batterie, reportez-vous à la page [144.](#page-143-0)

## **Objectif Carl Zeiss**

L'appareil est équipé d'un objectif Carl Zeiss capable de reproduire des images nettes avec un excellent contraste.

L'objectif de l'appareil a été produit selon un système d'assurance qualité certifié par Carl Zeiss conformément aux normes de qualité Carl Zeiss en Allemagne.

#### **Remarques sur l'écran LCD et l'objectif**

• L'écran LCD a été fabriqué avec une technologie de très haute précision et plus de 99,99 % des pixels sont opérationnels pour une utilisation efficace. Il se peut, toutefois, que vous constatiez la présence de quelques petits points noirs et/ou brillants (blancs, rouges, bleus ou verts) sur l'écran LCD. Ces points sont la conséquence normale du procédé de fabrication et n'affectent pas l'enregistrement.

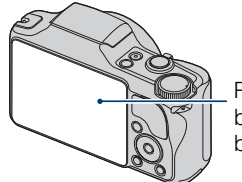

Points noirs, blancs, rouges, bleus ou verts

- Une exposition prolongée de l'écran LCD ou de l'objectif aux rayons directs du soleil peut provoquer des dysfonctionnements. Soyez attentif lorsque vous placez l'appareil près d'une fenêtre ou à l'extérieur.
- N'exercez aucune pression sur l'écran LCD. Ceci pourrait décolorer l'écran et provoquer un dysfonctionnement.
- Les images peuvent laisser une traînée sur l'écran LCD dans un endroit froid. Ceci n'est pas une anomalie.
- Veillez à ne pas heurter l'objectif mobile et à ne pas le soumettre à une force.

#### **Images utilisées dans ce guide pratique**

Les photos utilisées comme exemples dans ce guide pratique sont des images reproduites et non des photos réelles prises avec cet appareil.

# <span id="page-3-1"></span><span id="page-3-0"></span>**Table des matières**

## Remarques sur l'utilisation de l'appareil

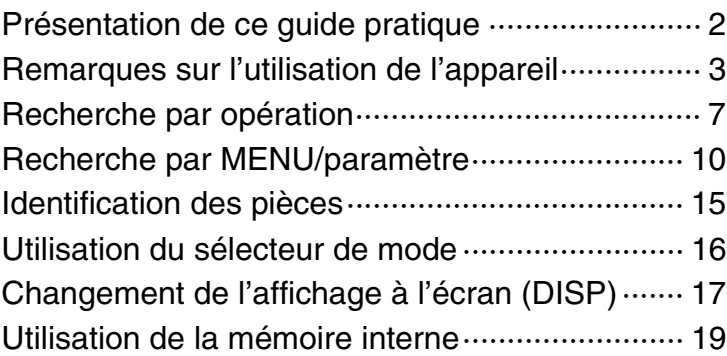

## Prise de vue

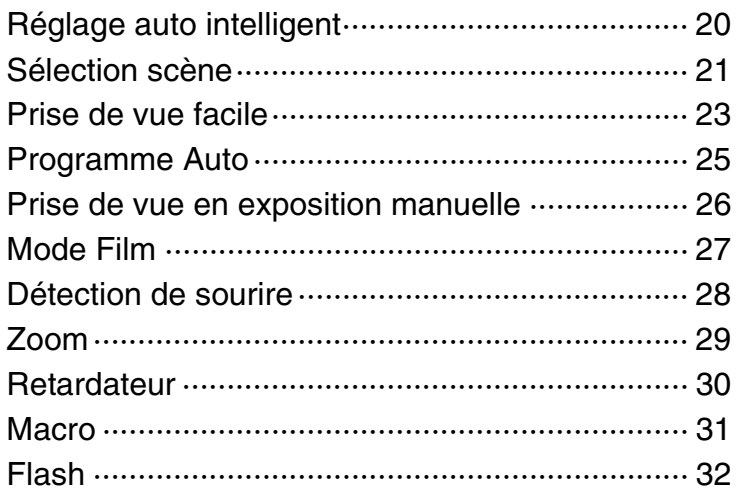

## Visualisation

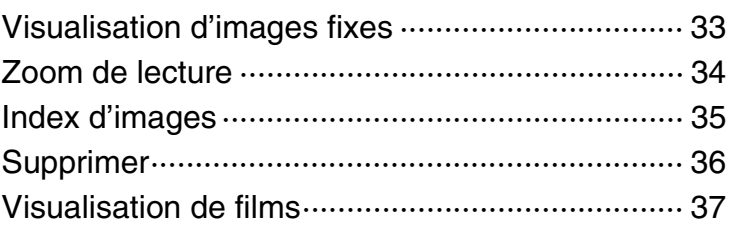

[matières](#page-3-1)

[Table des](#page-3-1) Recherche par Recherche par<br>[opération](#page-6-1)

Recherche par<br>MENU/paramètre [MENU/paramètre](#page-9-0) [Recherche par](#page-9-0) 

## MENU (Prise de vue)

[Paramètres de MENU \(Prise de vue\)](#page-9-1) ··················· [10](#page-9-1)

## MENU (Visualisation)

[Paramètres de MENU \(Visualisation\)](#page-11-0) ·················· [12](#page-11-0)

## Réglages

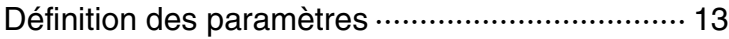

## Téléviseur

[Visualisation d'images sur un téléviseur](#page-104-0) ··········· [105](#page-104-0)

## **Ordinateur**

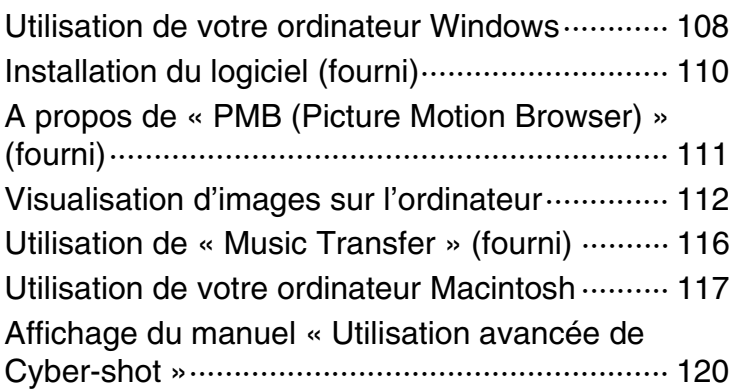

## Impression

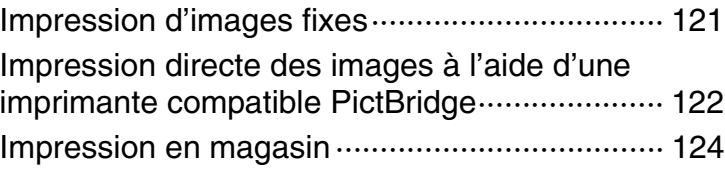

# Table des<br>[matières](#page-3-1)

[Table des](#page-3-1) Recherche par Pecherche par

[matières](#page-3-1)

# Recherche par<br>MENU/paramètre [MENU/paramètre](#page-9-0) [Recherche par](#page-9-0)

[Index](#page-145-0)

## Dépannage

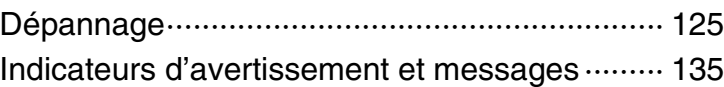

## Autres

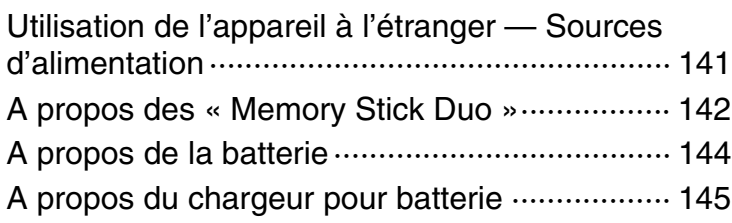

## Index

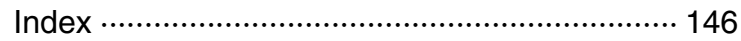

# 7FR

<span id="page-6-1"></span><span id="page-6-0"></span>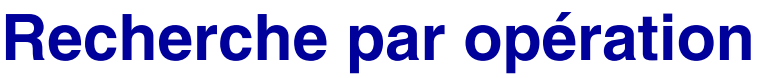

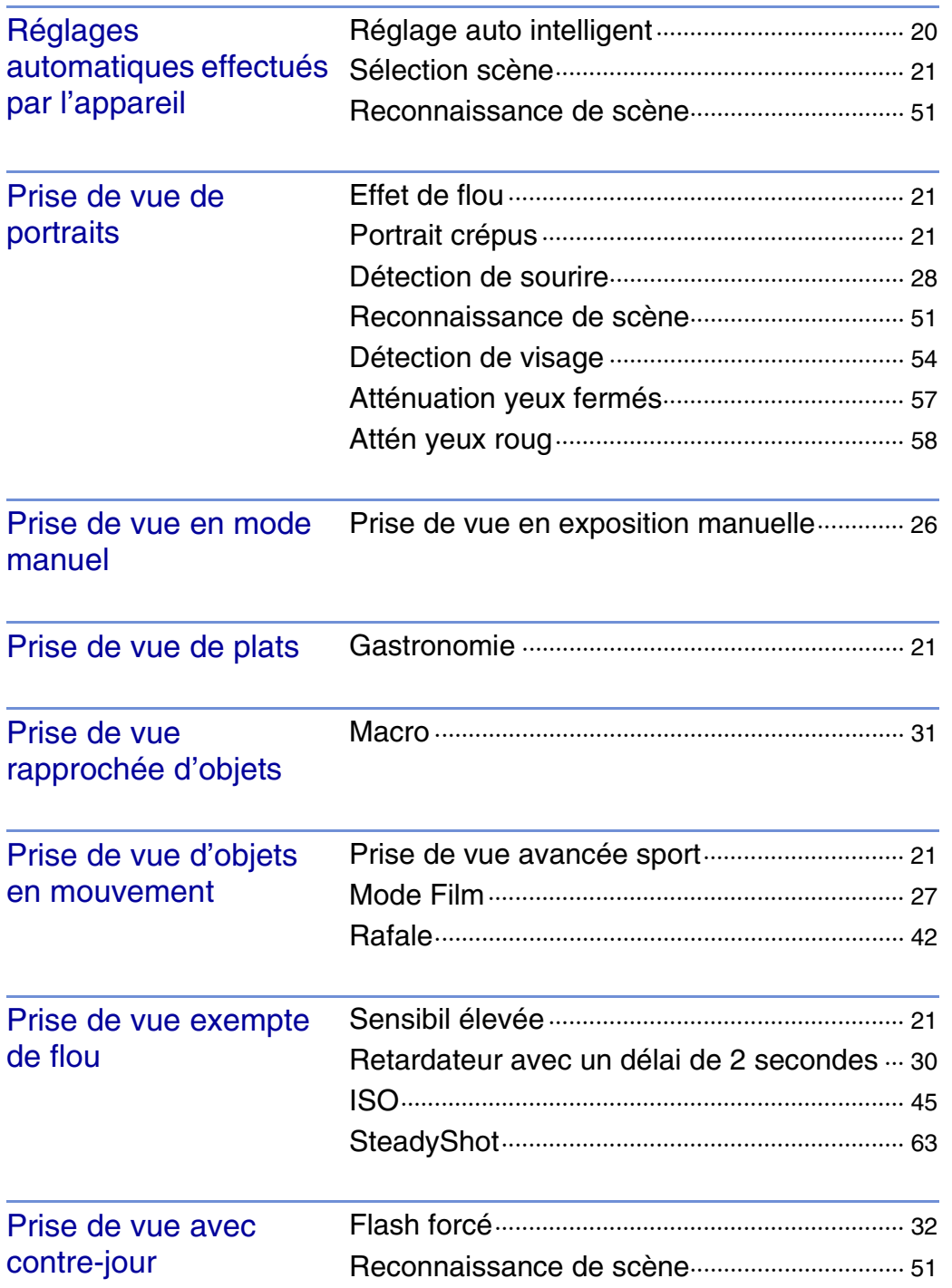

[matières](#page-3-1) [Table des](#page-3-1) Recherche par

[Recherche par](#page-9-0) 

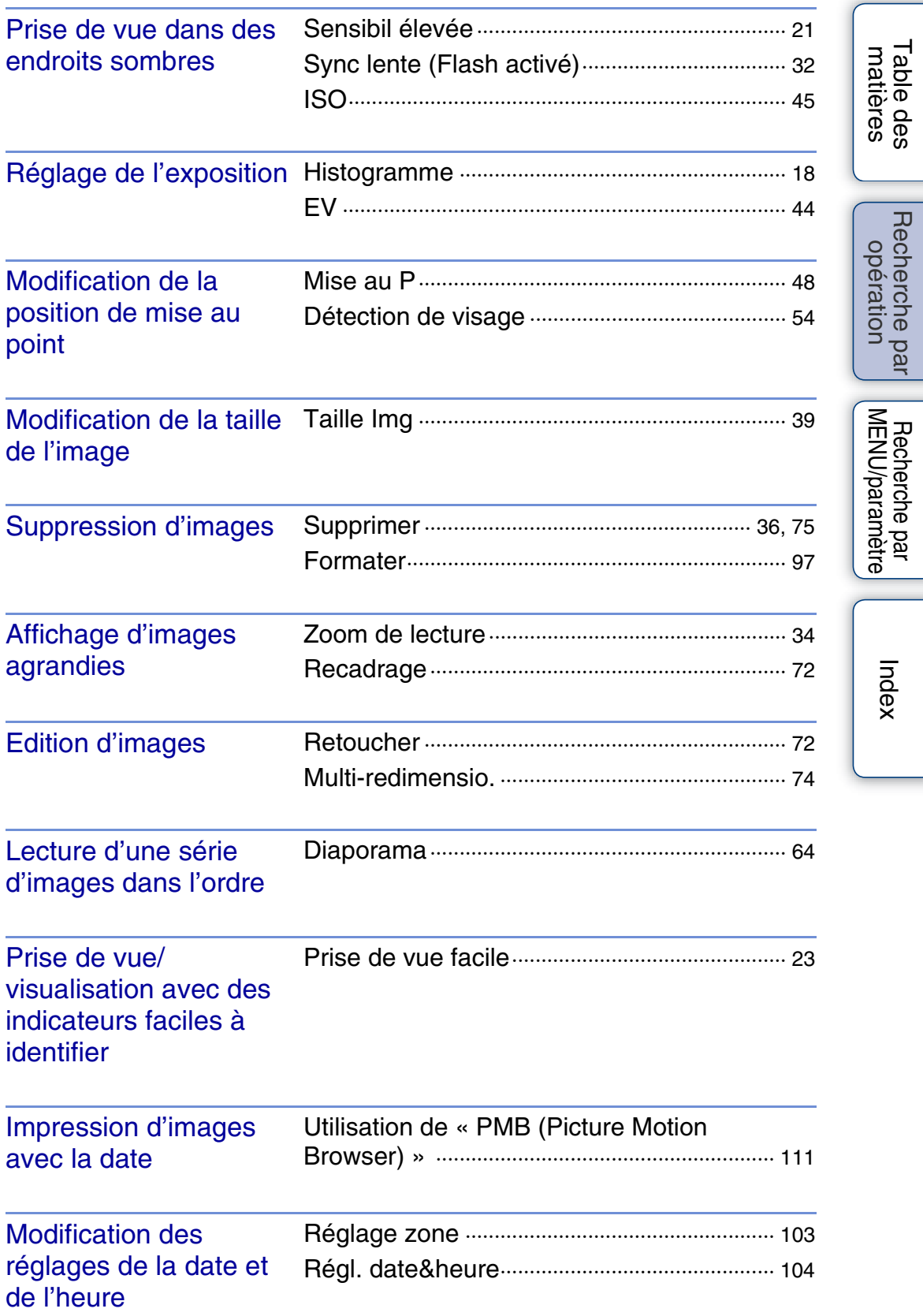

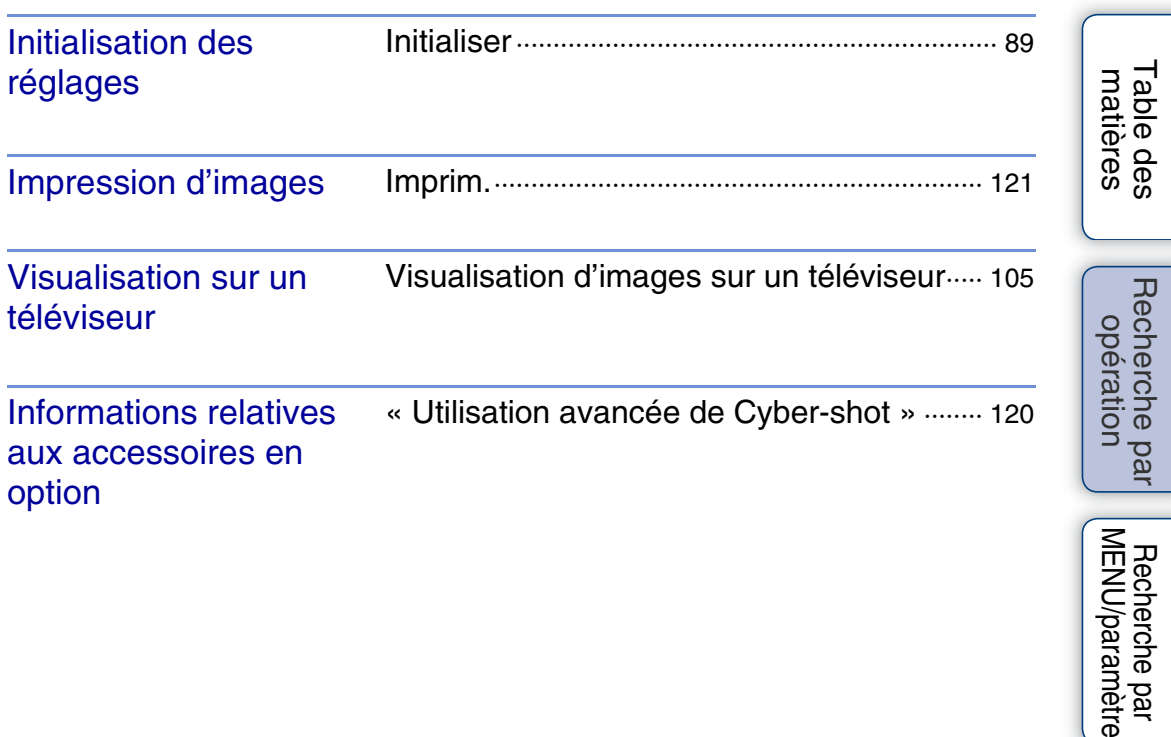

[Recherche par](#page-9-0)  Recherche par<br>ENU/paramètre∫

[Index](#page-145-0)

# <span id="page-9-2"></span>**Recherche par MENU/paramètre**

## <span id="page-9-3"></span><span id="page-9-1"></span>**Paramètres de MENU (Prise de vue)**

Vous pouvez aisément sélectionner l'une des diverses fonctions de prise de vue à l'aide de la touche MENU.

- 1 Appuyez sur la touche MENU pour afficher l'écran Menu.
- 2 Sélectionnez le paramètre de menu souhaité avec  $\triangle/\blacktriangledown/\blacktriangle/\blacktriangleright$  sur la touche de commande.
- 3 Appuyez sur la touche MENU pour désactiver l'écran Menu.

<span id="page-9-0"></span>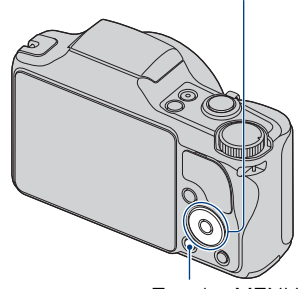

Touche de commande

Touche MENU

Dans le tableau ci-dessous,  $\vee$  indique qu'une fonction est disponible et — qu'elle ne l'est pas. Les icônes situées sous [SCN] et [ $\sharp\sharp$ ] indiquent les modes disponibles.

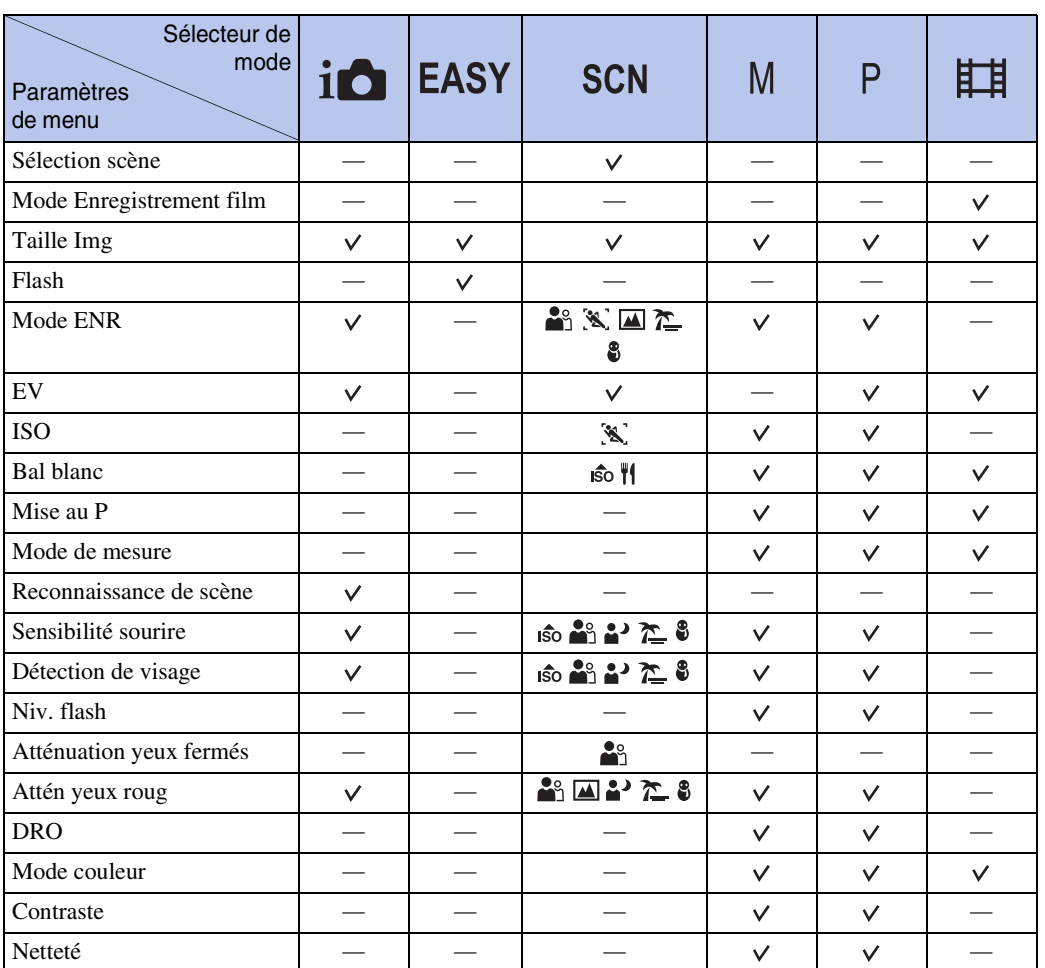

[Recherche par](#page-9-2)  [MENU/paramètre](#page-9-2)

Recherche par<br>MENU/paramètre

Table des<br>[matières](#page-3-0) [Table des](#page-3-0) [Recherche par](#page-6-0) 

Recherche par<br>[opération](#page-6-0)

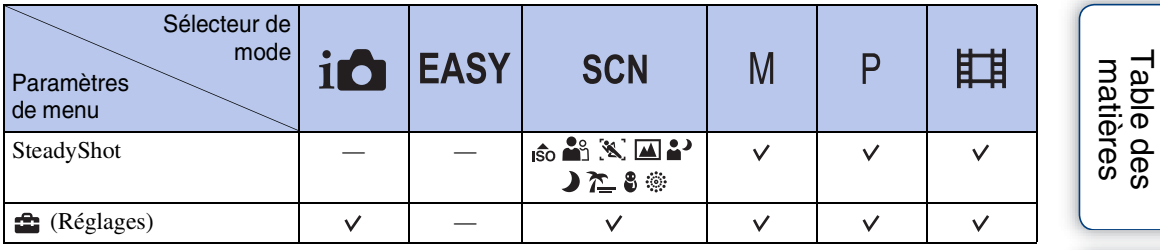

## **Remarque**

• Seuls les paramètres disponibles pour chaque mode sont affichés à l'écran.

## <span id="page-11-0"></span>**Paramètres de MENU (Visualisation)**

Vous pouvez aisément sélectionner l'une des diverses fonctions de visualisation à l'aide de la touche MENU.

- 1 Appuyez sur la touche  $\blacktriangleright$  (Lecture) pour passer en mode de lecture.
- 2 Appuyez sur la touche MENU pour afficher l'écran Menu.
- 3 Sélectionnez le paramètre de menu souhaité avec  $\triangle$ / $\nabla$ / $\triangleleft$ / $\triangleright$  sur la touche de commande.
- 4 Appuyez sur  $\bullet$  au centre de la touche de commande.

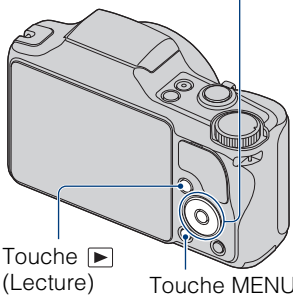

Touche de commande

Touche MENU

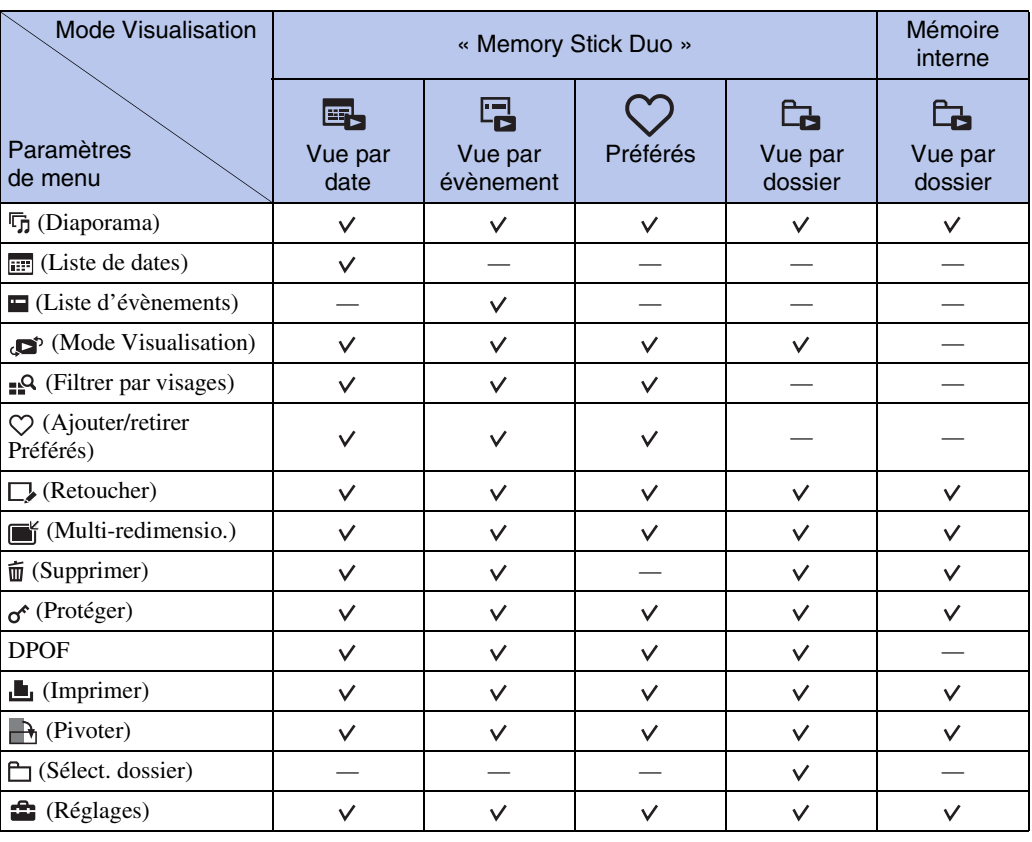

Dans le tableau ci-dessous,  $\vee$  indique qu'une fonction est disponible et — qu'elle ne l'est pas.

#### **Remarques**

- Seuls les paramètres disponibles pour chaque mode sont affichés à l'écran.
- Lorsque le sélecteur de mode est réglé sur **EASY** (Prise de vue facile), si vous appuyez sur MENU, l'écran Supprimer s'affiche. Vous avez le choix entre [Supprimer image seule] et [Supprimer toutes images].

[Recherche par](#page-9-2)  [MENU/paramètre](#page-9-2)

MENU/paramètre Recherche pai

[opération](#page-6-0)

Recherche par

## <span id="page-12-0"></span>**Définition des paramètres**

Vous pouvez modifier les paramètres dans l'écran  $\blacksquare$  (Réglages).

- 1 Appuyez sur la touche MENU pour afficher l'écran Menu.
- 2 Sélectionnez <sup>1</sup> (Réglages) avec la touche ▼ de la télécommande, puis appuyez sur  $\bullet$  au centre de la touche de commande pour afficher l'écran des réglages.
- 3 Sélectionnez la catégorie souhaitée avec  $\triangle$ / $\nabla$ , appuyez sur  $\blacktriangleright$  pour sélectionner un paramètre, puis sur  $\bullet$ .

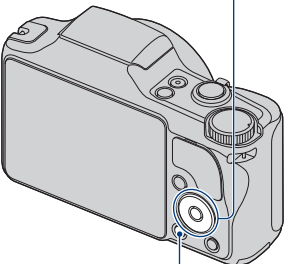

Touche de commande

Touche MENU

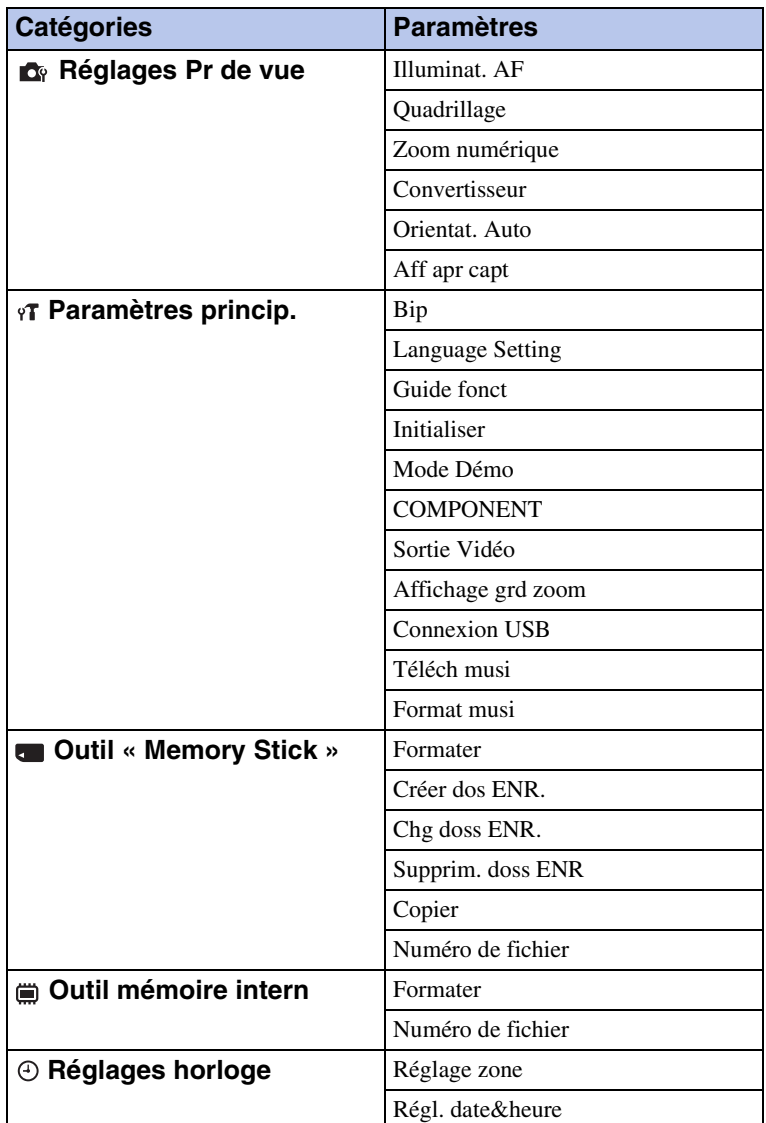

4 Sélectionnez le paramètre souhaité, puis appuyez sur  $\bullet$ .

Table des<br>[matières](#page-3-0)

[Table des](#page-3-0) [Recherche par](#page-6-0)  Recherche par<br>[opération](#page-6-0)

[Recherche par](#page-9-2)  [MENU/paramètre](#page-9-2)

MENU/paramètre Recherche par

13FR

#### **Remarques**

- [Réglages Pr de vue] s'affiche uniquement si des paramètres ont été définis en mode de prise de vue.
- [Outil « Memory Stick »] ne s'affiche que si un « Memory Stick Duo » est inséré dans l'appareil, alors que [Outil mémoire intern] ne s'affiche que si aucun « Memory Stick Duo » n'est inséré.

# <span id="page-14-0"></span>**Identification des pièces**

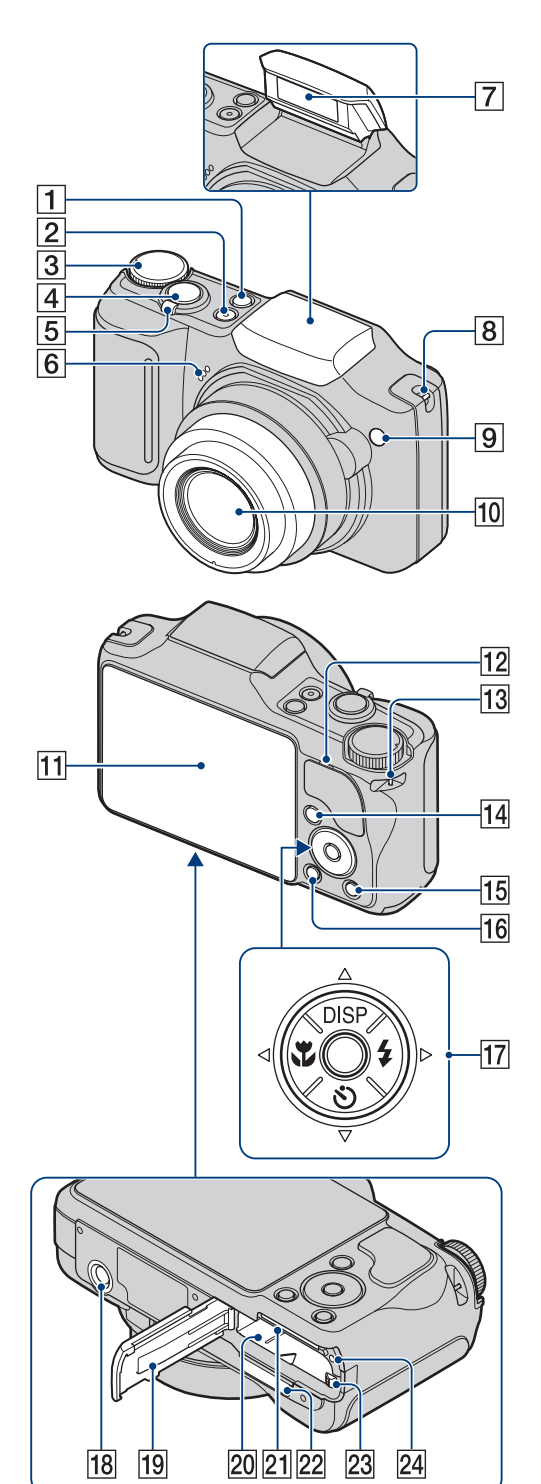

- **1** Touche  $\bigcirc$  (Sourire) [\(28\)](#page-27-0)
- **2** Touche ON/OFF (marche/arrêt)
- $\overline{3}$  Sélecteur de mode [\(16\)](#page-15-1)
- $\overline{4}$  Déclencheur
- **5** Pour la prise de vue : manette W/T (Zoom) [\(29\)](#page-28-0) Pour la visualisation : manette Q (Zoom
	- de lecture)/manette  $\blacksquare$  (Index) [\(34,](#page-33-0) [35\)](#page-34-0)
- 6 Microphone
- **7** Flash
- **8** Crochet pour sangle du capuchon d'objectif
- **9** Témoin de retardateur/Témoin de détection de sourire/Illuminateur d'assistance AF
- 10 Objectif
- 11 Ecran LCD
- 12 Haut-parleur
- 13 Crochet pour dragonne
- $\boxed{14}$  Touche  $\boxed{\blacktriangleright}$  (Lecture) [\(33\)](#page-32-0)
- **15** Touche  $\overline{\mathbf{m}}$  (Supprimer) [\(36\)](#page-35-0)
- $\overline{16}$  Touche MENU [\(10\)](#page-9-3)
- **T<sub>7</sub>** Touche de commande Menu activé :  $\triangle$ / $\nabla$ / $\triangle$ / $\triangle$ / $\triangle$ Menu désactivé : DISP/ $\mathcal{S}/\mathcal{L}/4$
- 18 Logement du trépied
- 19 Couvercle de la batterie/du « Memory Stick Duo »
- 20 Fente d'insertion de la batterie
- 21 Fente pour « Memory Stick Duo »
- 22 Multi-connecteur
- 23 Levier d'éjection de la batterie
- 24 Témoin d'accès

# <span id="page-15-1"></span><span id="page-15-0"></span>**Utilisation du sélecteur de mode**

Réglez le sélecteur de mode sur la fonction souhaitée.

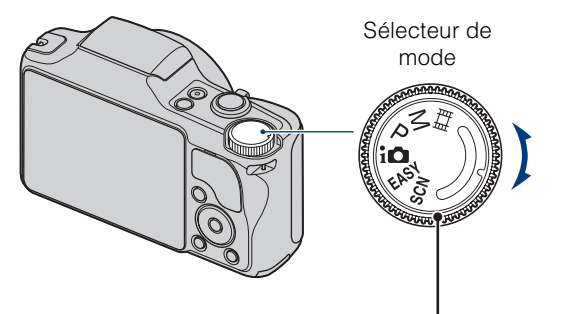

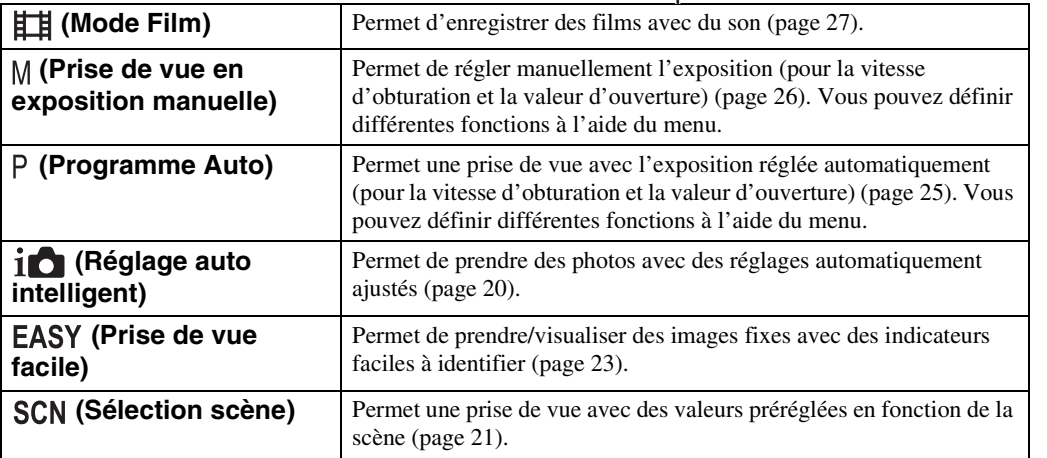

Table des<br>[matières](#page-3-0)

# <span id="page-16-0"></span>**Changement de l'affichage à l'écran (DISP)**

- 1 Appuyez sur DISP (affichage à l'écran) sur la touche de commande.
- 2 Sélectionnez le mode souhaité à l'aide de la touche de commande.

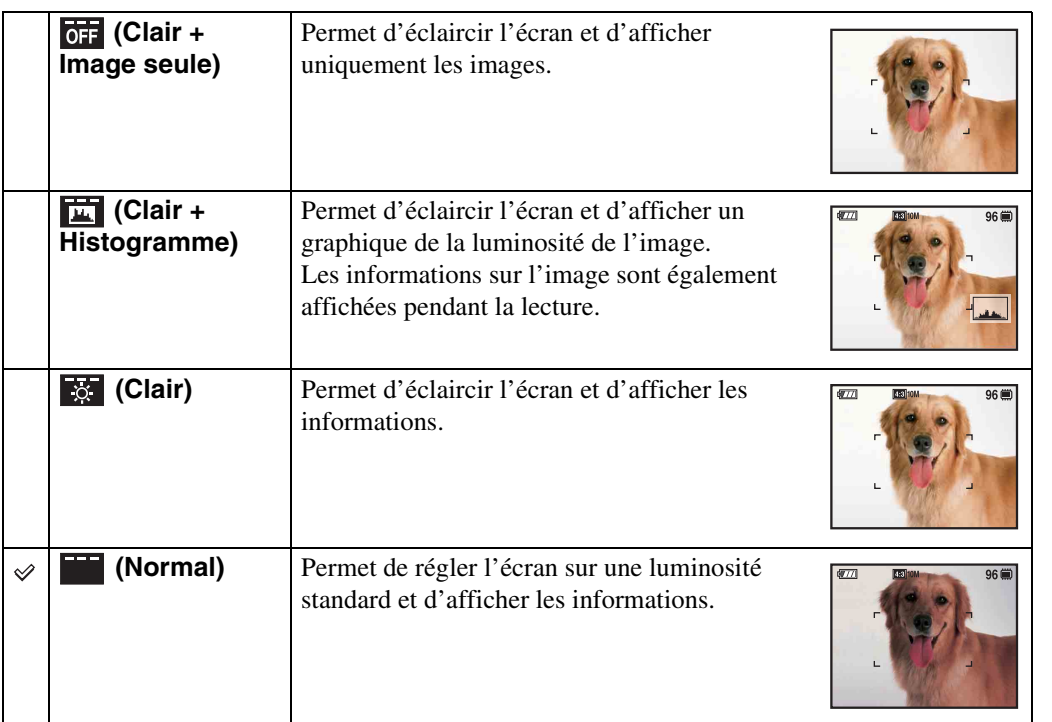

#### **Remarque**

• Si vous visualisez des images avec une lumière extérieure vive, réglez la luminosité de l'écran au maximum. Toutefois, dans de telles conditions, l'autonomie de la batterie peut diminuer rapidement. Table des<br>[matières](#page-3-0)

[Table des](#page-3-0) [Recherche par](#page-6-0) 

Recherche par<br>[opération](#page-6-0)

[Recherche par](#page-9-2)  [MENU/paramètre](#page-9-2)

Recherche par<br>MENU/paramètre

[Index](#page-145-0)

## <span id="page-17-0"></span>**Histogramme**

Un histogramme est un graphique permettant de visualiser la luminosité d'une image. L'histogramme signale une image claire lorsqu'il est décalé vers la droite, une image sombre lorsqu'il est décalé vers la gauche.

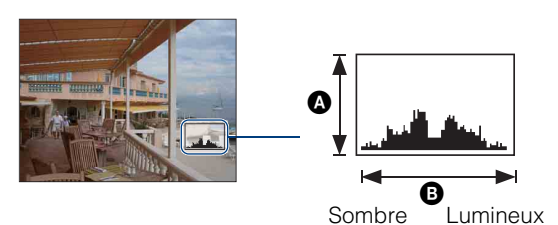

A Nombre de pixels **B** Luminosité

1 Appuyez sur DISP (affichage à l'écran) sur la touche de commande, puis sélectionnez [Clair + Histogramme].

#### **Remarques**

- L'histogramme apparaît également lors de la lecture d'une image unique, mais vous ne pouvez pas régler l'exposition.
- L'histogramme ne s'affiche pas lors de l'enregistrement de films, de la lecture de films, ou encore de l'affichage d'images en orientation verticale ou d'images fixes ayant subi une rotation.
- L'histogramme affiché peut être très différent lors de la prise de vue et lors de la lecture lorsque :
	- le flash se déclenche ;
	- la vitesse d'obturation est lente ou rapide.
- Il se peut que l'histogramme n'apparaisse pas pour des images enregistrées avec d'autres appareils.

# [Table des](#page-3-0) [Recherche par](#page-6-0)  Recherche par [opération](#page-6-0)

## MENU/paramètre [MENU/paramètre](#page-9-2) Recherche par [Recherche par](#page-9-2)

# <span id="page-18-0"></span>**Utilisation de la mémoire interne**

L'appareil dispose d'une mémoire interne de 11 Mo environ. Cette mémoire n'est pas amovible. Vous pouvez enregistrer des images dans cette mémoire interne, même lorsque l'appareil ne contient pas de « Memory Stick Duo ».

#### sur le « Memory Stick Duo ». **[Lecture] :** les images du « Memory Stick Duo » sont lues. **[Menu, réglages, etc.] :** diverses opérations peuvent être exécutées sur les images du « Memory Stick Duo ».

Mémoir interne

 $\blacktriangleright$ 

 $\blacktriangleright$ 

#### **En l'absence de « Memory Stick Duo » dans l'appareil**

**Lorsqu'un « Memory Stick Duo » est inséré**

**[Enregistrement en cours] :** les images sont enregistrées

**[Enregistrement en cours] :** les images sont enregistrées dans la mémoire interne.

**[Lecture] :** les images stockées dans la mémoire interne sont lues.

**[Menu, réglages, etc.] :** diverses opérations peuvent être exécutées sur les images dans la mémoire interne.

## **A propos des données d'images stockées dans la mémoire interne**

Nous vous recommandons de copier (copie de sauvegarde) impérativement les données à l'aide de l'une des méthodes suivantes.

#### **Pour copier (copie de sauvegarde) les données sur le disque dur de votre ordinateur**

Procédez comme indiqué aux pages [112](#page-111-1) à [113](#page-112-0) sans « Memory Stick Duo » inséré dans l'appareil.

### **Pour copier (copie de sauvegarde) les données sur un « Memory Stick Duo »**

Préparez un « Memory Stick Duo » ayant un espace disponible suffisant, puis procédez comme indiqué sous [Copier] [\(page 101\)](#page-100-0).

#### **Remarques**

- Vous ne pouvez pas transférer de données d'image d'un « Memory Stick Duo » vers la mémoire interne.
- En établissant une connexion USB entre l'appareil et un ordinateur à l'aide du câble pour borne multiusage, vous pouvez transférer des données stockées sur la mémoire interne vers un ordinateur. Cependant, vous ne pouvez pas transférer de données d'image d'un ordinateur vers la mémoire interne.

# <span id="page-19-0"></span>**Réglage auto intelligent**

Permet de prendre des photos avec des réglages automatiquement ajustés.

- 1 Réglez le sélecteur de mode sur *i*n (Réglage auto intelligent).
- 2 Prenez la photo avec le déclencheur.

#### **Remarque**

• Le mode de flash est réglé sur [Flash Auto] ou sur [Flash désactivé].

## $\ddot{Q}$ A propos de la Reconnaissance de scène

La Reconnaissance de scène est appliquée en mode Réglage auto intelligent. Elle permet à l'appareil de reconnaître automatiquement les conditions de prise de vue avant de prendre la photo.

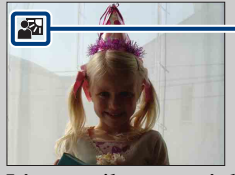

Icône Reconnaissance de scène

L'appareil reconnaît les modes  $\bigcup$  (Crépuscule),  $\bigcup$  (Portrait crépus),  $\bigcup$  (Crépuscule avec trépied), **[7]** (Contre-jour),  $\blacksquare$  (Portrait en contre-jour),  $\blacksquare$  (Paysage),  $\blacktriangledown$  (Macro) ou (Portrait) et affiche une icône sur l'écran LCD une fois la scène reconnue. Pour plus de détails, reportez-vous à la page [51](#page-50-0).

## Prise de vue d'image fixe d'un sujet difficile à mettre au point

- La distance de prise de vue minimale est d'environ 2 cm (13/16 po.) (W), 90 cm (2 pi. 11 1/2 po.) (T) (à partir de l'objectif).
- Si l'appareil ne peut pas effectuer de mise au point automatique sur le sujet, l'indicateur de verrouillage AE/AF se met à clignoter lentement et le bip ne retentit plus. Recomposez le plan ou modifiez le réglage de la mise au point [\(page 48\).](#page-47-0)

#### **La mise au point peut être difficile dans les situations suivantes :**

- Il fait sombre et le sujet est distant.
- Le contraste entre le sujet et l'arrière-plan est faible.
- Le sujet est vu à travers une vitre.
- Le sujet se déplace rapidement.
- Présence d'une lumière réfléchissante ou de surfaces brillantes.
- Le sujet est en contre-jour ou à proximité d'une lumière clignotante.

# <span id="page-20-0"></span>**Sélection scène**

Permet une prise de vue avec des valeurs préréglées en fonction de la scène.

- 1 Réglez le sélecteur de mode sur SCN (Sélection scène).
- 2 Sélectionnez le mode souhaité  $\rightarrow \bullet$  sur la touche de commande.

Si vous souhaitez basculer vers une autre scène, appuyez sur la touche MENU.

<span id="page-20-1"></span>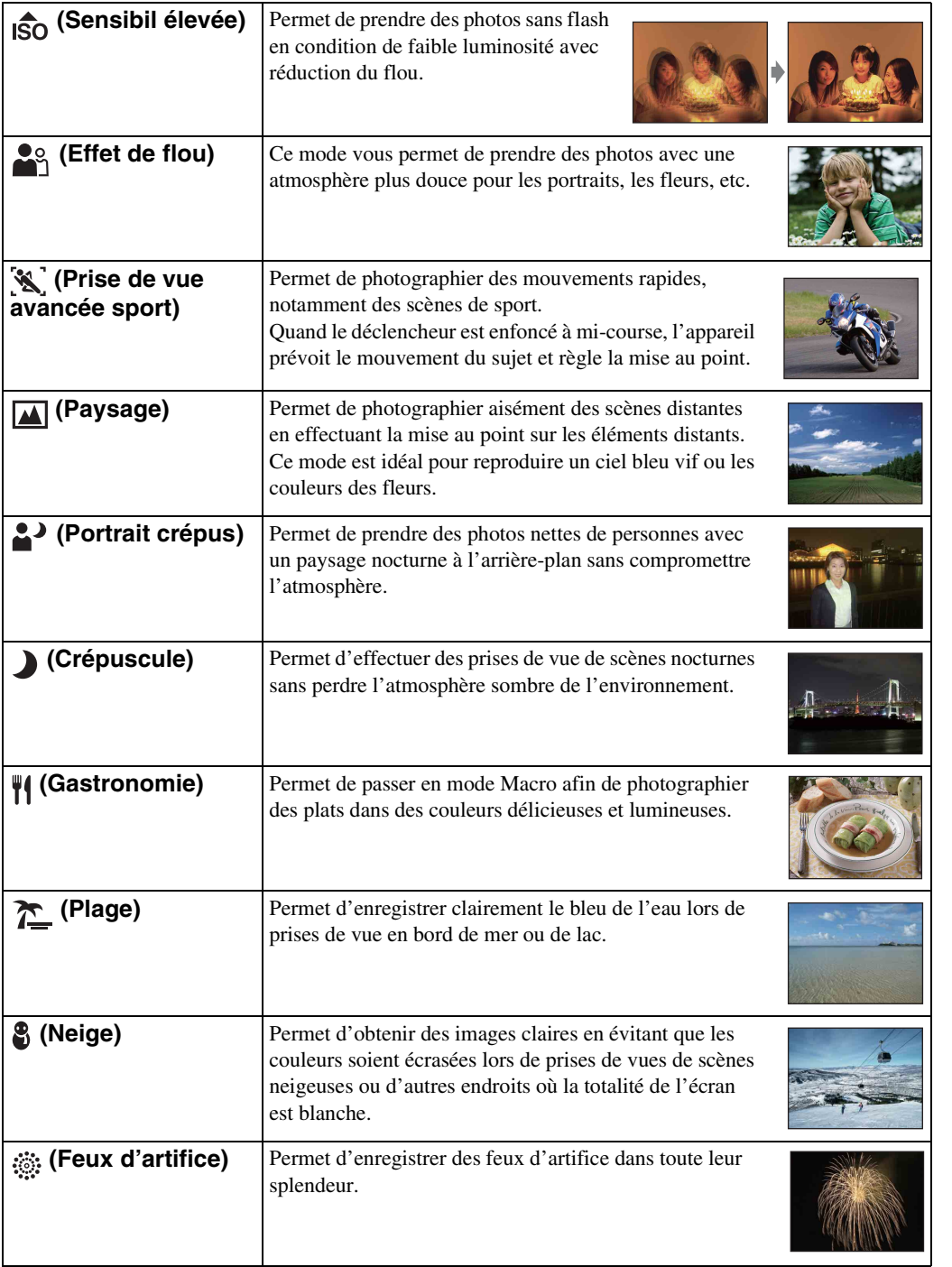

21FR

#### **Remarque**

Lors de la prise de vue avec les modes  $\triangle$  (Portrait crépus),  $\triangle$  (Crépuscule) ou  $\hat{\otimes}$  (Feux d'artifice), la vitesse d'obturation est plus lente et les photos ont tendance à être plus floues. Pour éviter que les photos soient floues, il est recommandé d'utiliser un trépied.

## **Fonctions disponibles en mode Sélection scène**

L'appareil combine plusieurs fonctions pour adapter la prise de vue aux conditions de la scène.  $\vee$  indique qu'une fonction est disponible et — qu'elle ne l'est pas. Les icônes situées sous [Flash] indiquent les modes de flash disponibles.

Selon le mode Sélection scène, certaines fonctions ne sont pas disponibles.

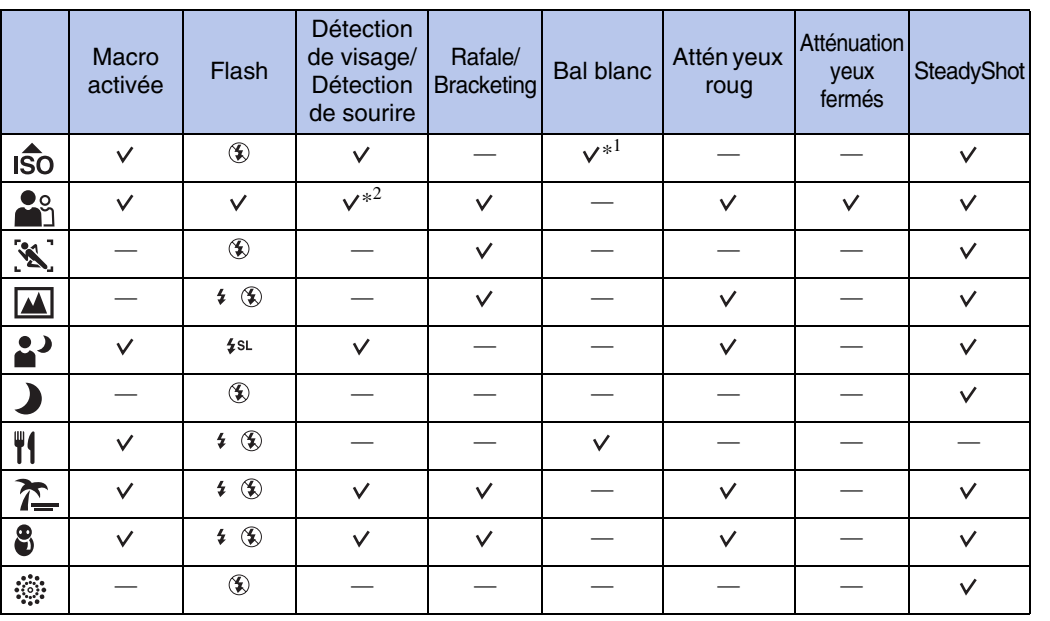

\*<sup>1</sup> [Flash] ne peut pas être sélectionné pour [Bal blanc].

 $*^2$  [Désact] ne peut pas être sélectionné pour [Détection de visage].

# <span id="page-22-0"></span>**Prise de vue facile**

Permet de prendre des photos en n'utilisant que les fonctions strictement nécessaires. Les paramètres que vous pouvez modifier sont [Taille Img], [Retardateur] et [Flash]. La taille du texte augmente et les indicateurs sont plus visibles.

- 1 Réglez le sélecteur de mode sur EASY (Prise de vue facile).
- 2 Prenez la photo avec le déclencheur.

#### **Remarque**

• La batterie se décharge plus rapidement, car la luminosité de l'écran augmente automatiquement.

## ₹ Modification des paramètres Taille Img, Flash et Retardateur

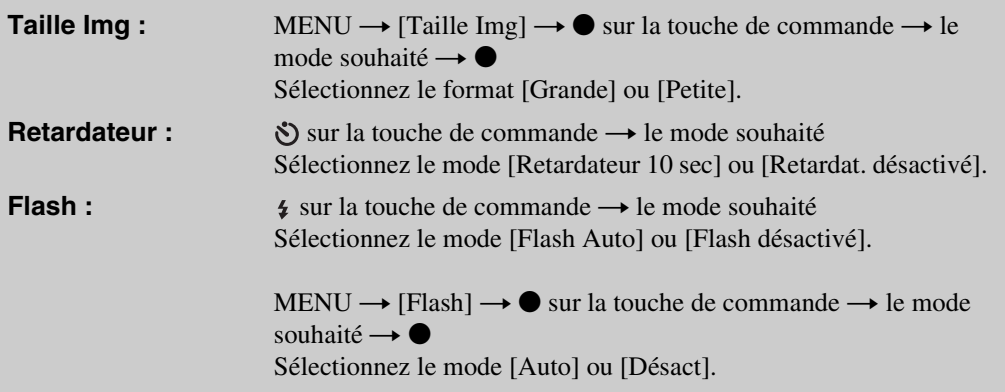

## $\ddot{Q}$ A propos de la Reconnaissance de scène

La Reconnaissance de scène est appliquée en mode Prise de vue facile. Elle permet à l'appareil de reconnaître automatiquement les conditions de prise de vue avant de prendre la photo.

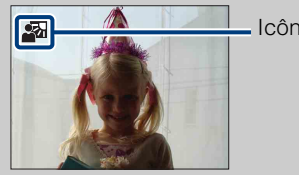

Icône Reconnaissance de scène

L'appareil reconnaît les modes  $\bigcup$  (Crépuscule),  $\bigtriangleup$  (Portrait crépus),  $\bigtriangleup$  (Crépuscule avec trépied),  $\mathbb{F}_n$  (Contre-jour),  $\mathbb{F}_n$  (Portrait en contre-jour),  $\mathbb{F}_n$  (Paysage),  $\mathbb{F}_n$  (Macro) ou (Portrait) et affiche une icône sur l'écran LCD une fois la scène reconnue. Pour plus de détails, reportez-vous à la page [51](#page-50-0).

Suite  $\perp$ 

## 24FR

# $\ddot{Q}$ A propos du mode Visualisation facile

Si vous appuyez sur la touche  $\blacksquare$  (Lecture) lorsque le sélecteur de mode est réglé sur (Prise de vue facile), le texte de l'écran de lecture s'agrandit et devient plus visible. En outre, les fonctions qui peuvent être utilisées sont limitées au minimum.

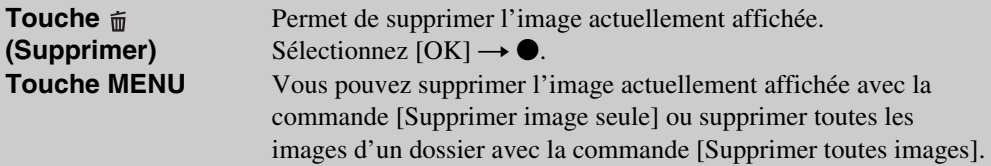

• Mode Visualisation est réglé sur [Vue par dossier]. Si vous réglez le sélecteur de mode sur un mode autre que EASY (Prise de vue facile) avant de lire les images, ces dernières s'affichent dans le Mode Visualisation présélectionné.

# <span id="page-24-0"></span>**Programme Auto**

Permet une prise de vue avec l'exposition réglée automatiquement (pour la vitesse d'obturation et la valeur d'ouverture). Vous pouvez également sélectionner divers réglages à l'aide du menu.

- 1 Réglez le sélecteur de mode sur P (Programme Auto).
- 2 Prenez la photo avec le déclencheur.

## 26FR

Recherche par<br>[opération](#page-6-0)

# <span id="page-25-0"></span>**Prise de vue en exposition manuelle**

Permet de photographier avec votre exposition préférée en réglant manuellement la vitesse d'obturation et la valeur d'ouverture.

- 1 Réglez le sélecteur de mode sur M (Prise de vue en exposition manuelle).
- 2 Appuyez sur  $\bullet$  sur la touche de commande.
- 3 Sélectionnez la vitesse d'obturation et la valeur d'ouverture à l'aide de la touche de commande.

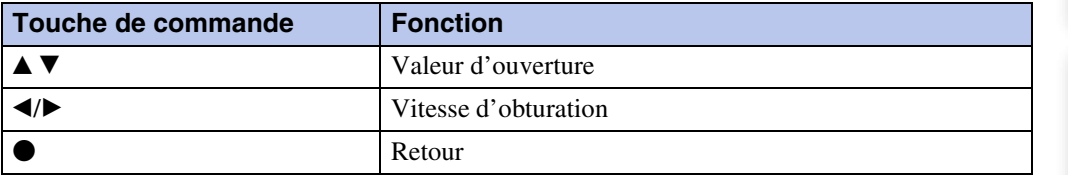

- Sélectionnez une vitesse d'obturation de 1/2000 à 30 secondes.
- Lorsque le zoom est réglé à fond côté W, vous pouvez sélectionner une ouverture de F3,5 ou F8,0. Lorsque le zoom est réglé à fond côté T, vous pouvez sélectionner une ouverture de F4,4 ou F10.

#### 4 Appuyez sur le déclencheur pour prendre la photo.

#### **Remarques**

- Si l'exposition correcte n'est pas obtenue à l'aide de vos réglages, il se peut que les indicateurs des valeurs de réglage clignotent à l'écran lorsque vous enfoncez le déclencheur à mi-course. Vous pouvez effectuer la prise de vue dans ces conditions, mais nous vous recommandons de régler à nouveau l'exposition.
- Le flash est réglé sur [Flash activé] ou sur [Flash désactivé].

## PRéglage de la vitesse d'obturation et de la valeur d'ouverture

La différence entre l'exposition que vous spécifiez et l'exposition appropriée calculée par l'appareil apparaît comme une valeur EV à l'écran.

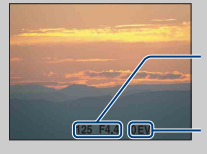

Vitesse d'obturation/valeur d'ouverture

Valeur d'exposition 0EV est la valeur jugée comme étant la plus appropriée par l'appareil.

- Si la vitesse d'obturation supérieure ou égale à une seconde, elle est indiquée par ["], par exemple  $[1"$ ].
- Lorsque vous réglez une vitesse d'obturation plus lente, l'utilisation d'un trépied est recommandée pour empêcher les effets des vibrations.
- Si la vitesse d'obturation ralentit au-delà d'un certain seuil, la fonction d'obturation lente NR est automatiquement activée afin de réduire le bruit de l'image et [NR] s'affiche à l'écran.
- Si vous sélectionnez des vitesses d'obturation lentes, le traitement des données dure longtemps.

[Index](#page-145-0)

[Recherche par](#page-9-0)  [MENU/paramètre](#page-9-0)

Recherche par<br>MENU/paramètre

# <span id="page-26-0"></span>**Mode Film**

Permet d'enregistrer des films avec du son.

- 1 Réglez le sélecteur de mode sur **ET (Mode Film)**.
- 2 Enfoncez complètement le déclencheur.
- 3 Pour arrêter l'enregistrement, enfoncez de nouveau complètement le déclencheur.

# <span id="page-27-0"></span>**Détection de sourire**

Lorsque l'appareil détecte un sourire, l'obturateur se libère automatiquement.

- 1 Appuyez sur la touche  $\bigcirc$  (Sourire).
- 2 Attendez qu'un sourire soit détecté.

Lorsque le niveau de sourire dépasse le point  $\triangleleft$  de l'indicateur, l'appareil enregistre automatiquement les images. Si vous appuyez sur le déclencheur en mode Détection de sourire, l'appareil prend la photo, puis revient en mode Détection de sourire.

3 Pour arrêter la prise de vue, appuyez à nouveau sur la touche **(B** (Sourire).

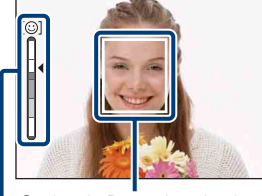

Cadre de Détection de visage

Indicateur Sensibilité sourire

#### **Remarques**

- La prise de vue à l'aide de la fonction Détection de sourire s'arrête automatiquement lorsque le « Memory Stick Duo » ou la mémoire interne sont saturés.
- Selon les conditions, il se peut que la détection de sourire ne s'effectue pas correctement.
- Vous ne pouvez pas utiliser la fonction zoom numérique.
- Si le mode  $\mathcal{R}$  (Prise de vue avancée sport),  $\blacksquare$  (Paysage),  $\blacktriangleright$  (Crépuscule),  $\mathcal{M}$  (Gastronomie) ou (Feux d'artifice) est sélectionné en mode Sélection scène, vous ne pouvez pas utiliser la fonction Détection de sourire.

## $\ddot{Q}$ Conseils pour une meilleure capture des sourires

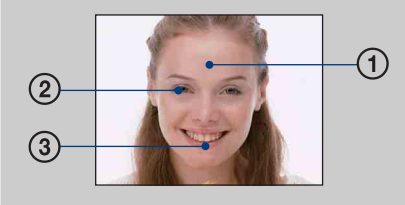

- 1 Veillez à ce que les yeux ne soient pas couverts par des franges.
- Veillez à ne pas assombrir le visage avec un chapeau, un masque, des lunettes de soleil, etc.
- 2 Essayez d'orienter le visage face à l'appareil et le plus horizontalement possible. Laissez les yeux mi-clos.
- 3 Faites un sourire clair, avec la bouche ouverte. Le sourire est plus facile à détecter si les dents apparaissent.
- Le déclencheur s'actionne lorsqu'une personne dont le visage est détecté sourit.
- Vous pouvez sélectionner ou enregistrer le sujet qui a la priorité pour la détection de sourire à l'aide du réglage [Détection de visage]. Lorsque le visage sélectionné est enregistré dans la mémoire de l'appareil, la fonction Détection de sourire ne s'applique qu'à ce visage. Pour exécuter la fonction Détection de sourire sur un autre visage, modifiez le visage qui a la priorité à l'aide de  $\bullet$  sur la touche de commande [\(page 54\).](#page-53-0)
- Si aucun sourire n'est détecté, réglez la [Sensibilité sourire] dans le menu de réglage.

[Recherche par](#page-9-0)  [MENU/paramètre](#page-9-0)

MENU/paramètre Recherche pai

[opération](#page-6-0)

Recherche par

# <span id="page-28-0"></span>**Zoom**

Vous pouvez agrandir l'image lors de la prise de vue. La fonction de zoom optique de l'appareil permet d'agrandir les images jusqu'à 10×.

### 1 Déplacez la manette W/T (Zoom).

Lorsque vous déplacez la manette vers T, l'appareil effectue un zoom avant.

Lorsque vous déplacez la manette vers W, l'appareil effectue un zoom arrière.

Si vous déplacez légèrement la manette, le zoom s'effectue lentement ; par contre, si vous la déplacez complètement, le zoom s'effectue rapidement.

• Si le facteur d'agrandissement dépasse 10×, reportez-vous à la page [82](#page-81-0).

#### **Côté T**

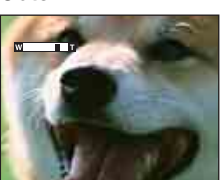

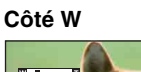

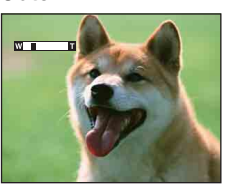

#### **Remarques**

- Le son de fonctionnement de l'objectif ou les bips des touches peuvent être enregistrés lors de la réalisation d'un film.
- Même si vous tournez complètement la manette, l'appareil zoome lentement lors de l'enregistrement d'un film.

# <span id="page-29-0"></span>**Retardateur**

- 1 Appuyez sur  $\bullet$  (Retardateur) sur la touche de commande.
- 2 Sélectionnez le mode souhaité à l'aide de la touche de commande.

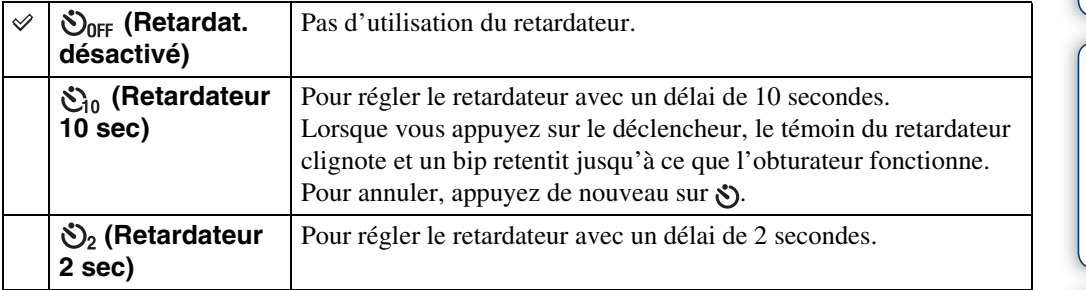

### **Remarques**

- En mode Prise de vue facile, vous ne pouvez sélectionnez que [Act] (10 sec) ou [Désact].
- En mode  $\mathcal{L}$  Prise de vue avancée sport, il est impossible d'utiliser le Retardateur.

## $\ddot{Q}$ Réduction du flou avec le retardateur 2 secondes

• Utilisez le retardateur avec un délai de 2 secondes pour éviter le flou de l'image. La libération du déclencheur s'effectue 2 secondes après son enfoncement, ce qui réduit le bougé de l'appareil lorsque vous enfoncez le déclencheur.

# <span id="page-30-0"></span>**Macro**

Utilisez ce réglage pour réaliser de superbes photos en gros plan de sujets de petite taille, comme des insectes ou des fleurs.

- 1 Appuyez sur  $\sqrt{ }$  (Macro) sur la touche de commande.
- 2 Sélectionnez le mode souhaité à l'aide de la touche de commande.

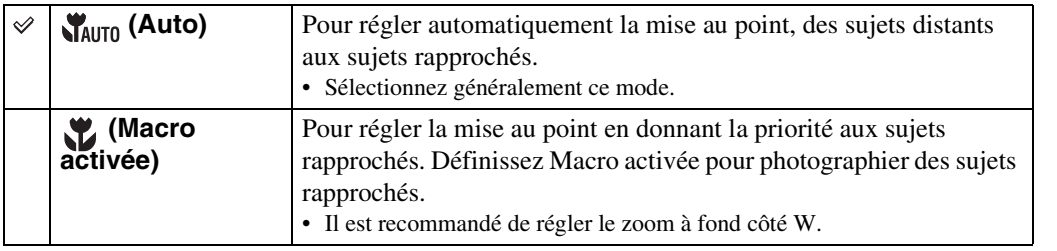

#### **Remarques**

- La vitesse de mise au point automatique diminue lors de la prise de vue en mode Macro.
- Le mode Macro est réglé sur [Auto] lorsque l'appareil est en mode Réglage auto intelligent ou en Mode Film.

# <span id="page-31-0"></span>**Flash**

- 1 Appuyez sur  $\frac{1}{2}$  (Flash) sur la touche de commande.
- 2 Sélectionnez le mode souhaité à l'aide de la touche de commande.

<span id="page-31-1"></span>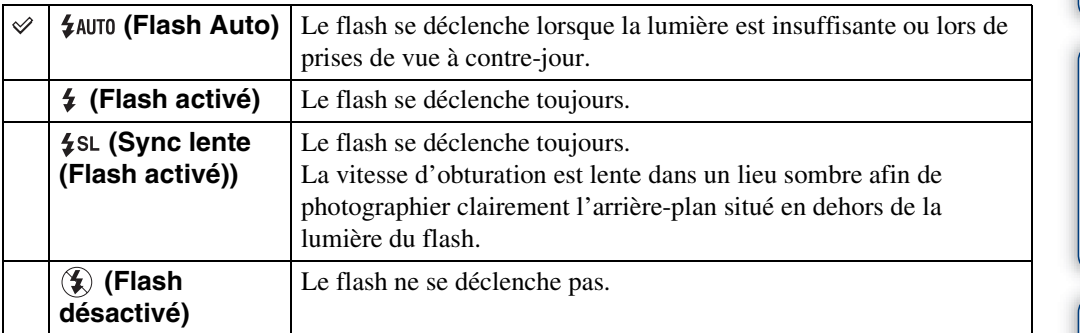

## **Remarques**

- Le flash se déclenche deux fois. Le premier flash permet de régler la quantité de lumière.
- Pendant la charge du flash, s'affiche.
- Vous ne pouvez pas utiliser le flash pendant une prise de vue en mode Rafale ou Bracketing.
- [Flash activé] et [Sync lente (Flash activé)] ne sont pas disponibles si l'appareil est en mode Réglage auto intelligent.
- En mode Prise de vue facile, vous ne pouvez sélectionnez que [Flash Auto] ou [Flash désactivé].
- En mode Prise de vue en exposition manuelle, vous ne pouvez sélectionnez que [Flash activé] ou [Flash désactivé].

## zPrésence de « points blancs circulaires » sur les photos au flash

Cela est dû à des particules (poussière, pollen, etc.) flottant à proximité de l'objectif. Lorsqu'elles sont accentuées par le flash de l'appareil, elles apparaissent sous la forme de points blancs circulaires.

Appareil

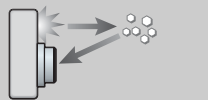

Particules (poussière, pollen, etc.) présentes dans l'air

## **Comment est-il possible d'atténuer les « points blancs circulaires » ?**

• Eclairez la pièce et photographiez le sujet sans flash.

Sujet

- Sélectionnez  $\hat{g}$  (Sensibil élevée) en mode Sélection scène. ([Flash désactivé] est automatiquement sélectionné.)
- Même si vous avez sélectionné le mode (Sensibil élevée) en mode Sélection scène, la vitesse d'obturation peut être inférieure dans des conditions d'éclairage médiocre ou dans un endroit sombre. Dans ce cas, utilisez un trépied ou tenez fermement les bras contre vous lors de l'enfoncement du déclencheur.

[Recherche par](#page-9-0)  [MENU/paramètre](#page-9-0)

MENU/paramètre Recherche pai

# <span id="page-32-0"></span>**Visualisation d'images fixes**

- 1 Appuyez sur la touche (Lecture) pour passer en mode de lecture.
- 2 Sélectionnez une image à l'aide de la touche de commande.

#### **Remarques**

- Il se peut que vous ne puissiez pas lire certaines images prises avec d'autres appareils. Lisez ces images en mode Vue par dossier (MENU  $\rightarrow$  [Mode Visualisation]  $\rightarrow$  [Vue par dossier]).
- Lorsque le sélecteur de mode est réglé sur EASY (Prise de vue facile), les images sont lues en mode Vue par dossier et les fonctions disponibles sont limitées. Si vous souhaitez utiliser toutes les fonctions de visualisation, réglez le sélecteur de mode sur un mode autre que EASY.

## $\ddot{Q}$ Visualisation d'images prises avec un autre appareil

L'écran de sélection d'une méthode de visualisation s'affiche si vous raccordez à cet appareil un « Memory Stick Duo » contenant à la fois des images prises avec cet appareil et des images prises avec un autre appareil.

**« Lire images enregistrées seulement »/« Lire ttes images en Vue par dossier »**

Si vous sélectionnez « Lire images enregistrées seulement », les images sont lues dans le Mode Visualisation sélectionné. Dans ce cas, il se peut que certaines images prises avec d'autres appareils soient illisibles.

Si vous sélectionnez « Lire ttes images en Vue par dossier », l'appareil passe en mode Vue par dossier et lit toutes les images.

# <span id="page-33-0"></span>**Zoom de lecture**

Permet de lire l'image agrandie.

1 Déplacez la manette vers Q (Zoom de lecture) pendant que vous visionnez une image fixe. L'image est agrandie au double de sa taille précédente, au centre de

l'écran. 2 Réglez la position à l'aide de la touche de commande.

3 Réglez l'agrandissement à l'aide de la manette W/T (Zoom).

Déplacez la manette vers  $Q(T)$  pour effectuer un zoom avant plus puissant et faites-la glisser vers W pour effectuer un zoom arrière. Appuyez sur  $\bullet$  sur la touche de commande pour annuler le zoom de lecture.

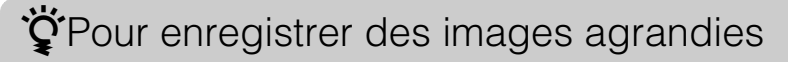

Vous pouvez enregistrer une image agrandie à l'aide de la fonction de recadrage. Appuyez sur MENU  $\rightarrow$  [Retoucher]  $\rightarrow$  [Recadrage].

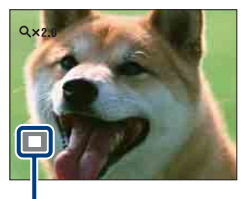

**Indique la zone affichée de l'intégralité de l'image**

[Recherche par](#page-9-0)  [MENU/paramètre](#page-9-0)

MENU/paramètre Recherche pa

Table des<br>[matières](#page-3-0)

[Table des](#page-3-0) [Recherche par](#page-6-0) 

Recherche par<br>[opération](#page-6-0)

# <span id="page-34-0"></span>**Index d'images**

Permet d'afficher simultanément plusieurs images.

- 1 Appuyez sur la touche  $\blacktriangleright$  (Lecture) pour passer en mode de lecture.
- 2 Déplacez la manette  $\blacksquare$  (Index) pour afficher l'écran d'index d'images. Déplacez à nouveau la manette pour afficher un écran d'index contenant davantage d'images.
- 3 Pour revenir à l'écran d'image unique, sélectionnez une image avec la touche de commande, puis appuyez sur  $\bullet$ .

#### **Remarque**

• Lorsque le sélecteur de mode est réglé sur **EASY** (Prise de vue facile), vous ne pouvez pas afficher les images en mode planche index.

## $\ddot{Q}$ Affichage des images de la date, de l'événement ou du dossier souhaités

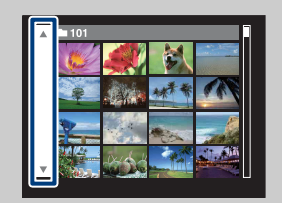

Sélectionnez la barre de gauche avec la touche de commande, puis sélectionnez la date, l'événement ou le dossier souhaités avec  $\triangle$ / $\nabla$ .

# <span id="page-35-0"></span>**Supprimer**

Permet de sélectionner les images superflues afin de les supprimer. Vous pouvez également supprimer des images à l'aide de la touche MENU [\(page 75\).](#page-74-0)

- 1 Appuyez sur la touche  $\blacktriangleright$  (Lecture) pour passer en mode de lecture.
- 2 Touche  $\overline{m}$  (Supprimer)  $\rightarrow$  le mode souhaité  $\rightarrow \bullet$  sur la touche de commande

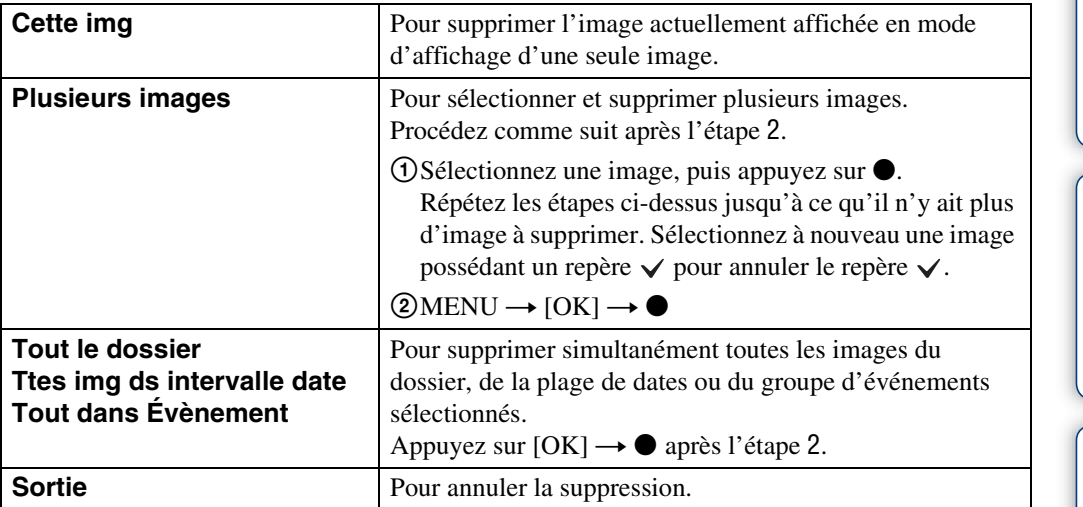

#### **Remarques**

- Lorsque le sélecteur de mode est réglé sur **EASY** (Prise de vue facile), vous ne pouvez supprimer que l'image actuellement affichée.
- Si [Mode Visualisation] est réglé sur [Préférés], vous ne pouvez pas supprimer d'images.

 $\ddot{Q}$ Vous pouvez basculer entre le mode planche index et le mode d'affichage d'une seule image lors de la sélection d'images

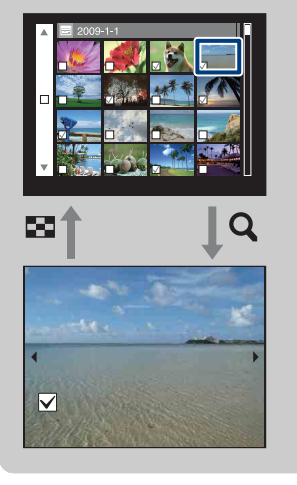

Déplacez la manette W/T (zoom) vers  $Q(T)$  en mode planche index pour revenir en mode d'affichage d'une seule image, et déplacez-le vers (W) en mode d'affichage d'une seule image pour revenir en mode planche index.

• Vous pouvez également basculer entre le mode planche index et le mode d'affichage d'une seule image dans les écrans [Ajouter/retirer Préférés], [Protéger] ou [DPOF].
# **Visualisation de films**

- 1 Appuyez sur la touche (Lecture) pour passer en mode de lecture.
- 2 Sélectionnez un film à l'aide de la touche de commande.
- 3 Appuyez sur  $\bullet$ .

La lecture du film commence.

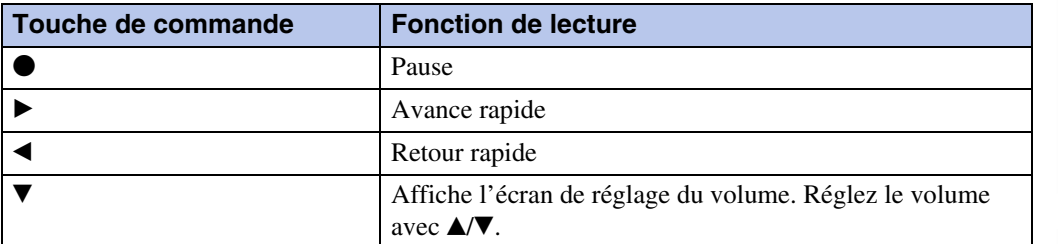

### **Remarque**

• Il se peut que vous ne puissiez pas lire certaines images prises avec d'autres appareils.

### $\ddot{Q}$ A propos de l'écran de visualisation de film

Sélectionnez l'image que vous souhaitez afficher avec  $\blacktriangleleft/\blacktriangleright$  sur la touche de commande, puis appuyez sur  $\bullet$ .

La barre de lecture apparaît et la position actuelle du film s'affiche.

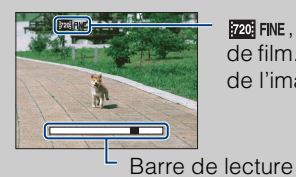

720 FINE, 720 STD OU NOM S'affiche sur l'écran de visualisation de film. L'icône affichée dépend de la taille et de la qualité de l'image.

# **Mode Enregistrement film**

Permet d'enregistrer des films avec des valeurs préréglées en fonction de la scène.

- 1 Réglez le sélecteur de mode sur **註** (Mode Film).
- 2 MENU  $\rightarrow \mathbb{H}$  (Mode Enregistrement film)  $\rightarrow$  le mode souhaité

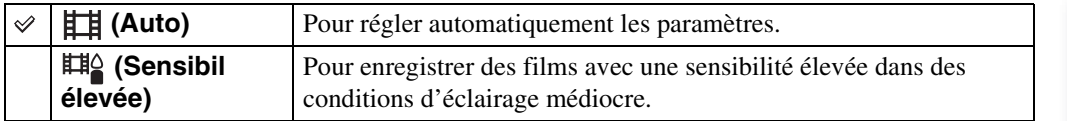

# **Taille Img**

Détermine la taille du fichier d'image enregistré lorsque vous prenez une photo. Plus la taille d'image est élevée, plus le nombre de détails reproduits est important lors de l'impression sur du papier de grand format. Plus l'image est petite, plus vous pouvez en enregistrer. Sélectionnez la taille d'image adaptée à la manière dont vous souhaitez afficher vos images.

### **Lors d'une prise de vue d'images fixes**

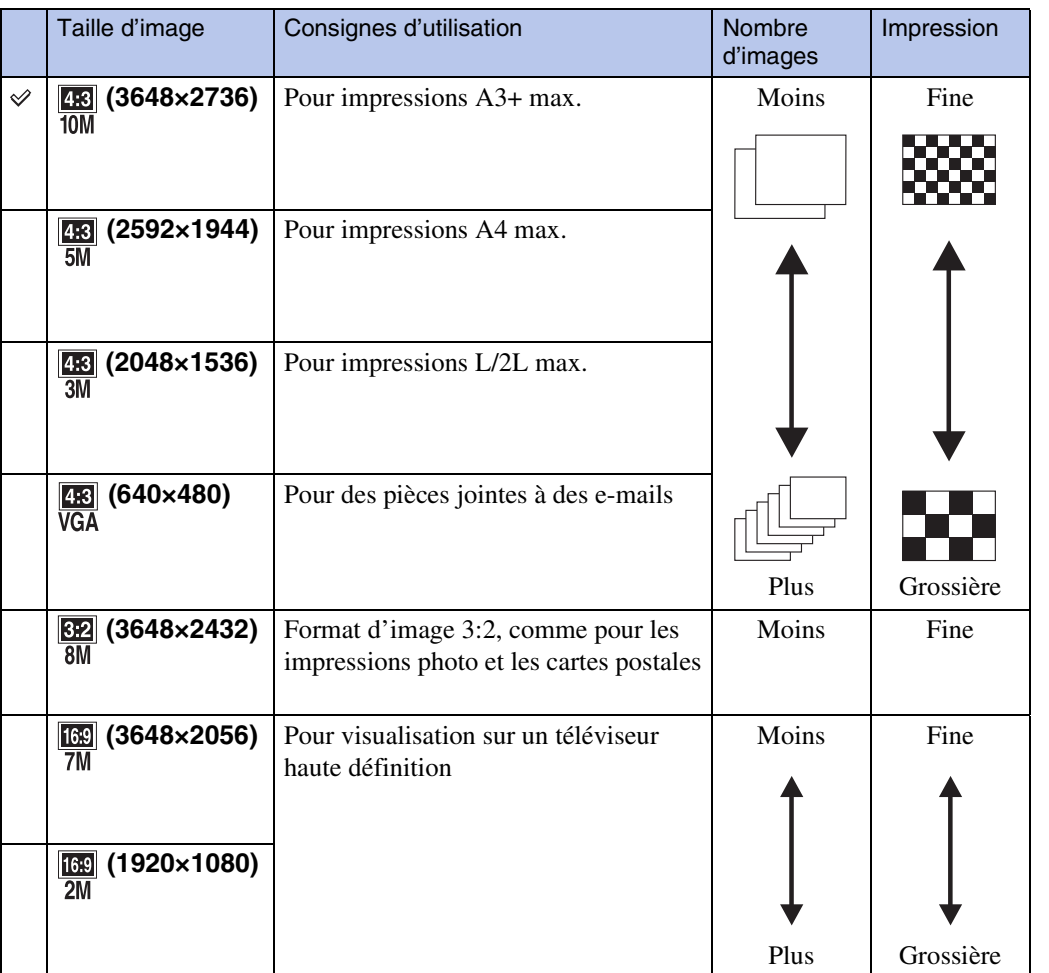

#### **Remarque**

• Lorsque vous imprimez des images enregistrées avec un format d'image 16:9, il se peut que les deux bords soient coupés.

Recherche par<br>[opération](#page-6-0)

[Index](#page-145-0)

[Recherche par](#page-9-0)  [MENU/paramètre](#page-9-0)

Recherche par<br>MENU/paramètre

<sup>1</sup> MENU  $\rightarrow \frac{128}{10M}$  (Taille Img)  $\rightarrow$  la taille souhaitée

### **En mode Prise de vue facile**

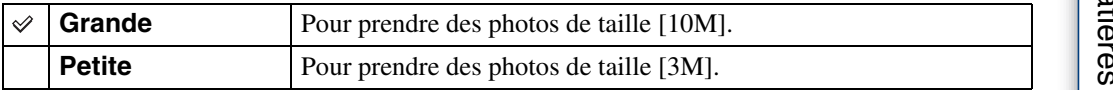

### **Lors d'une prise de vue de films**

Plus la taille d'image est grande, meilleure est la qualité. Plus la quantité de données utilisées par seconde (débit binaire moyen) est élevée, plus la lecture des images est homogène. Les films réalisés avec cet appareil sont enregistrés au format mp4 MPEG-4 AAC progressif, à environ 30 images par seconde.

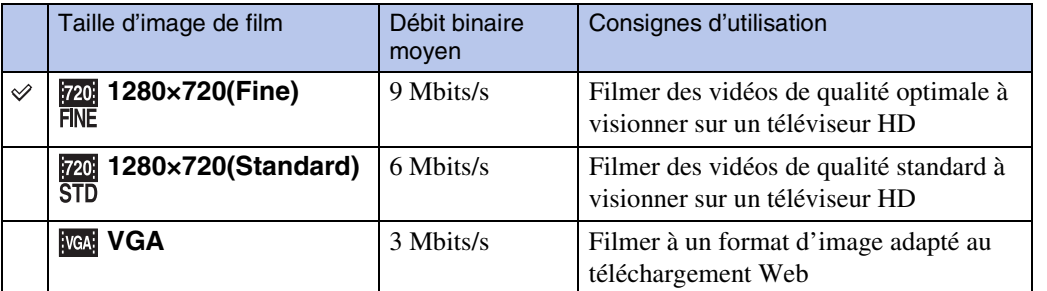

#### **Remarques**

- Vous obtenez une image au téléobjectif si la taille d'image [VGA] est sélectionnée pour les films.
- Vous pouvez enregistrer des films avec une taille d'image [1280×720] sur un « Memory Stick PRO Duo ». Si vous utilisez un support d'enregistrement autre qu'un « Memory Stick PRO Duo », réglez la taille d'image des films sur [VGA].

### $\widetilde{Q}$ A propos de la « qualité d'image » et de la « taille d'image »

Une image numérique est constituée par une multitude de petits points appelés pixels. Plus l'image comporte de pixels, plus sa taille est importante, plus elle occupe de mémoire et plus elle est détaillée. La « taille d'image » s'exprime en nombre de pixels. Ces différences ne sont pas visibles sur l'écran de l'appareil, mais la finesse des détails et la durée de traitement des données ne sont pas les mêmes lors de l'impression ou de l'affichage sur un écran d'ordinateur.

#### **Description des pixels et de la taille d'image**

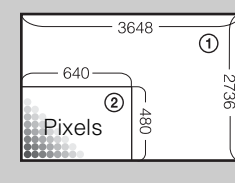

1 Taille d'image : 10M

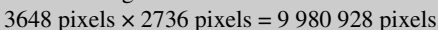

2 Taille d'image : VGA

640 pixels  $\times$  480 pixels = 307 200 pixels

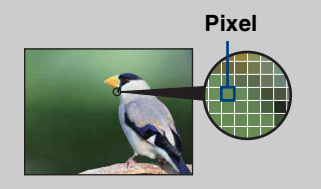

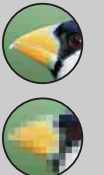

### **Nombreux pixels**

(Qualité d'image fine et grande taille de fichier)

**Peu de pixels** (Qualité d'image grossière, mais petite taille de fichier)

# **Flash**

En mode Prise de vue facile, vous pouvez également sélectionner le réglage Flash à l'aide de la touche MENU.

- 1 Réglez le sélecteur de mode sur EASY (Prise de vue facile).
- 2 MENU  $\rightarrow$  [Flash]  $\rightarrow$   $\bullet$  sur la touche de commande
- 3 Sélectionnez le mode souhaité  $\rightarrow \bullet$ .

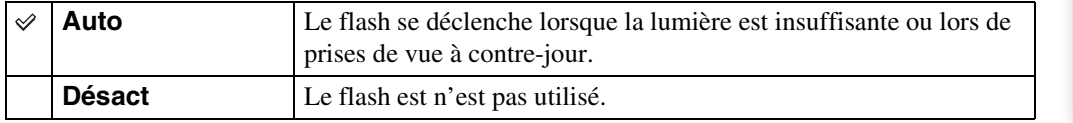

# **Mode ENR**

Vous pouvez sélectionner Normal (une seule image), Rafale ou Bracketing d'exposition comme mode de prise de vue.

### 1 MENU  $\rightarrow \blacksquare$  (Mode ENR)  $\rightarrow$  le mode souhaité

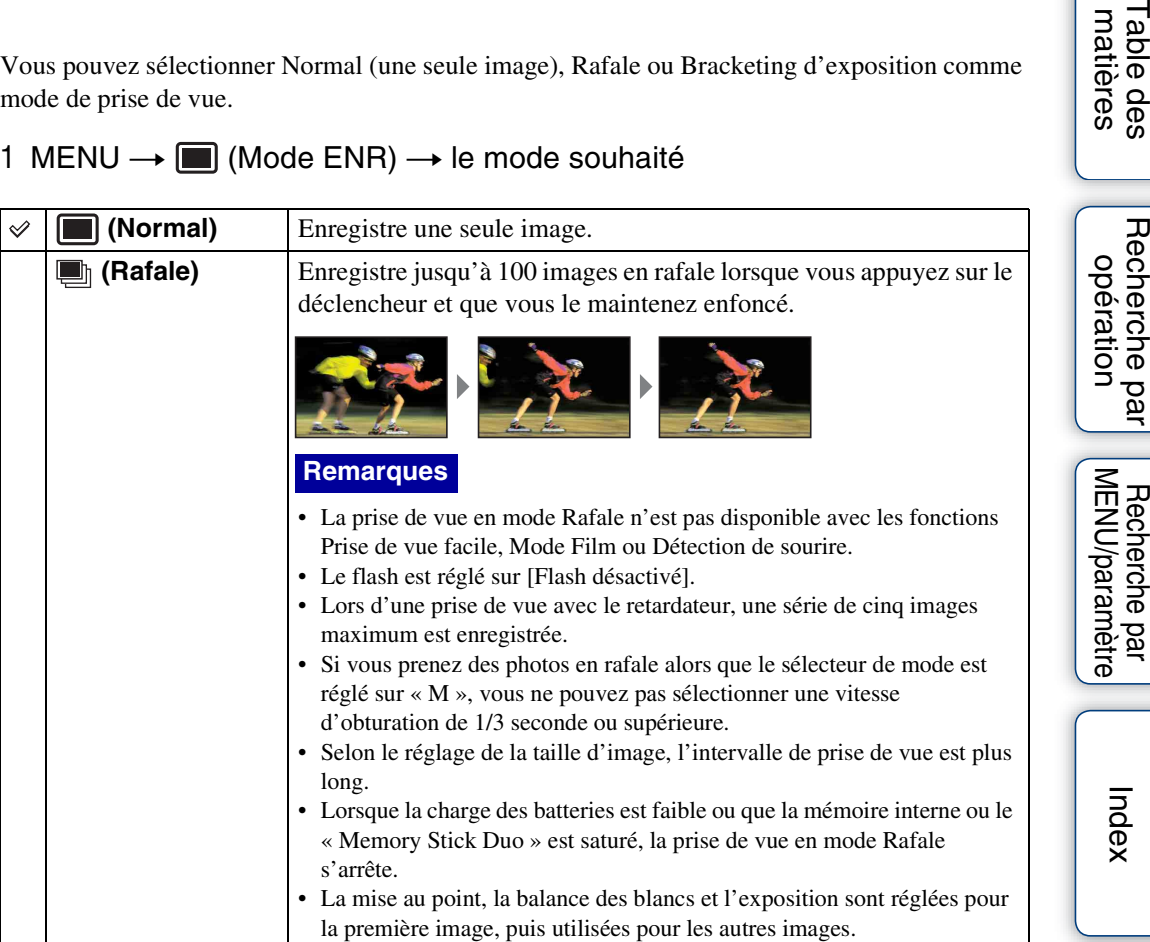

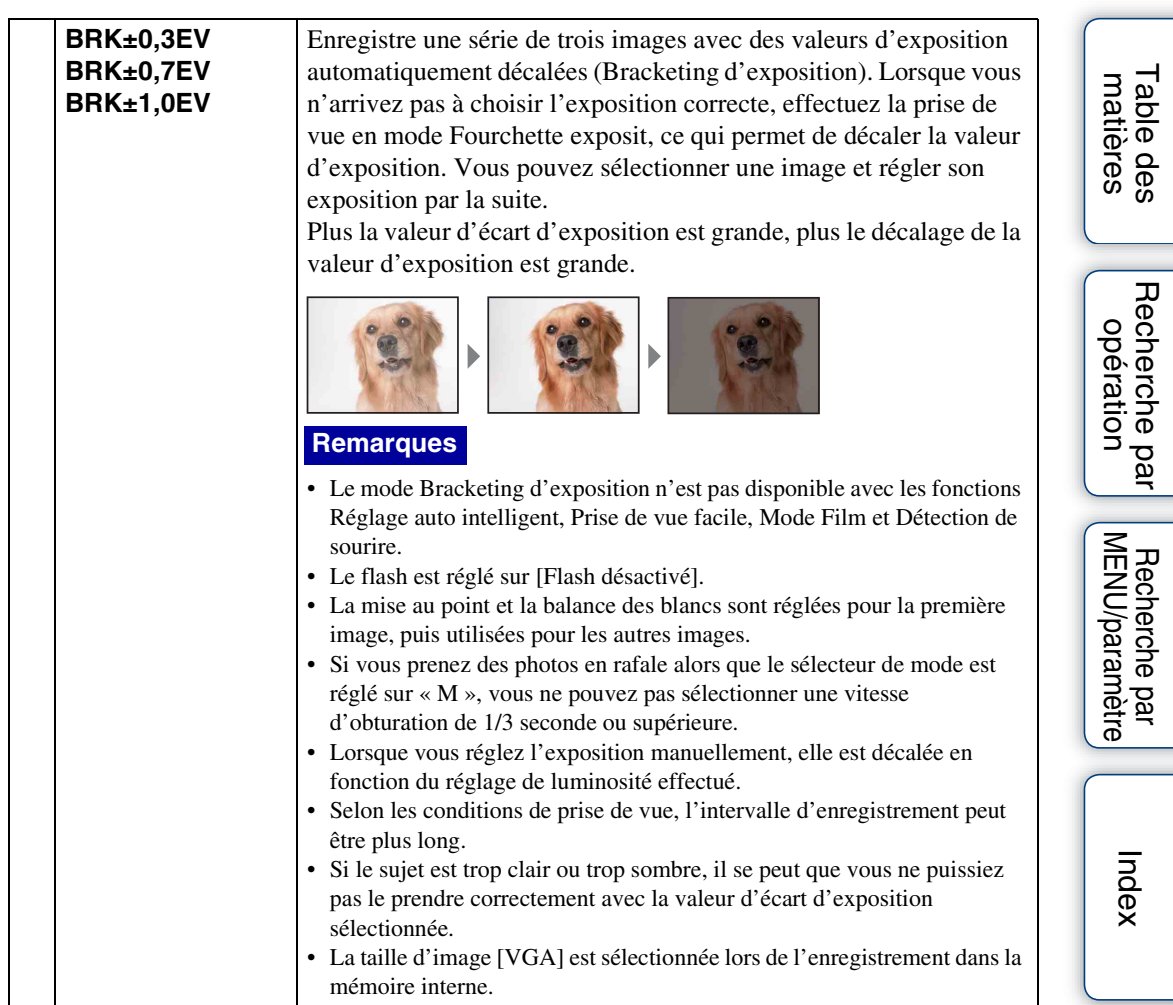

# **EV**

Vous pouvez régler manuellement l'exposition par incréments de 1/3 EV, entre –2,0 EVet  $+2.0$  EV.

### 1 MENU  $\rightarrow$  0<sub>EV</sub> (EV)  $\rightarrow$  la valeur EV souhaitée

#### **Remarques**

- En mode Prise de vue facile, il est impossible de modifier la valeur EV.
- La correction d'exposition peut être inefficace lors d'une prise de vue d'un sujet très fortement ou faiblement éclairé ou si vous utilisez le flash.

### $\ddot{Q}$ Réglage de l'exposition pour de plus belles images

Vous pouvez créer des images variées en réglant l'exposition et la sensibilité ISO. L'exposition est la quantité de lumière que reçoit l'appareil lorsque vous relâchez le déclencheur.

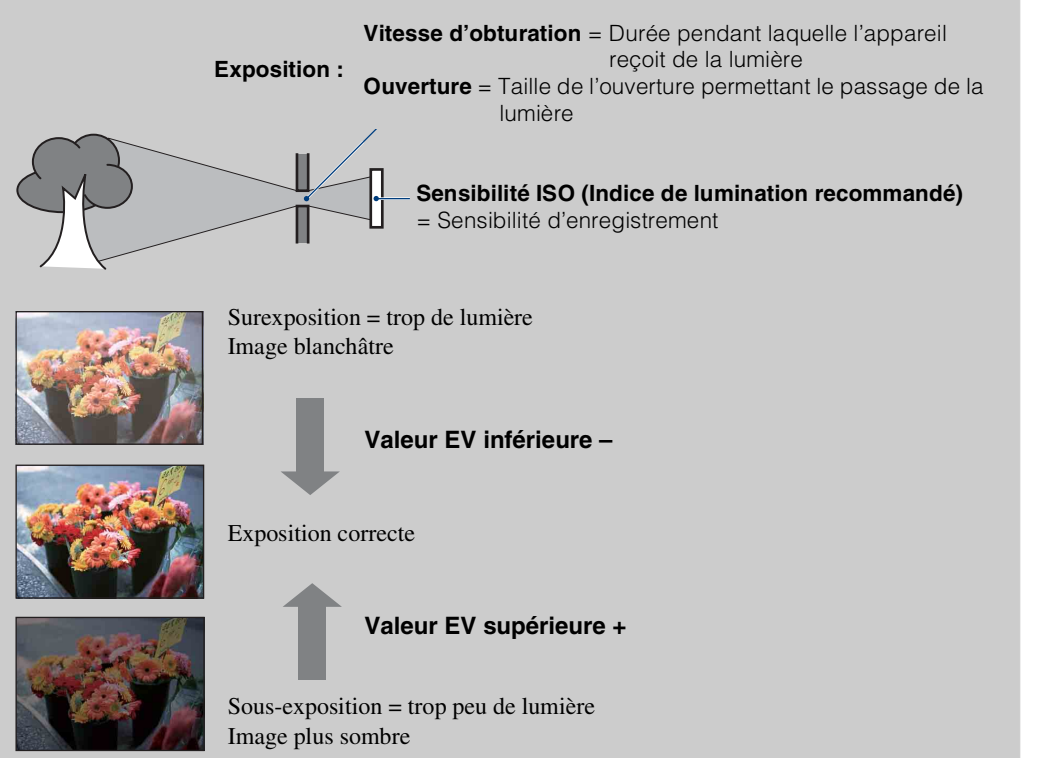

# **ISO**

Pour régler la sensibilité à la lumière.

- 1 Réglez le sélecteur de mode sur M (Prise de vue en exposition manuelle) ou P (Programme Auto).
- 2 MENU  $\rightarrow$   $\frac{1}{4}$  (ISO)  $\rightarrow$  le mode souhaité

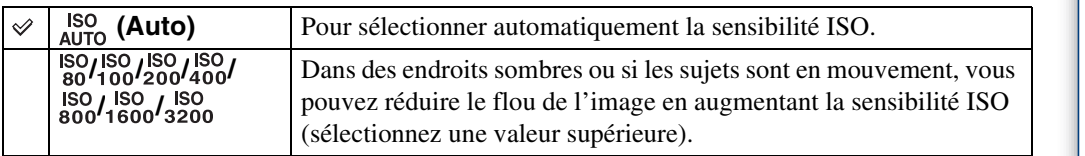

### **Remarque**

• Vous ne pouvez pas sélectionner de réglages ISO autres que [ISO AUTO], [ISO 80] à [ISO 800] si le mode d'enregistrement est réglé sur le Rafale ou Bracketing d'exposition, ou encore si [DRO] est réglé sur [DRO plus].

### PRéglage de la sensibilité ISO (Indice de lumination recommandé)

La sensibilité ISO est la vitesse d'un support d'enregistrement intégrant un capteur d'image qui reçoit la lumière. Même avec une exposition identique, les images varient selon la sensibilité ISO.

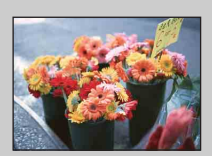

#### **Sensibilité ISO élevée**

Enregistre une image lumineuse même dans un lieu sombre tout en augmentant la vitesse d'obturation pour réduire le flou. L'image tend, toutefois, à comporter du bruit.

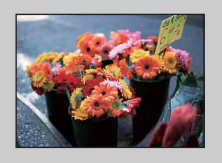

#### **Sensibilité ISO faible**

Enregistre une image plus douce. Toutefois, si l'exposition est insuffisante, l'image peut devenir plus sombre.

## **Bal blanc**

Permet de régler les tonalités de couleur en fonction des conditions de luminosité environnantes. Utilisez cette fonction si la couleur de l'image ne semble pas naturelle.

### 1 MENU  $\rightarrow$   $_{\text{AUTO}}^{\text{WB}}$  (Bal blanc)  $\rightarrow$  le mode souhaité

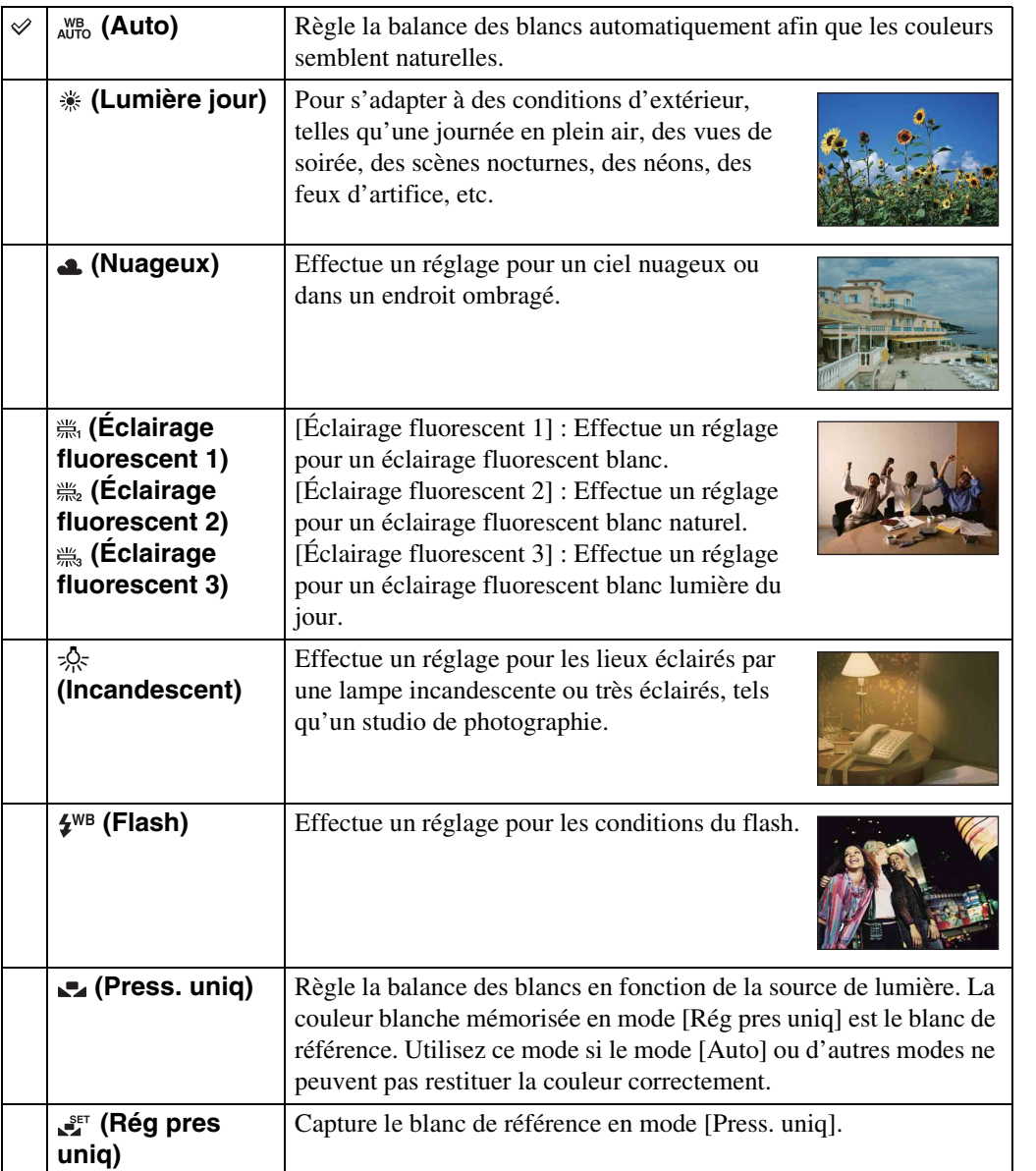

[Table des](#page-3-0) [Recherche par](#page-6-0)  Recherche par<br>[opération](#page-6-0)

Recherche par<br>MENU/paramètre [MENU/paramètre](#page-9-0) [Recherche par](#page-9-0) 

[Index](#page-145-0)

# Table des<br>[matières](#page-3-0)

[Recherche par](#page-9-0)  [MENU/paramètre](#page-9-0)

MENU/paramètre Recherche pai

[Index](#page-145-0)

#### **Remarques**

- Impossible de régler [Bal blanc] en mode Réglage auto intelligent ou Prise de vue facile.
- En mode Sélection scène, vous ne pouvez modifier le réglage de la balance des blancs qu'en mode **So** (Sensibil élevée) ou  $\parallel$  (Gastronomie).
- Lors de la prise de vue de films ou si Sélection scène est réglé sur le mode  $\hat{5}$ o (Sensibil élevée), [Flash] ne peut pas être sélectionné dans [Bal blanc].
- Sous un éclairage fluorescent tremblotant, il se peut que la fonction de balance des blancs ne fonctionne pas correctement, même si vous sélectionnez [Éclairage fluorescent 1], [Éclairage fluorescent 2] ou [Éclairage fluorescent 3].
- Si vous prenez des photos au flash dans un mode autre que [Flash], [Bal blanc] est réglé sur [Auto].
- **EREG** pres uniq] ne peut pas être sélectionné pendant le chargement du flash.

### **L'**Effets des conditions d'éclairage

La couleur apparente du sujet est affectée par les conditions d'éclairage. Les tonalités de couleur sont réglées automatiquement en mode Réglage auto intelligent, mais vous pouvez les régler manuellement à l'aide de la fonction Bal blanc.

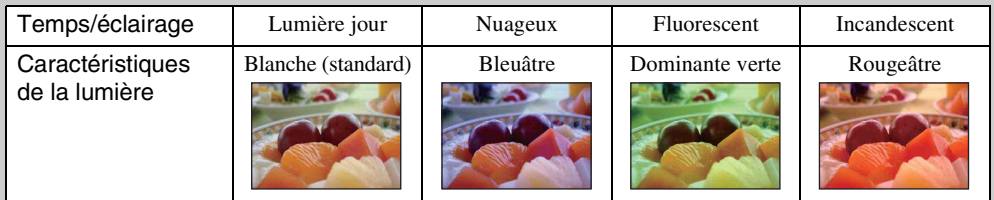

### **Pour capturer le blanc de référence en mode [Rég pres uniq]**

- 1 Effectuez le cadrage sur un objet blanc, tel qu'une feuille de papier remplissant tout l'écran, dans les mêmes conditions d'éclairage que pour filmer le sujet.
- 2 MENU  $\rightarrow$  [Bal blanc]  $\rightarrow$  [Rég pres unig]  $\rightarrow \bullet$  sur la touche de commande.
- 3 L'écran devient momentanément noir et lorsque la balance des blancs a été ajustée et enregistrée, l'écran d'enregistrement s'affiche à nouveau.

#### **Remarques**

- Si l'indicateur clignote pendant la prise de vue, la balance des blancs n'est pas encore réglée ou ne peut pas être réglée. Si la balance des blancs ne peut pas être réglée, prenez des photos en sélectionnant [Auto].
- Ne secouez pas et ne heurtez pas l'appareil pendant que la fonction [Rég pres uniq] est en cours.
- Si le mode de flash est réglé sur  $\sharp$  [Flash activé] ou  $\sharp$  SL [Sync lente (Flash activé)], la balance des blancs est réglée dans des conditions d'utilisation du flash.

# **Mise au P**

Vous pouvez choisir la méthode de mise au point. Utilisez le menu lorsqu'il est difficile d'obtenir une mise au point appropriée en mode de mise au point automatique. AF est le sigle anglais d'« Auto Focus », une fonction qui règle automatiquement la mise au point.

- 1 Réglez le sélecteur de mode sur M (Prise de vue en exposition manuelle), P (Programme Auto) ou **甘** (Mode Film).
- 2 MENU  $\rightarrow$   $\bullet$  (Mise au P)  $\rightarrow$  le mode souhaité

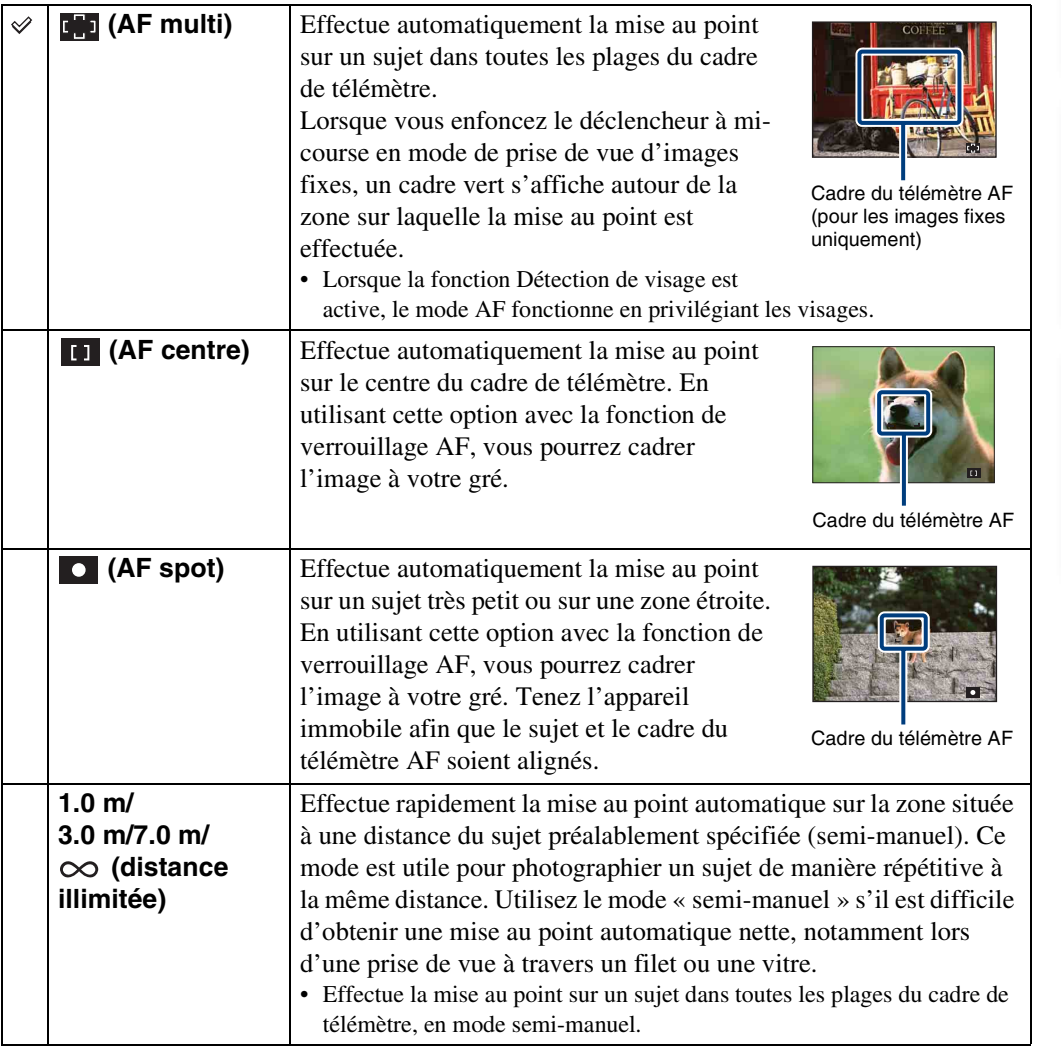

# Table des<br>[matières](#page-3-0)

# [Table des](#page-3-0) [Recherche par](#page-6-0)  Recherche pai [opération](#page-6-0)

### MENU/paramètre [MENU/paramètre](#page-9-0) Recherche pa [Recherche par](#page-9-0)

### **Remarques**

- Lorsque vous utilisez le zoom numérique ou la fonction [Illuminat. AF], le cadre du télémètre AF est désactivé et est signalé par une ligne en pointillés. Dans ce cas, l'appareil effectue la mise au point sur les sujets situés au centre de l'écran.
- Si vous avez sélectionné un mode de pise au point autre que [AF multi], vous ne pouvez pas utiliser la fonction Détection de visage.
- Seuls les modes [AF multi] ou  $\infty$  (distance illimitée) sont disponibles pour les films.
- Le mode de mise au point est réglé sur [AF multi] lorsque la fonction Détection de sourire est activée.
- Le réglage semi-manuel de la distance contient une certaine marge d'erreur qui augmente si le zoom est réglé côté T ou si l'objectif est incliné vers le haut ou vers le bas.

### $\ddot{Q}$ Mise au point sur des sujets situés à proximité du bord de l'écran

Si le sujet n'est pas net, procédez comme suit :

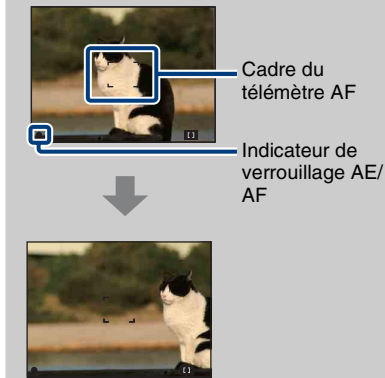

- 1Effectuez à nouveau la prise de vue de façon que le sujet soit centré dans le cadre de télémètre AF, puis enfoncez le déclencheur à mi-course pour faire la mise au point (verrouillage AF).
- 2Lorsque l'indicateur de verrouillage AE/AF arrête de clignoter et qu'il est fixe, revenez à l'image que vous avez composée et enfoncez le déclencheur complètement.
- Tant que vous n'avez pas enfoncé complètement le déclencheur, vous pouvez recommencer la procédure autant de fois que vous le souhaitez.

## **Mode de mesure**

Permet de sélectionner le mode de mesure définissant quelle sera la partie du sujet sur laquelle sera effectuée la mesure pour la détermination de l'exposition.

- 1 Réglez le sélecteur de mode sur M (Prise de vue en exposition manuelle), P (Programme Auto) ou **甘** (Mode Film).
- 2 MENU  $\rightarrow$   $\overline{R}$  (Mode de mesure)  $\rightarrow$  le mode souhaité

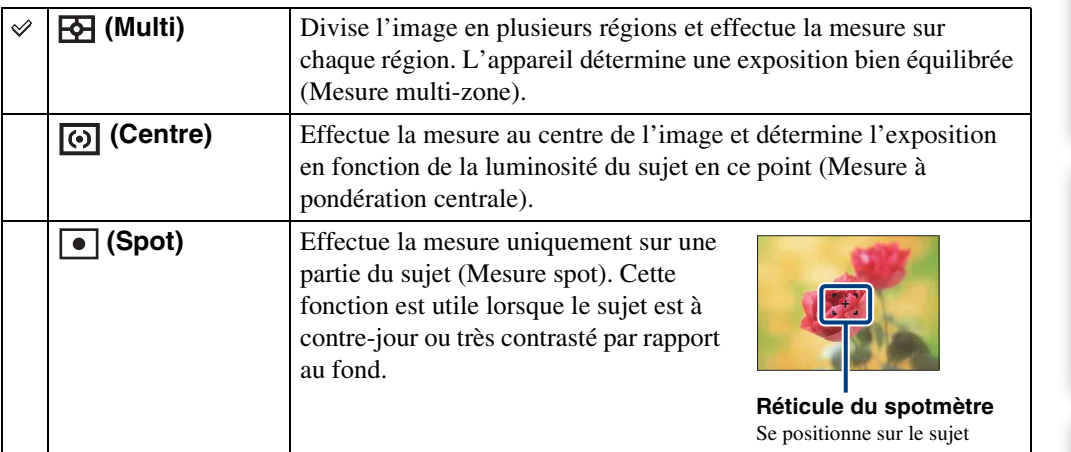

#### **Remarques**

- En Mode Film, [Spot] ne peut pas être sélectionné.
- Si sélectionnez un Mode de mesure autre que [Multi], la fonction Détection de visage ne peut pas être utilisée.
- Le Mode de mesure est réglé sur [Multi] lorsque la fonction Détection de sourire est activée.

# Table des<br>[matières](#page-3-0)

[Table des](#page-3-0) [Recherche par](#page-6-0)  Recherche par<br>[opération](#page-6-0)

[Index](#page-145-0)

# **Reconnaissance de scène**

L'appareil détecte automatiquement les conditions de prise de vue avant de prendre la photo. Si un visage est détecté, la sensibilité ISO augmente en fonction du mouvement du visage afin de réduire le flou du sujet (Détection de mouvement de visage).

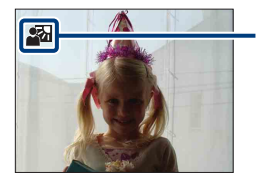

#### **Icône Reconnaissance de scène**

L'appareil reconnaît les types de scènes suivants. Lorsque l'appareil détermine la scène optimale, il affiche l'icône correspondante.

(Crépuscule),  $\triangleq$  (Portrait crépus),  $\triangleq$  (Crépuscule avec trépied),  $\triangledown$  (Contre-jour), **2** (Portrait en contre-jour), **[4]** (Paysage), **(Macro), 2**<sup>9</sup> (Portrait)

Exemple d'image où le mode **7.** (Contre-jour) est activé

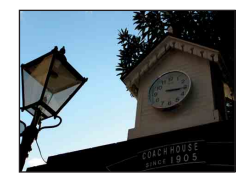

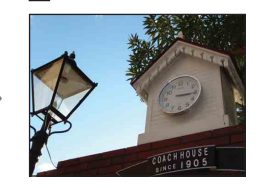

1 Réglez le sélecteur de mode sur *i* (Réglage auto intelligent).

#### 2 MENU  $\rightarrow$  issue (Reconnaissance de scène)  $\rightarrow$  le mode souhaité

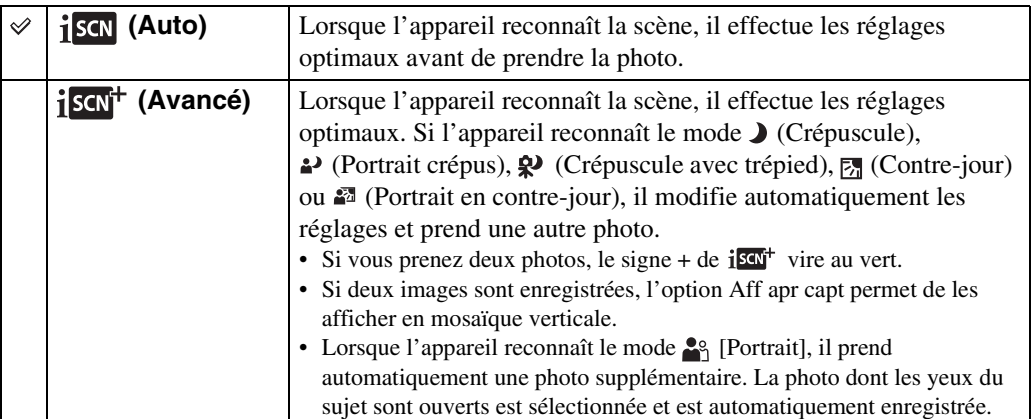

#### **Remarques**

- La Reconnaissance de scène ne fonctionne pas lors de l'utilisation du zoom numérique.
- Si vous avez sélectionné le mode d'enregistrement Rafale ou si la fonction Détection de sourire est activée, la Reconnaissance de scène est réglée sur [Auto].
- Les réglages du flash disponibles sont [Flash Auto] et [Flash désactivé].
- $\cdot$  Il se peut que les scènes  $\mathcal{P}$  (Crépuscule avec trépied) ne soient pas reconnues dans un environnement où l'appareil subit des vibrations, même s'il est fixé sur un trépied.
- Il peut arriver qu'une obturation lente se déclenche lorsqu'une scène est reconnue comme  $\mathbf{Q}$  (Crépuscule avec trépied). Maintenez l'appareil immobile pendant la prise de vue.
- L'icône du réglage actuel et l'icône Reconnaissance de scène s'affichent quels que soient les réglages d'affichage de l'écran.
- Selon la situation, il se peut que ces scènes ne soient pas reconnues.

### $\ddot{Q}$ A propos des images prises en mode [Avancé]

Lorsque l'appareil détecte une scène difficile à photographier, telle que  $\bigcup$  (Crépuscule), **△** (Portrait crépus),  $\Omega$  (Crépuscule avec trépied),  $\eta$  (Contre-jour) ou **△** (Portrait en contrejour), il prend deux photos avec différents effets comme suit.

Vous pouvez sélectionner votre photo préférée après la prise de vue.

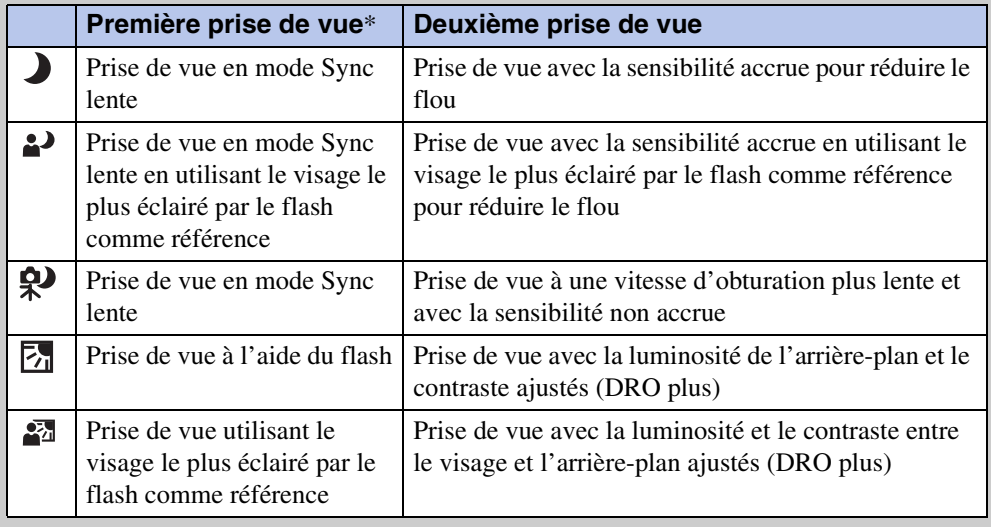

\* Le flash est utilisé uniquement en mode [Auto].

### Ö Qu'est-ce que la fonction Atténuation yeux fermés ?

Si vous sélectionnez [Avancé] et si l'appareil reconnaît le mode  $\mathbb{R}^8$  (Portrait), il prend automatiquement une photo supplémentaire\*. La photo dont les yeux du sujet sont ouverts est sélectionnée et est automatiquement enregistrée. Si les yeux sont fermés sur les deux photos, le message « Yeux fermés détectés » s'affiche et seule la première est enregistrée. \* Sauf en mode Flash activé ou en mode d'obturation lente.

# **Sensibilité sourire**

Permet de définir la sensibilité de la fonction Détection de sourire.

### 1 MENU  $\rightarrow \bigoplus$  (Sensibilité sourire)  $\rightarrow$  le mode souhaité

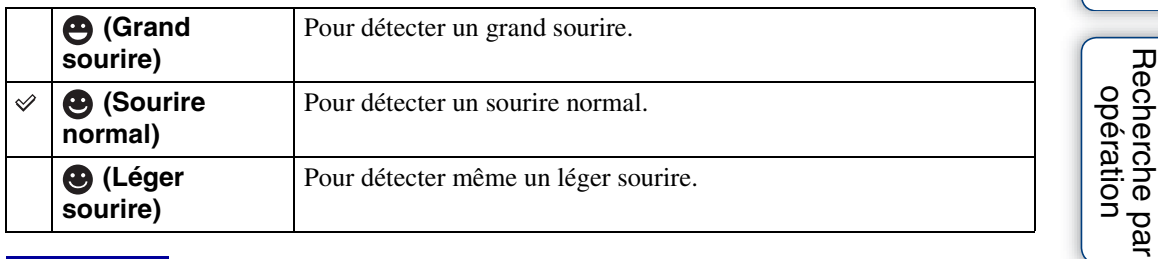

#### **Remarques**

- Selon les conditions, il se peut que la détection de sourire ne s'effectue pas correctement.
- Impossible de régler [Sensibilité sourire] en mode Prise de vue facile ou Mode Film.
- Vous pouvez modifier la valeur de Sensibilité sourire si le mode  $\hat{g}_0$  (Sensibil élevée),  $\hat{g}_1$  (Effet de flou), (Portrait crépus), (Plage) ou (Neige) est sélectionné en mode Sélection scène.

Recherche par<br>MENU/paramètre [MENU/paramètre](#page-9-0) [Recherche par](#page-9-0) 

Table des<br>[matières](#page-3-0)

[Table des](#page-3-0) [Recherche par](#page-6-0) 

# **Détection de visage**

Permet de choisir d'utiliser ou non la fonction Détection de visage, ainsi que de déterminer le sujet qui a la priorité pour le réglage de la mise au point lors de l'utilisation de cette fonction. Détecte les visages de vos sujets et permet de régler automatiquement les paramètres de mise au point, de flash, d'exposition, de balance des blancs et d'atténuation des yeux rouges.

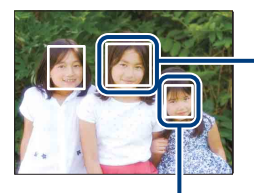

#### **Cadre de Détection de visage (Orange)**

Si l'appareil détecte plusieurs sujets, il estime par priorité le sujet principal sur lequel effectuer la mise au point. Le cadre de Détection de visage du sujet principal devient orange. Lorsque vous enfoncez le déclencheur à mi-course, le cadre avec la mise au point apparaît en vert.

**Cadre de Détection de visage (Blanc)**

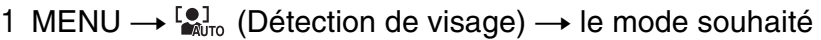

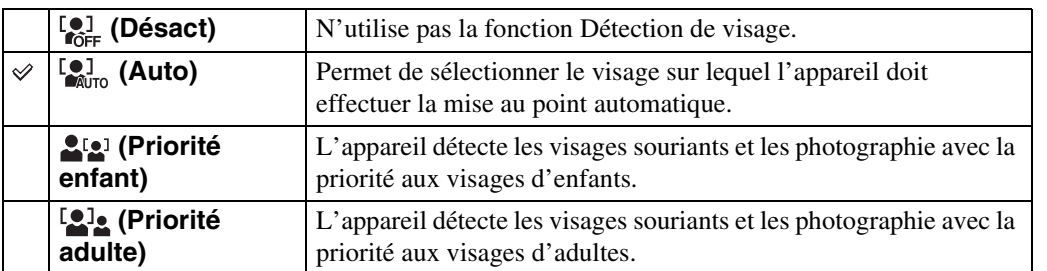

#### **Remarques**

- [Détection de visage] ne peut pas être sélectionné en mode Prise de vue facile ou en Mode Film.
- Vous ne pouvez sélectionner [Détection de visage] que si le sélecteur de mode est réglé sur [AF multi] ou si le Mode de mesure est réglé sur [Multi].
- La Détection de visage ne fonctionne pas lors de l'utilisation du zoom numérique.
- Jusqu'à 8 visages peuvent être détectés. Cependant, seuls 4 visages de vos sujets peuvent être détectés si le mode  $\mathbb{S}_{\mathbb{S}}$  (Effet de flou) est sélectionné dans le mode Sélection scène.
- Selon les conditions, il se peut que les adultes et les enfants ne soient pas correctement reconnus.
- Pendant une prise de vue en mode Détection de sourire, [Détection de visage] est automatiquement réglé sur [Auto], même si vous sélectionnez [Désact].

### $\ddot{Q}$ Enregistrement du visage qui a la priorité (Mémorisation du visage sélectionné)

En règle générale, l'appareil sélectionne automatiquement le visage sur lequel effectuer la mise au point en fonction du réglage [Détection de visage], mais vous pouvez également sélectionner et enregistrer le visage auquel vous souhaitez accorder la priorité.

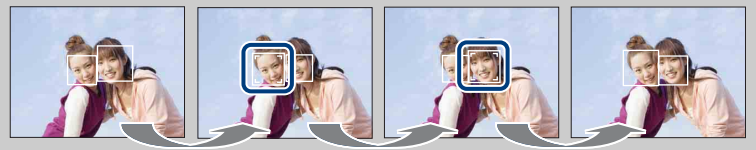

Cadre de priorité de visage désactivé

- $\Omega$ Appuyez sur  $\bullet$  sur la touche de commande Détection de visage. Le visage situé à l'extrême gauche est enregistré comme visage ayant la priorité et le cadre  $\Box$  devient un cadre orange  $(\Box)$ .
- $2A$  chaque appui de la touche  $\bullet$ , le visage qui a la priorité se déplace d'un visage vers la droite. Appuyez plusieurs fois sur  $\bullet$  jusqu'à ce que le cadre orange ( $\Box$ ) se trouve sur le visage que vous souhaitez enregistrer.
- 3Pour annuler l'enregistrement du visage (Désact), déplacez le cadre orange vers le visage situé à l'extrême droite, puis appuyez à nouveau sur  $\bullet$ .
- Lorsque vous retirez la batterie de l'appareil, l'enregistrement du visage est réinitialisé.
- Lorsque le visage enregistré disparaît de l'écran LCD, l'appareil rétablit le réglage sélectionné pour [Détection de visage]. Lorsque le visage enregistré s'affiche à nouveau sur l'écran LCD, l'appareil effectue la mise au point sur ce visage.
- Il peut être impossible de détecter correctement le visage enregistré selon la luminosité environnante, la coiffure du sujet, etc. Dans ce cas, réenregistrez le visage dans les conditions dans lesquelles la photo sera prise.
- Lorsque la fonction Détection de sourire est utilisée avec le cadre de Détection de visage enregistré, la Détection de sourire ne s'applique qu'au visage enregistré.
- En mode Prise de vue facile, il est impossible d'enregistrer le visage qui a la priorité.
- Vous ne pouvez pas sélectionner le visage ayant la priorité si le mode [Prise de vue en exposition manuelle] est activé.

### GFaciliter la détection des visages

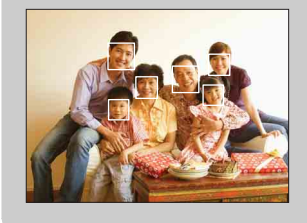

- Utilisez un niveau d'éclairage approprié.
- Veillez à ce que les visages des sujets ne soient pas masqués par des chapeaux, des masques, des lunettes de soleil, etc.
- Vérifiez que les sujets sont face à l'appareil.

# **Niv. flash**

Permet de régler l'intensité lumineuse du flash. Le niveau du flash peut être réglé par incréments de 1/3 EV.

- 1 Réglez le sélecteur de mode sur M (Prise de vue en exposition manuelle) ou P (Programme Auto).
- 2 MENU  $\rightarrow$  0<sub>EV</sub> (Niv. flash)  $\rightarrow$  la valeur EV souhaitée

#### **Remarques**

- Il peut arriver que des effets ne soient pas visibles si le sujet photographié est trop clair ou trop sombre.
- La valeur n'est pas visible à l'écran. Elle est indiquée par  $\frac{1}{4}$  ou  $\frac{1}{4}$ .

# **Atténuation yeux fermés**

Si vous avez sélectionné le mode Sélection scène  $\mathcal{E}_1^s$  (Effet de flou) pendant la prise de vue, l'appareil prend automatiquement deux photos consécutives. L'appareil sélectionne, affiche et enregistre automatiquement l'image dont les yeux du sujet ne sont pas fermés.

1 Réglez le sélecteur de mode sur SCN (Sélection scène).

2 Sélectionnez <sup>2</sup>% (Effet de flou).

3 MENU  $\rightarrow \frac{1}{\sqrt{2}}$  (Atténuation yeux fermés)  $\rightarrow$  le mode souhaité

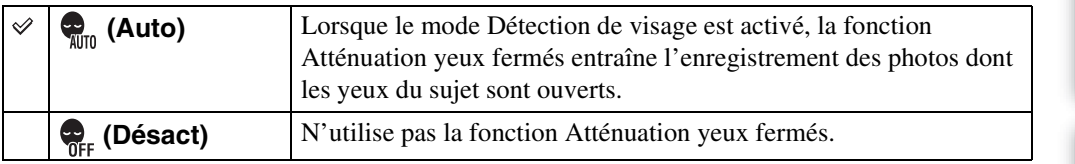

### **Remarques**

- La fonction Atténuation yeux fermés n'est pas opérationnelle dans les situations suivantes :
	- Lors de l'utilisation du flash
	- Pendant une prise de vue en mode Rafale ou Bracketing
	- Lorsque la Détection de visage ne fonctionne pas
	- Si la fonction Détection de sourire est activée
- Selon la situation, il se peut que la fonction Atténuation yeux fermés ne soit pas opérationnelle.
- Si la fonction Atténuation yeux fermés est réglée sur [Auto], mais si seules les photos dont les yeux du sujet sont fermés sont enregistrées, le message « Yeux fermés détectés » s'affiche sur l'écran LCD. Prenez une nouvelle photo, le cas échéant.

# **Attén yeux roug**

Le flash se déclenche à deux reprises ou davantage avant de prendre la photo afin d'atténuer le phénomène des yeux rouges.

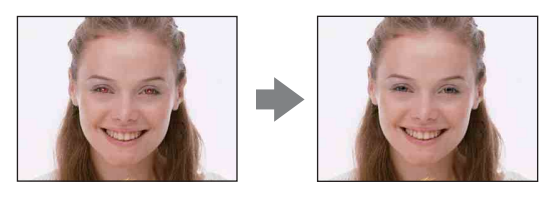

### 1 MENU  $\rightarrow$  [2] (Attén yeux roug)  $\rightarrow$  le mode souhaité

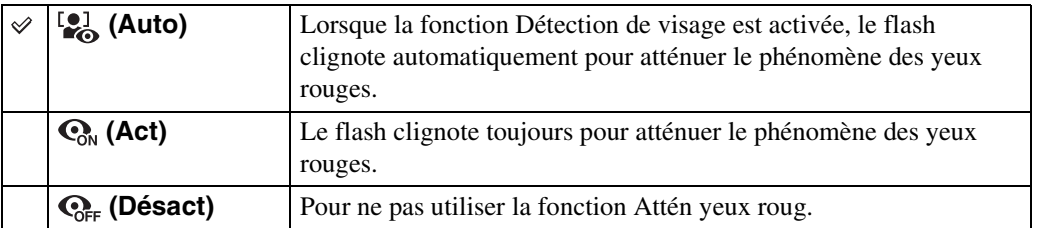

#### **Remarques**

- [Attén yeux roug] ne peut pas être sélectionné avec les fonctions Prise de vue facile, Mode Film ou Détection de sourire.
- Pour éviter les images floues, tenez fermement l'appareil jusqu'à la libération du déclencheur. Cela se produit environ une seconde après l'enfoncement du déclencheur. Veillez également à ce que le sujet ne bouge pas pendant cette période.
- Il se peut que la fonction Attén yeux roug ne produise pas les effets souhaités. Cela dépend des différences individuelles et d'autres conditions, telles que la distance par rapport au sujet ou si le sujet n'est pas tourné vers l'appareil au moment du premier flash.
- Si vous n'utilisez pas la fonction Détection de visage, Attén yeux roug ne fonctionne pas, même si vous sélectionnez [Auto].

### $\ddot{Q}$ Qu'est-ce qui entraîne le phénomène des yeux rouges ?

Les pupilles se dilatent dans des environnements sombres. La lumière du flash se reflète sur les vaisseaux sanguins situés derrière l'œil (rétine), entraînant ainsi le phénomène des « yeux rouges ».

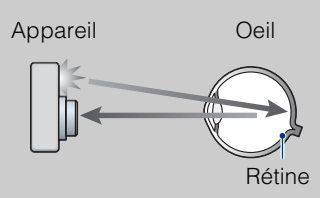

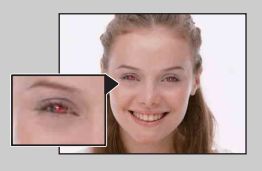

#### **Autres manières d'atténuer le phénomène des yeux rouges**

- Sélectionnez  $\hat{g}$  (Sensibil élevée) en mode Sélection scène. (Le flash est automatiquement réglé sur [Flash désactivé].)
- Lorsque les yeux du sujet paraissent rouges, corrigez l'image à l'aide de l'option [Retoucher]  $\rightarrow$ [Correction des yeux rouges] du menu de visualisation ou à l'aide du logiciel « PMB » fourni.

# **DRO**

L'appareil analyse la scène de prise de vue et corrige automatiquement la luminosité et le contraste afin d'améliorer la qualité d'image.

DRO est l'abréviation de « Dynamic Range Optimizer », une fonction qui optimise automatiquement la différence entre les parties claires et foncées d'une image.

1 Réglez le sélecteur de mode sur M (Prise de vue en exposition manuelle) ou P (Programme Auto).

### 2 MENU  $\rightarrow \blacksquare$  (DRO)  $\rightarrow$  le mode souhaité

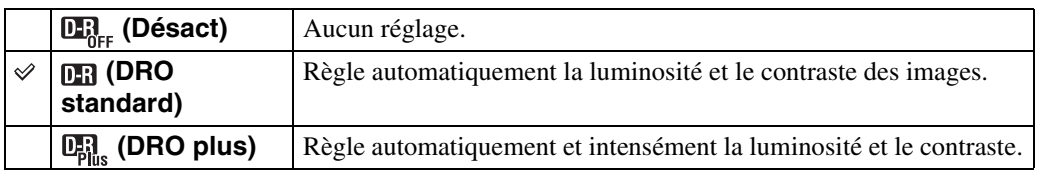

#### **Remarques**

- Selon les conditions de prise de vue, il peut être impossible d'obtenir des effets de correction.
- Seule l'option [ISO AUTO] ou des valeurs comprises entre [ISO 80] et [ISO 800] peuvent être sélectionnées comme sensibilité ISO lorsque le mode [DRO plus] est activé.

## **Mode couleur**

Vous pouvez modifier la luminosité de l'image et y ajouter certains effets.

- 1 Réglez le sélecteur de mode sur M (Prise de vue en exposition manuelle), P (Programme Auto) ou **甘** (Mode Film).
- 2 MENU  $\rightarrow \Box$  (Mode couleur)  $\rightarrow$  le mode souhaité

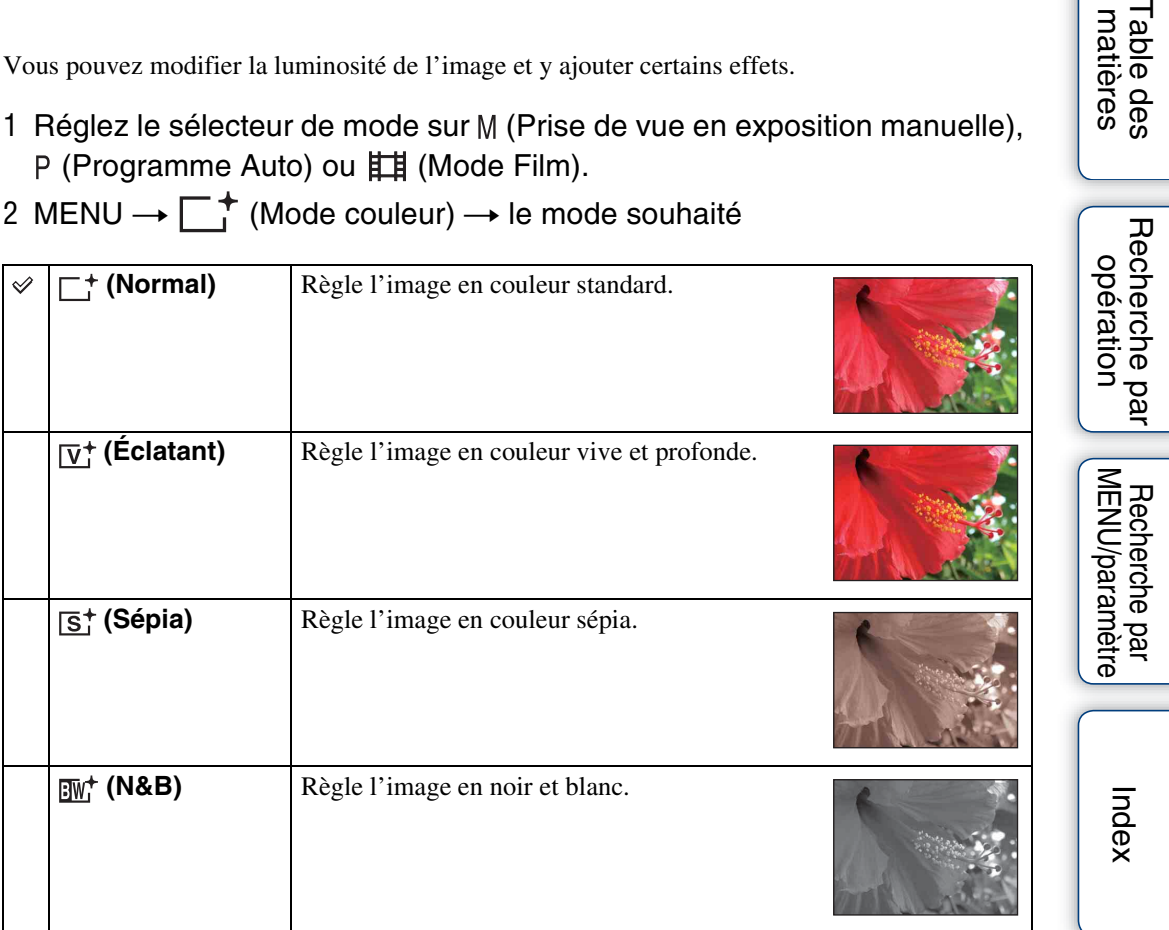

### **Remarque**

• Vous pouvez sélectionner uniquement [Normal], [Sépia] ou [N&B] lors de la prise de vue de films.

## **Contraste**

Vous pouvez modifier le contraste des photos réalisées.

- 1 Réglez le sélecteur de mode sur M (Prise de vue en exposition manuelle) ou P (Programme Auto).
- 2 MENU  $\rightarrow$  [Contraste]  $\rightarrow$  le réglage souhaité

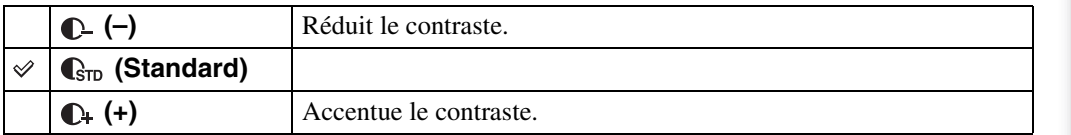

# **Netteté**

Permet de régler la netteté de l'image.

- 1 Réglez le sélecteur de mode sur M (Prise de vue en exposition manuelle) ou P (Programme Auto).
- 2 MENU  $\rightarrow$  [Netteté]  $\rightarrow$  le réglage souhaité

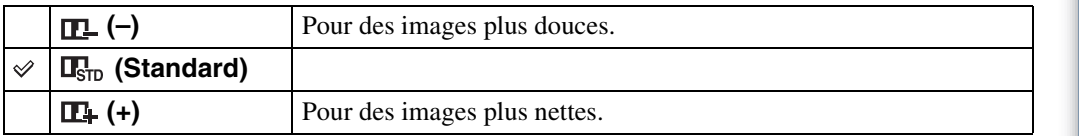

# **SteadyShot**

Permet de sélectionner un mode anti-bougé.

### 1 MENU  $\rightarrow$  ( $\downarrow\downarrow$ ) (SteadyShot)  $\rightarrow$  le mode souhaité

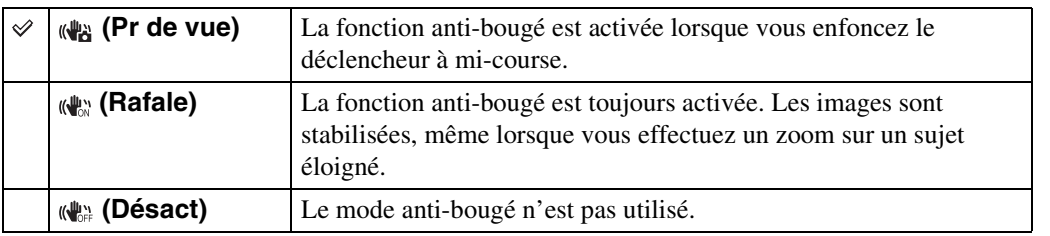

#### **Remarques**

- En mode Réglage auto intelligent, Prise de vue facile ou Sélection scène est réglé sur le mode (Gastronomie) et [SteadyShot] est fixé sur [Pr de vue].
- [SteadyShot] est réglé sur [Rafale] lorsque la fonction Détection de sourire est activée.
- Pour les films, vous ne pouvez sélectionner que [Rafale] ou [Désact]. Le réglage par défaut pour les films est [Rafale].
- La batterie se décharge plus rapidement en mode [Rafale] qu'en mode [Pr de vue].

### <del>ີ່</del> Ö Conseils pour que l'image ne soit pas floue

L'appareil a bougé par accident pendant la prise de vue. Cela porte le nom de « bougé de l'appareil ». Par contre, si le sujet a bougé pendant la prise de vue, cet effet est appelé « flou du sujet ». En outre, le bougé de l'appareil et le flou du sujet se produisent fréquemment dans des conditions d'éclairage médiocre ou de vitesse d'obturation lente, telles que celles rencontrées dans les modes (Portrait crépus) ou (Crépuscule). Dans ces situations, prenez la photo en tenant compte des conseils ci-dessous.

#### **Bougé de l'appareil**

Vos mains ou votre corps ont bougé pendant que vous teniez l'appareil et que vous enfonciez le déclencheur, et l'intégralité de l'écran est floue.

- Utilisez un trépied ou placez l'appareil sur une surface plane afin de le maintenir immobile.
- Prenez une photo en réglant le retardateur avec un délai de 2 secondes et stabilisez l'appareil en tenant les bras fermement contre vous lors de l'enfoncement du déclencheur.

#### **Flou du sujet**

Même si l'appareil est immobile, le sujet se déplace pendant l'exposition. Par conséquent, il semble flou lors de l'enfoncement du déclencheur. Le bougé de l'appareil est automatiquement réduit à l'aide de la fonction anti-flou. Toutefois, cette fonction n'atténue pas le flou du sujet de manière efficace.

- Sélectionnez  $\hat{50}$  (Sensibil élevée) en mode Sélection scène.
- Sélectionnez une sensibilité ISO supérieure pour accélérer la vitesse d'obturation et enfoncez le déclencheur avant que le sujet se déplace.

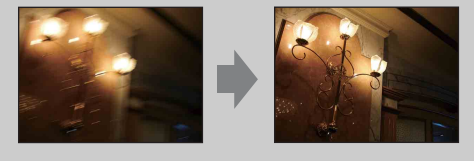

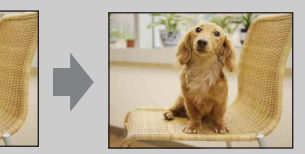

## **Diaporama**

Les images sont automatiquement lues l'une après l'autre, avec des effets et de la musique.

- 1 Appuyez sur la touche  $\blacktriangleright$  (Lecture) pour passer en mode de lecture.
- 2 MENU  $\rightarrow \overline{\mathbb{G}}$  (Diaporama)  $\rightarrow \bullet$  sur la touche de commande
- 3 Sélectionnez le réglage souhaité.
- 4 [Début]  $\rightarrow$   $\bullet$
- 5 Appuyez sur  $\bullet$  pour mettre fin au diaporama.

#### **Remarques**

- Il est impossible de lire des films.
- Les réglages autres que [Image] sont enregistrés jusqu'à leur prochaine modification.

### **Image**

Permet de sélectionner le groupe d'images à afficher.

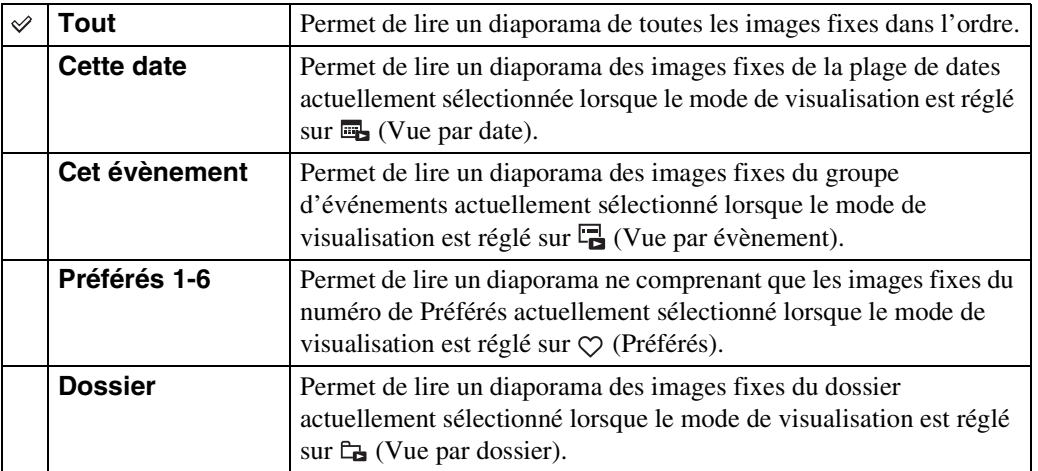

### **Remarque**

• Ce réglage est fixé sur [Dossier] lorsque la mémoire interne est utilisée pour l'enregistrement des images.

### **Effets**

Permet de sélectionner la vitesse de lecture et l'atmosphère pour les diaporamas.

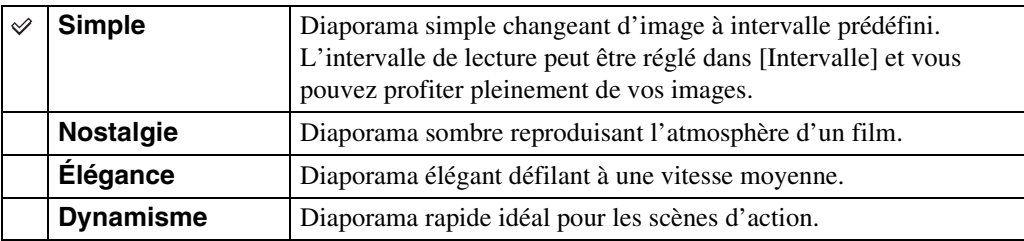

### **Musique**

Permet de spécifier la musique à lire pendant le diaporama. Vous pouvez sélectionner plusieurs morceaux de musique de fond. Pour afficher l'écran de réglage du volume, appuyez sur V sur la touche de commande, puis sur  $\triangle$ / $\nabla$  afin de régler le volume.

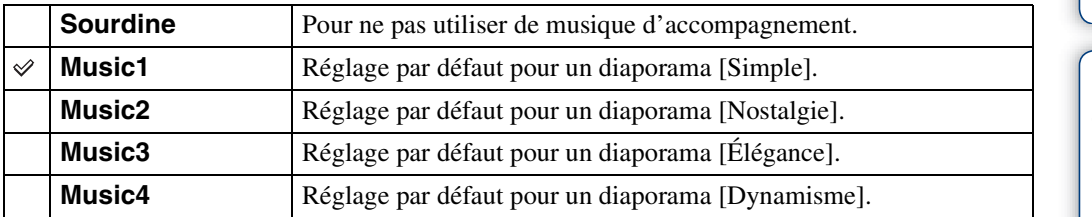

### **Intervalle**

Permet de régler l'intervalle de changement d'écran. Le réglage est fixé sur [Auto] lorsque [Simple] n'est pas sélectionné comme [Effets].

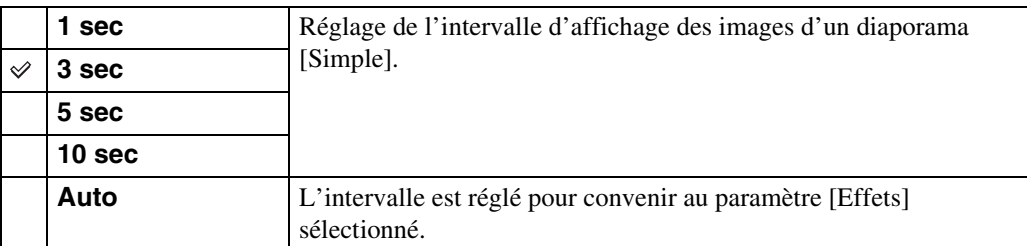

### **Répéter**

Pour activer ou désactiver la répétition du diaporama.

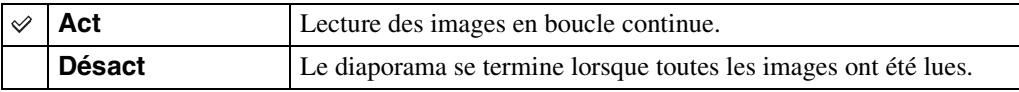

### $\ddot{Q}$ Sélection de la musique d'accompagnement

Vous pouvez transférer un fichier de musique de votre choix à partir d'un CD ou de fichiers MP3 vers l'appareil afin de le lire pendant un diaporama. Pour transférer de la musique, installez le logiciel « Music Transfer » (fourni) sur votre ordinateur. Pour plus d'informations, reportez-vous aux pages [116](#page-115-0) et [119.](#page-118-0)

- Vous pouvez enregistrer quatre morceaux de musique au maximum sur l'appareil (les 4 morceaux pré-programmés (Music1 - Music4) peuvent être remplacés par les morceaux transférés).
- La durée maximale de chaque fichier de musique pouvant être lu sur l'appareil est de 5 minutes environ.
- Si vous ne parvenez pas à lire un fichier de musique parce qu'il est endommagé ou présente toute autre anomalie, exécutez [Format musi] [\(page 96\)](#page-95-0) et transférez à nouveau la musique.

# **Liste de dates**

Cette fonction sélectionne la date à lire à l'aide du mode Vue par date. Vous pouvez ignorer l'étape 2 si [Vue par date] est déjà sélectionné.

- 1 Appuyez sur la touche  $\blacktriangleright$  (Lecture) pour passer en mode de lecture.
- 2 MENU  $\rightarrow$  ( $\rightarrow$  Mode Visualisation)  $\rightarrow$   $\rightarrow$  (Vue par date)  $\rightarrow$   $\bullet$  sur la touche de commande
- 3 MENU  $\rightarrow$   $\overline{H}$  (Liste de dates)  $\rightarrow \bullet$
- 4 Sélectionnez la date que vous souhaitez afficher  $\rightarrow \bullet$ .

#### **Remarque**

• Cette option ne s'affiche pas lorsque la mémoire interne est utilisée pour l'enregistrement des images.

### ÖDans l'écran Liste de dates

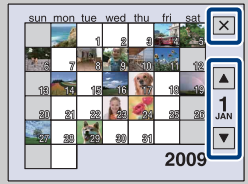

- Sélectionnez le mois que vous souhaitez afficher avec  $\boxed{\blacktriangle/\blacktriangledown}$ .
- Pour quitter la Liste de dates, sélectionnez  $\mathbf{\times}$  avec la touche de commande, puis appuyez sur  $\bullet$ .

# **Liste d'évènements**

Cette fonction sélectionne le groupe d'événements à lire à l'aide du mode Vue par évènement. Vous pouvez saisir le nom d'un événement de votre choix pour chaque groupe à l'aide du logiciel « PMB » (fourni). Pour plus d'informations sur la saisie du nom de l'événément, reportez-vous au « Manuel de PMB ».

Vous pouvez ignorer l'étape 2 si [Vue par évènement] est déjà sélectionné.

- 1 Appuyez sur la touche  $\blacktriangleright$  (Lecture) pour passer en mode de lecture.
- 2 MENU  $\rightarrow$  (Mode Visualisation)  $\rightarrow \Box$  (Vue par évènement)  $\rightarrow \bullet$ sur la touche de commande
- 3 MENU  $\rightarrow \blacksquare$  (Liste d'évènements)  $\rightarrow \spadesuit$
- 4 Sélectionnez le groupe d'événements que vous souhaitez afficher  $\rightarrow \bullet$ .

#### **Remarque**

• Cette option ne s'affiche pas lorsque la mémoire interne est utilisée pour l'enregistrement des images.

### **ig** Dans l'écran Liste d'évènements

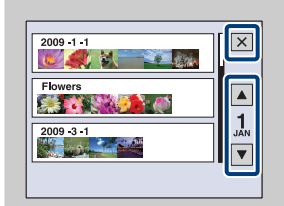

- L'indicateur de mois situé dans la partie droite de l'écran indique le mois de l'événement affiché en haut de l'écran. Sélectionnez le mois de l'événement que vous souhaitez afficher avec  $\blacktriangle / \blacktriangledown$ .
- Pour quitter la Liste d'évènements, sélectionnez  $\mathbf{\times}$  avec la touche de commande, puis appuyez sur  $\bullet$ .

# **Mode Visualisation**

Permet de sélectionner le format d'affichage lors de la visualisation de plusieurs images.

- 1 Appuyez sur la touche  $\blacktriangleright$  (Lecture) pour passer en mode de lecture.
- 2 MENU  $\rightarrow$   $\bullet$  (Mode Visualisation)  $\rightarrow$  le mode souhaité  $\rightarrow \bullet$  sur la touche de commande

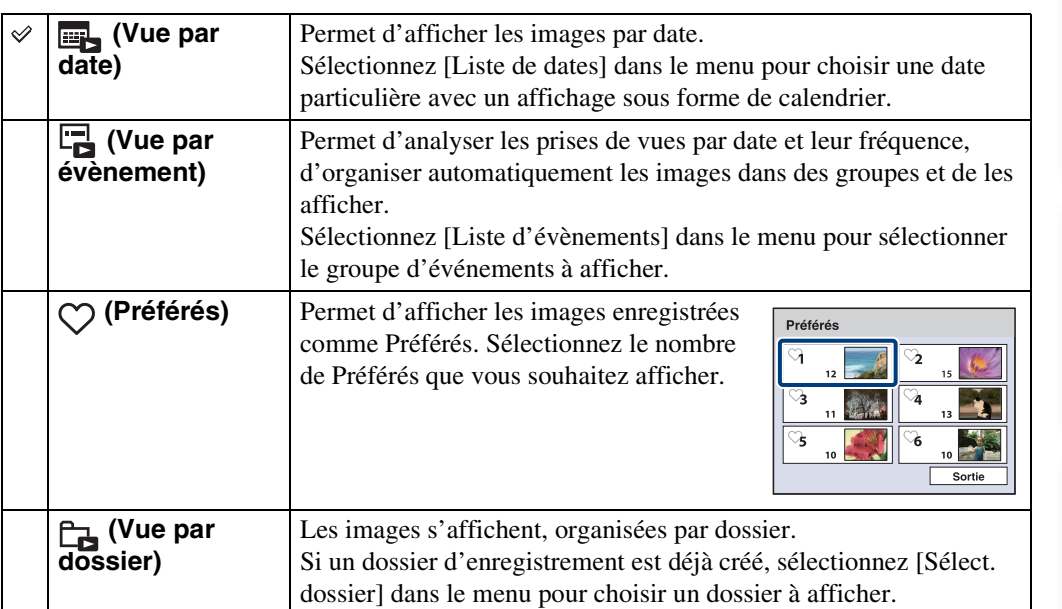

### **Remarques**

• Lors de l'utilisation de la mémoire interne, le Mode Visualisation est réglé sur [Vue par dossier].

• Si cet appareil ne peut pas lire des images enregistrées avec d'autres appareils, affichez-les en mode [Vue par dossier].

### ÿ Visualisation d'images prises avec un autre appareil

L'écran de sélection d'une méthode de visualisation s'affiche si vous raccordez à cet appareil un « Memory Stick Duo » contenant à la fois des images prises avec cet appareil et des images prises avec un autre appareil.

**« Lire images enregistrées seulement »/« Lire ttes images en Vue par dossier »**

Si vous sélectionnez « Lire images enregistrées seulement », les images sont lues dans le Mode Visualisation sélectionné. Dans ce cas, il se peut que certaines images prises avec d'autres appareils soient illisibles.

Si vous sélectionnez « Lire ttes images en Vue par dossier », l'appareil passe en mode Vue par dossier et lit toutes les images.

### tia propos de la [Vue par évènement]

[Vue par évènement] est la fonction qui permet à l'appareil d'analyser les prises de vues par date et leur fréquence, d'organiser automatiquement les images dans des groupes et de les afficher. Vous pouvez attribuer un nom aisément identifiable à chaque événement à l'aide du logiciel « PMB » fourni.

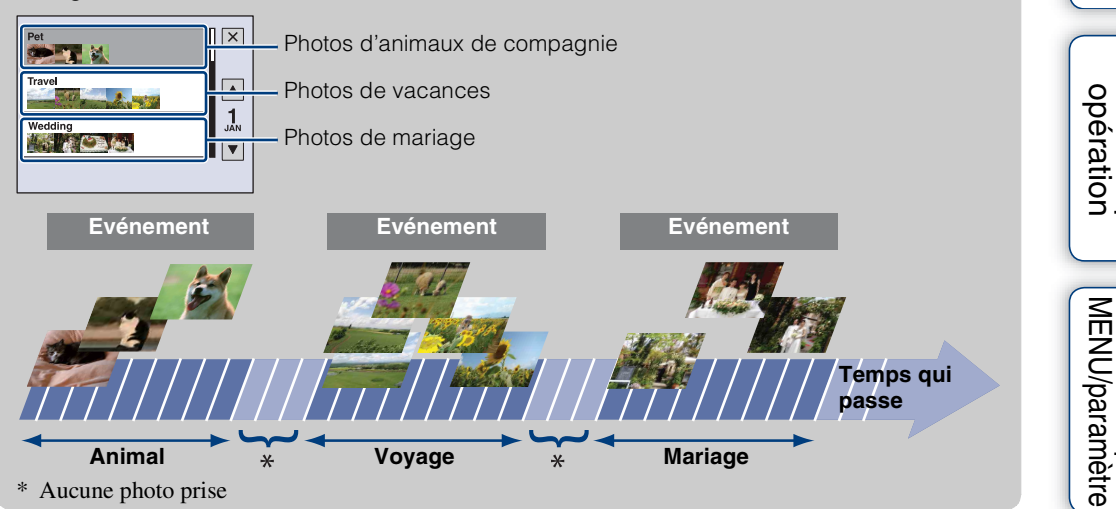

[Recherche par](#page-9-0) 

Recherche par

[matières](#page-3-0)

[Table des](#page-3-0) [Recherche par](#page-6-0) 

Recherche par

# **Filtrer par visages**

Cette fonction filtre les images avant de les afficher.

- 1 Appuyez sur la touche  $\blacktriangleright$  (Lecture) pour passer en mode de lecture.
- 2 MENU  $\rightarrow$   $\mathbb{R}^{\mathbb{Q}}$  (Filtrer par visages)  $\rightarrow$  le mode souhaité  $\rightarrow \bullet$  sur la touche de commande

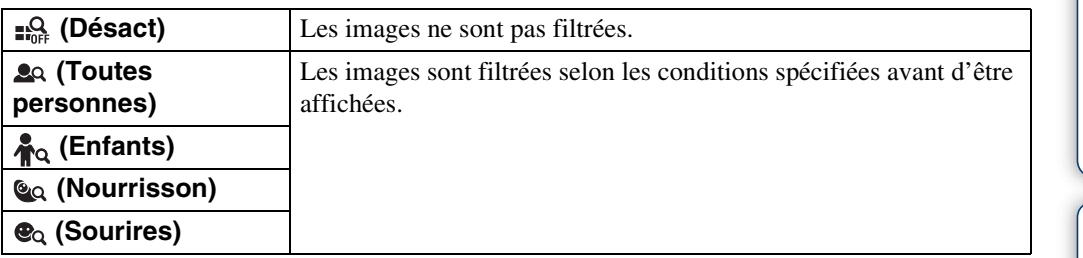

### **Remarques**

- Cette option ne s'affiche pas lorsque la mémoire interne est utilisée pour l'enregistrement des images.
- Lorsque le Mode Visualisation est réglé sur [Vue par dossier], vous ne pouvez pas utiliser la fonction Filtrer par visages.
- Il arrive que des images soient affichées ou masquées par erreur.
- Il se peut que le filtrage soit inefficace avec des images prises à l'aide d'autres appareils.

# **Ajouter/retirer Préférés**

Sélectionnez vos images préférées et ajoutez-les ou supprimez-les dans des groupes Préférés. Le repère  $\heartsuit$  est affiché sur les images enregistrées.

- 1 Appuyez sur la touche ▶ (Lecture) pour passer en mode de lecture.
- 2 MENU  $\rightarrow$   $\heartsuit$  (Ajouter/retirer Préférés)  $\rightarrow$  le mode souhaité  $\rightarrow \bullet$  sur la touche de commande
- 3 Sélectionnez le numéro du groupe Préférés  $\rightarrow \bullet$ .
- 4 MENU  $\rightarrow$  [OK]  $\rightarrow$   $\bullet$

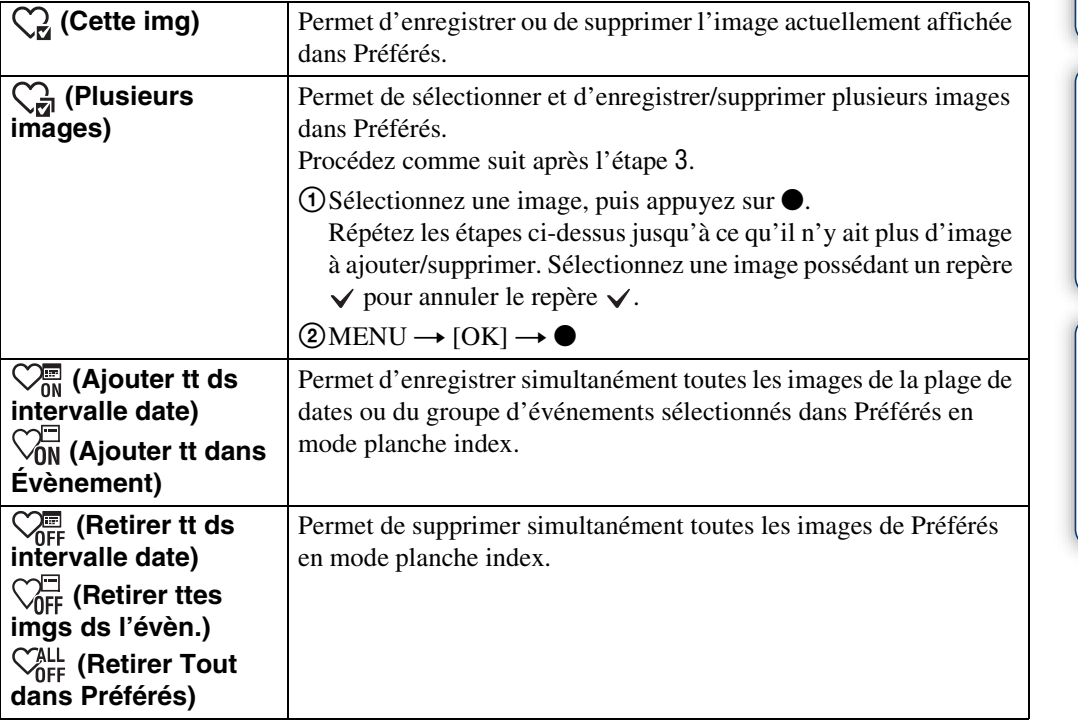

#### **Remarques**

• Cette option ne s'affiche pas lorsque la mémoire interne est utilisée pour l'enregistrement des images.

• Lorsque le Mode Visualisation est réglé sur [Vue par dossier], vous ne pouvez pas ajouter ou supprimer d'images dans Préférés.

### **Retoucher**

Permet d'ajouter des effets ou d'apporter des corrections à une image enregistrée, puis de l'enregistrer en tant que nouveau fichier.

L'image d'origine est conservée.

- 1 Appuyez sur la touche  $\blacktriangleright$  (Lecture) pour passer en mode de lecture.
- 2 MENU  $\rightarrow \Box$  (Retoucher)  $\rightarrow$  le mode souhaité  $\rightarrow \bullet$  sur la touche de commande
- 3 Effectuez des retouches conformément à la méthode d'utilisation définie dans chaque mode.

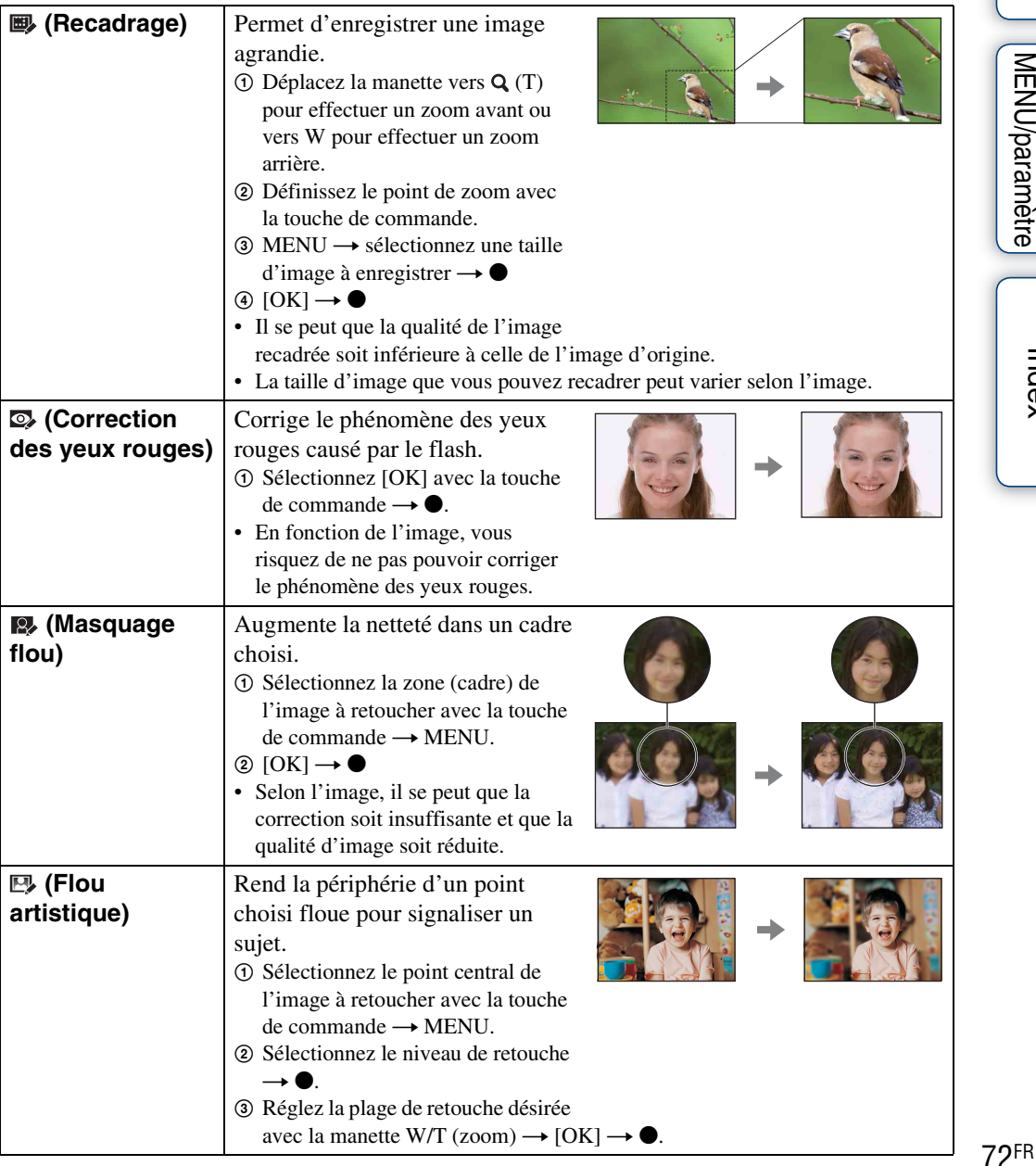
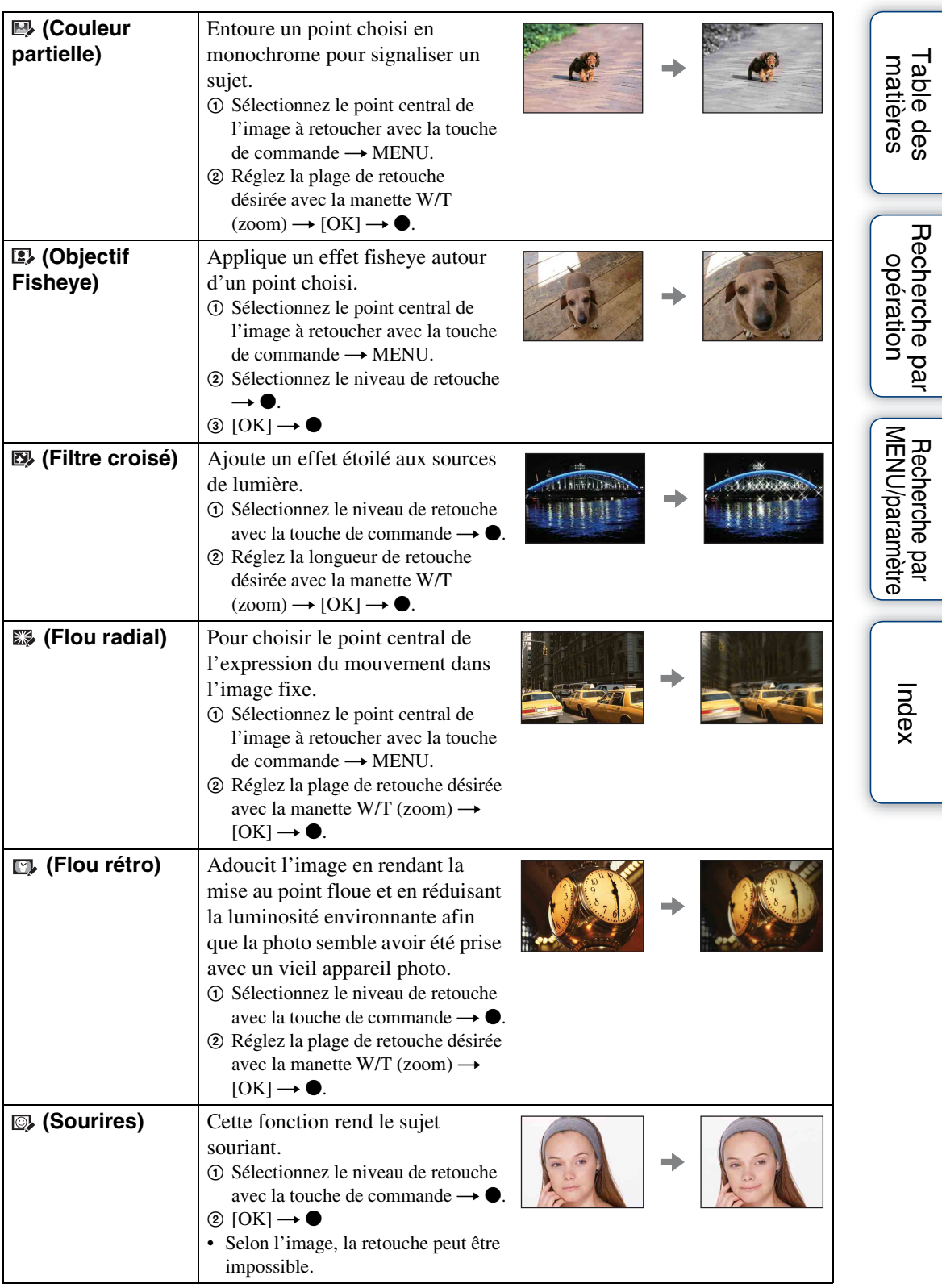

**Remarque**

• Les films ne peuvent pas être retouchés.

### **Multi-redimensio.**

Vous pouvez modifier le rapport de format et la taille des images prises, puis les enregistrer en tant que nouveaux fichiers.

Vous pouvez convertir les images au rapport de format 16:9 pour un affichage haute définition et au format VGA pour des images de blog ou des pièces jointes à des e-mails.

- 1 Appuyez sur la touche  $\blacktriangleright$  (Lecture) pour passer en mode de lecture.
- 2 MENU  $\rightarrow \blacksquare$  (Multi-redimensio.)  $\rightarrow$  le mode souhaité  $\rightarrow \bullet$  sur la touche de commande
- 3 Effectuez un zoom sur la plage à recadrer avec la manette W/T (zoom).
- 4 Sélectionnez la zone à recadrer avec la touche de commande.
- 5 MENU  $\rightarrow$  [OK]  $\rightarrow$   $\bullet$

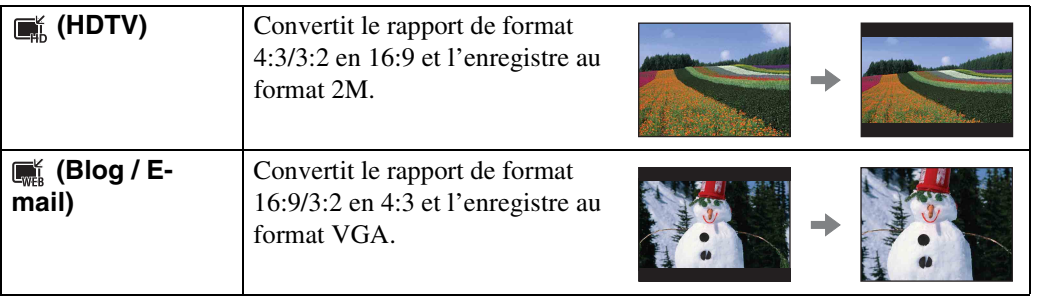

- Il est impossible de redimensionner les films.
- Les images prises au format VGA ne peuvent pas être redimensionnées au format [HDTV].
- L'agrandissement de l'image et le redimensionnement multiple peuvent réduire la qualité de l'image.

# **Supprimer**

Permet de sélectionner les images superflues afin de les supprimer. Vous pouvez également supprimer des images à l'aide de la touche  $\frac{2}{10}$  (Supprimer) [\(page 36\).](#page-35-0)

- 1 Appuyez sur la touche ▶ (Lecture) pour passer en mode de lecture.
- 2 MENU  $\rightarrow \overline{m}$  (Supprimer)  $\rightarrow$  le mode souhaité  $\rightarrow \bullet$  sur la touche de commande
- 3  $[OK] \rightarrow \bullet$

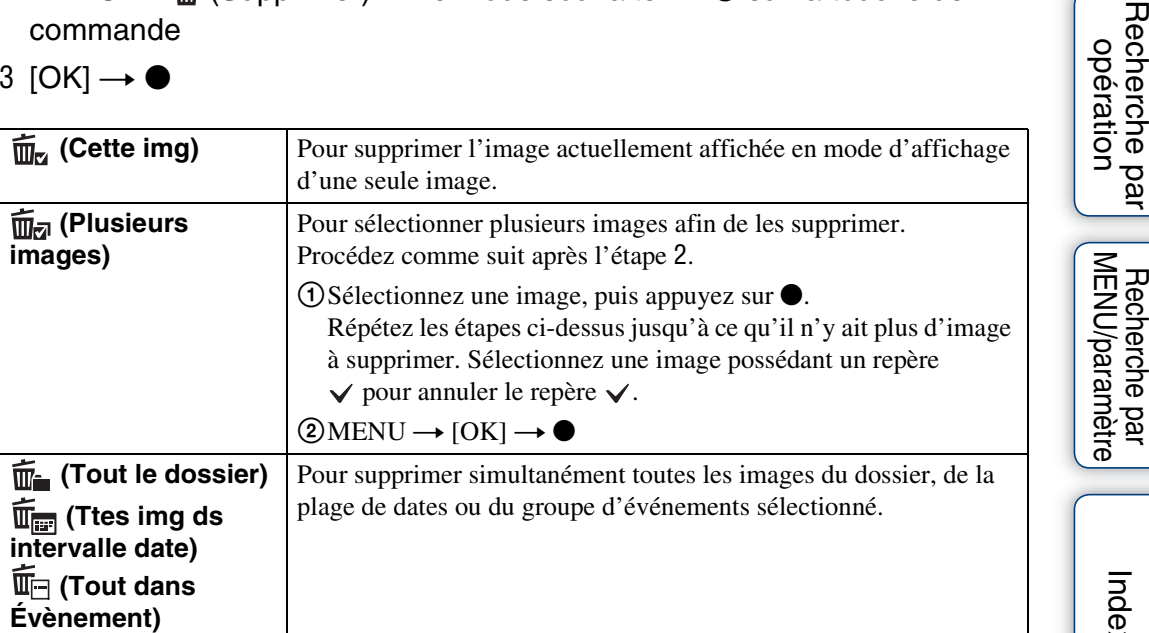

- Lorsque le sélecteur de mode est réglé sur EASY (Prise de vue facile), vous pouvez sélectionner [Supprimer image seule] ou [Supprimer toutes images].
- Si le Mode Visualisation est réglé sur [Préférés], vous ne pouvez pas supprimer d'images.

# **Protéger**

Pour protéger les images enregistrées contre un effacement accidentel. Le repère  $\circ$  est affiché sur les images enregistrées.

- 1 Appuyez sur la touche ▶ (Lecture) pour passer en mode de lecture.
- 2 MENU  $\rightarrow \sigma^*$  (Protéger)  $\rightarrow$  le mode souhaité  $\rightarrow \bullet$  sur la touche de commande

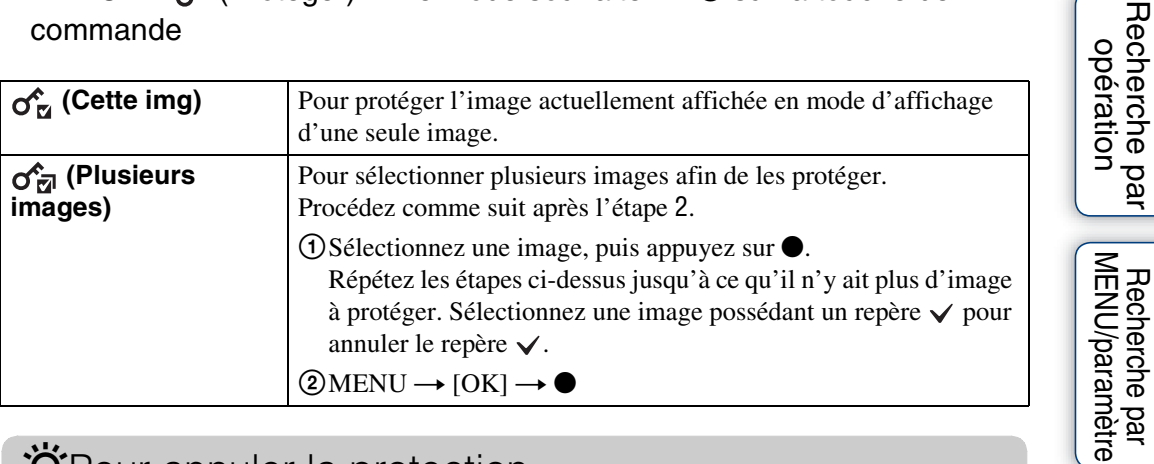

### Ö<sup>t</sup>Pour annuler la protection

Sélectionnez l'image dont vous souhaitez annuler la protection et désactivez cette protection en appuyant sur  $\bullet$  sur la touche de commande (même procédure que pour la protéger). L'indicateur  $\sim$  disparaît et la protection est annulée.

[Recherche par](#page-9-0) 

# Table des<br>[matières](#page-3-0) [Table des](#page-3-0) [Recherche par](#page-6-0)

# **DPOF**

DPOF (Digital Print Order Format) est une fonction permettant de spécifier les images du « Memory Stick Duo » que vous souhaitez imprimer ultérieurement. Le repère **DPOF** (demande d'impression) est affiché sur les images enregistrées.

- 1 Appuyez sur la touche  $\blacktriangleright$  (Lecture) pour passer en mode de lecture.
- 2 MENU  $\rightarrow$  DPOF  $\rightarrow$  le mode souhaité  $\rightarrow \bullet$  sur la touche de commande

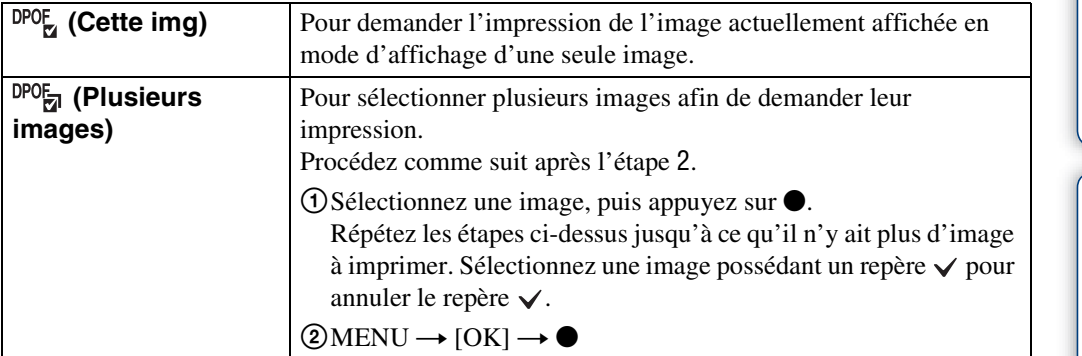

#### **Remarques**

- Le repère DPOF (demande d'impression) ne peut pas être ajouté à des films ou à des images enregistrés dans la mémoire interne.
- Vous pouvez ajouter un repère **DPOF** (demande d'impression) à 999 images maximum.

### ÖEffacement du repère DPOF

Sélectionnez l'image dont vous souhaitez annuler l'enregistrement DPOF, puis appuyez sur z sur la touche de commande (même procédure que pour créer un repère DPOF).

Le repère **DPOF** disparaît et l'enregistrement DPOF est annulé.

# <span id="page-77-0"></span>**Sélect. dossier**

Si plusieurs dossiers sont créés sur le « Memory Stick Duo », cette option permet de sélectionner le dossier contenant l'image que vous souhaitez visualiser.

Vous pouvez ignorer l'étape 2 si [Vue par dossier] est déjà sélectionné.

- 1 Appuyez sur la touche  $\blacktriangleright$  (Lecture) pour passer en mode de lecture.
- 2 MENU  $\rightarrow$  ( $\bullet$ ) (Mode Visualisation)  $\rightarrow$   $\bullet$ <sub>3</sub> (Vue par dossier)  $\rightarrow \bullet$  sur la touche de commande
- 3 MENU  $\rightarrow$   $\Box$  (Sélect. dossier)  $\rightarrow$   $\bullet$
- 4 Sélectionnez le dossier avec  $\blacktriangleleft/\blacktriangleright$ .

#### 5  $[OK] \rightarrow \bullet$

#### **Remarque**

• Cette option ne s'affiche pas lorsque la mémoire interne est utilisée pour l'enregistrement des images.

### Ö Visualisation d'images enregistrées dans plusieurs dossiers

Lorsque plusieurs dossiers sont créés, les indicateurs suivants apparaissent sur la première et la dernière images du dossier.

- : Pour revenir au dossier précédent
- **E:** Pour passer au dossier suivant
- : Pour passer aux dossiers précédents ou suivants

### **Pivoter**

Permet de faire pivoter une image fixe. Utilisez cette option pour afficher une image possédant une orientation horizontale en orientation verticale.

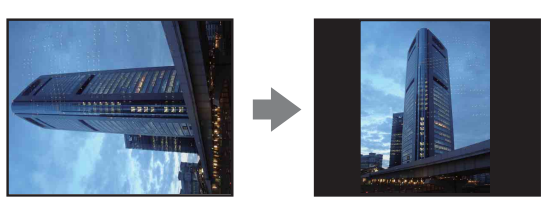

- 1 Appuyez sur la touche ▶ (Lecture) pour passer en mode de lecture.
- 2 MENU  $\rightarrow \rightarrow$  (Pivoter)  $\rightarrow \bullet$  sur la touche de commande
- 3 Faites pivoter l'image avec  $\lceil \epsilon / \rangle \rightarrow \blacktriangleleft / \blacktriangleright$ .
- 4  $[OK] \rightarrow \bullet$

- Vous ne pouvez pas faire pivoter de films ou d'images protégées.
- Il se peut que vous ne puissiez pas faire pivoter des images prises avec d'autres appareils.
- Lorsque vous visualisez les images sur un ordinateur, il se peut que les informations de rotation d'image ne soient pas reconnues par certains logiciels.

### **Illuminat. AF**

L'illuminateur d'assistance AF offre un éclairage d'appoint pour faciliter la mise au point sur le sujet dans des endroits sombres.

Pour faciliter la mise au point par l'appareil, l'illuminateur d'assistance AF émet une lumière rouge jusqu'au verrouillage de la mise au point lorsque vous enfoncez le déclencheur à micourse. L'indicateur  $\kappa_{\text{ON}}$  apparaît alors.

1 Réglez l'appareil en mode de prise de vue.

#### 2 MENU  $\rightarrow$   $\blacksquare$  (Réglages)  $\rightarrow$   $\blacksquare$  (Réglages Pr de vue)  $\rightarrow$  [Illuminat. AF]  $\rightarrow$  le mode souhaité  $\rightarrow \bullet$  sur la touche de commande

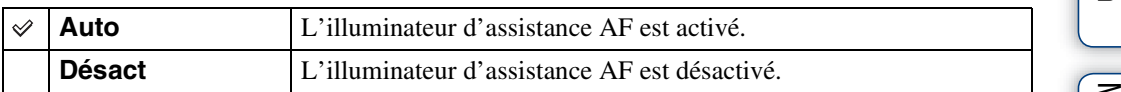

- La mise au point s'effectue dès lors que la lumière de l'illuminateur d'assistance AF atteint le sujet, même si la lumière n'atteint pas le centre du sujet.
- Vous ne pouvez pas utiliser l'illuminateur d'assistance AF dans les cas suivants :
	- [Mise au P] est réglé sur le mode semi-manuel ;
	- [Convertisseur] est réglé sur un mode autre que [Désact] ;
	- le mode (Prise de vue avancée sport), (Paysage), (Crépuscule) ou (Feux d'artifice) est sélectionné en mode Sélection scène.
- Lorsque vous utilisez l'illuminateur d'assistance AF, le cadre du télémètre AF normal est désactivé et un nouveau cadre de télémètre AF est signalé par une ligne pointillée. L'illuminateur d'assistance AF fonctionne en privilégiant les sujets situés près du centre du cadre.
- L'illuminateur d'assistance AF émet une lumière très vive. Bien que ceci ne soit pas dangereux pour la santé, ne regardez pas de près directement dans l'émetteur de l'illuminateur d'assistance AF.

# **Quadrillage**

En vous servant du quadrillage, vous pouvez facilement définir un sujet en position horizontale/ verticale.

- 1 Réglez l'appareil en mode de prise de vue.
- 2 MENU  $\rightarrow$   $\rightarrow$  (Réglages)  $\rightarrow$   $\rightarrow$  (Réglages Pr de vue)  $\rightarrow$  [Quadrillage]  $\rightarrow$  le mode souhaité  $\rightarrow \bullet$  sur la touche de commande

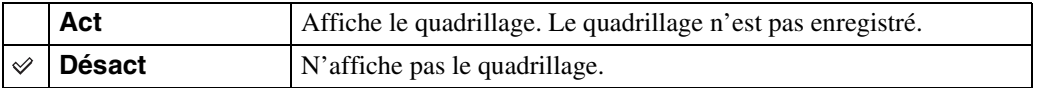

# **Zoom numérique**

Permet de sélectionner le mode de zoom numérique. L'appareil agrandit l'image à l'aide du zoom optique (jusqu'à 10×). Lorsque le facteur d'agrandissement est dépassé, l'appareil utilise le zoom numérique intelligent ou de précision.

- 1 Réglez l'appareil en mode de prise de vue.
- 2 MENU  $\rightarrow$   $\bullet$  (Réglages)  $\rightarrow \bullet$  (Réglages Pr de vue)  $\rightarrow$  [Zoom  $num$ érique]  $\rightarrow$  le mode souhaité  $\rightarrow \bullet$  sur la touche de commande

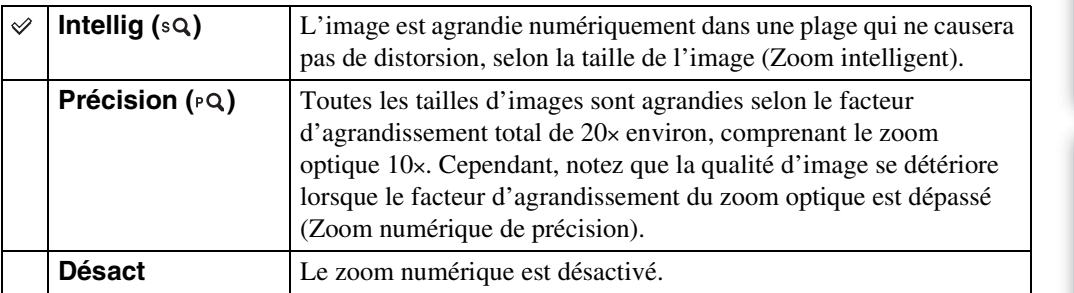

#### **Remarques**

- Le zoom numérique n'est pas disponible dans les cas suivants :
	- Prise de vue de films
	- Fonction Détection de sourire activée
	- (Prise de vue avancée sport) est sélectionné en mode Sélection scène
- Le zoom intelligent n'est pas disponible si la taille d'image est réglée sur [10M], [3:2(8M)] ou [16:9(7M)].
- La Détection de visage ne fonctionne pas lors de l'utilisation du zoom numérique.

### **Facteur d'agrandissement total lors de l'utilisation du Zoom intelligent (zoom optique 10× compris)**

Le rapport de zoom pris en charge dépend de la taille de l'image.

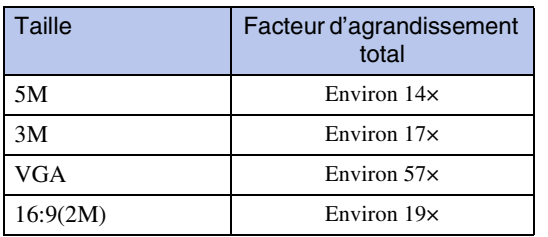

### **Convertisseur**

Permet d'obtenir une mise au point appropriée lors de la fixation d'un convertisseur (vendu séparément). Fixez d'abord la bague adaptatrice (vendue séparément) au convertisseur, puis fixez le convertisseur à l'appareil.

- 1 Réglez l'appareil en mode de prise de vue.
- 2 MENU  $\rightarrow$   $\rightarrow$  (Réglages)  $\rightarrow$   $\rightarrow$  (Réglages Pr de vue)  $\rightarrow$  [Convertisseur]  $\rightarrow$  le mode souhaité  $\rightarrow \bullet$  sur la touche de commande

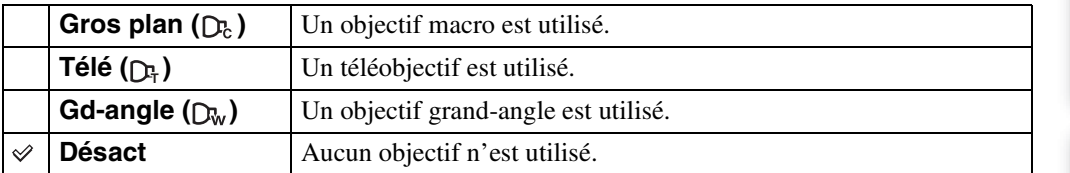

- La lumière du flash risque de se bloquer, entraînant une ombre, si vous utilisez le flash intégré.
- Une image réfléchie de l'objectif peut apparaître sur les photos en raison de la réflexion entre cet objectif et le convertisseur.
- Le paramètre Macro est réglé sur [Auto].
- La zone de zoom disponible est limitée.
- La zone de mise au point disponible est limitée.
- L'Illuminat. AF n'émet pas de lumière.
- Vous ne pouvez pas sélectionner le mode semi-manuel.
- Si vous prenez des photos à l'aide d'un téléobjectif, l'appareil risque de faire également la mise au point sur les sujets rapprochés en modes  $\blacksquare$  (Paysage) et  $\blacktriangleright$  (Crépuscule).
- Si vous prenez des photos avec un convertisseur, vous risquez de ne pas pouvoir enregistrer les photos en mode . (Feux d'artifice) dans toute leur splendeur.
- Reportez-vous au mode d'emploi fourni avec votre convertisseur et votre bague adaptatrice.

# **Orientat. Auto**

Lorsque vous faites pivoter l'appareil pour prendre un portrait (vertical), il enregistre son changement de position et affiche l'image en orientation portrait.

- 1 Réglez l'appareil en mode de prise de vue.
- 2 MENU  $\rightarrow$   $\blacksquare$  (Réglages)  $\rightarrow$   $\blacksquare$  (Réglages Pr de vue)  $\rightarrow$  [Orientat. Auto]  $\rightarrow$  le mode souhaité  $\rightarrow \bullet$  sur la touche de commande

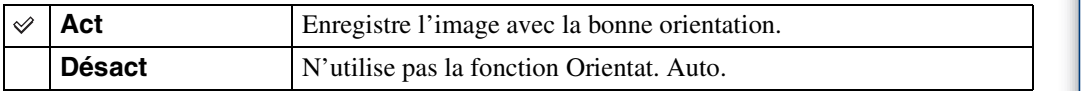

#### **Remarques**

- Du noir s'affiche à gauche et à droite des images en orientation verticale.
- Selon l'angle de prise de vue, il se peut que l'orientation de l'image ne soit pas correctement enregistrée.
- Vous ne pouvez pas utiliser Orientat. Auto en Mode Film.

### $\ddot{Q}$ Rotation des images après leur enregistrement

• Si l'orientation d'une image est incorrecte, vous pouvez utiliser la commande [Pivoter] de l'écran Menu pour afficher l'image en position portrait.

# **Aff apr capt**

Cette fonction affiche l'image enregistrée pendant deux secondes environ juste après la prise de vue d'une image fixe.

- 1 Réglez l'appareil en mode de prise de vue.
- 2 MENU  $\rightarrow$   $\rightarrow$  (Réglages)  $\rightarrow$   $\rightarrow$  (Réglages Pr de vue)  $\rightarrow$  [Aff apr capt]  $\rightarrow$  le mode souhaité  $\rightarrow \bullet$  sur la touche de commande

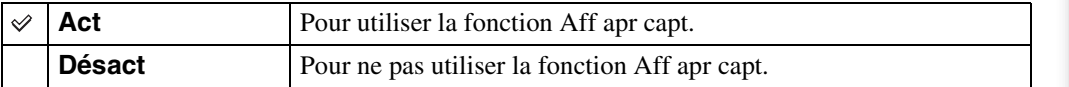

### Prendre immédiatement une autre photo

• Lorsque vous enfoncez à mi-course le déclencheur, l'affichage de l'image enregistrée disparaît et vous pouvez immédiatement prendre la photo suivante, même si Aff apr capt est réglé sur [Act].

### ÖLaisser l'image affichée en mode Aff apr capt

• Lorsque vous maintenez le déclencheur enfoncé après la prise de vue, l'image Aff apr capt reste affichée aussi longtemps que vous laissez le déclencheur enfoncé.

# **Bip**

Pour sélectionner ou désactiver le bruit émis lorsque vous utilisez l'appareil.

#### 1 MENU  $\rightarrow$  **fo** (Réglages)  $\rightarrow$   $\gamma$ **T** (Paramètres princip.)  $\rightarrow$  [Bip]  $\rightarrow$  le mode souhaité  $\rightarrow \bullet$  sur la touche de commande

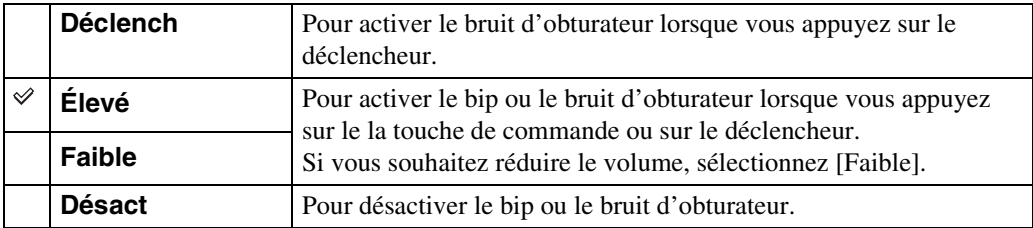

# **Language Setting**

Permet de sélectionner la langue des paramètres de menu, des avertissements et des messages.

1 MENU  $\rightarrow$   $\blacksquare$  (Réglages)  $\rightarrow$   $\gamma$ <sup>T</sup> (Paramètres princip.)  $\rightarrow$  [Language Setting]  $\rightarrow$  le mode souhaité  $\rightarrow \bullet$  sur la touche de commande

# **Guide fonct**

Permet de choisir d'afficher ou non le guide de fonctions lorsque vous utilisez l'appareil.

1 MENU  $\rightarrow$   $\blacksquare$  (Réglages)  $\rightarrow$   $\gamma\Gamma$  (Paramètres princip.)  $\rightarrow$  [Guide fonct]  $\rightarrow$ le mode souhaité  $\rightarrow \bullet$  sur la touche de commande

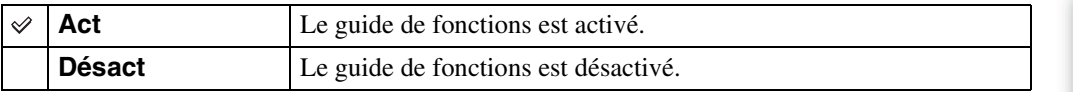

[Table des](#page-3-0) [Recherche par](#page-6-0)  Recherche par<br>[opération](#page-6-0)

Table des<br>[matières](#page-3-0)

# **Initialiser**

Permet de réinitialiser les paramètres à leurs valeurs par défaut. Même si vous exécutez cette fonction, les images sont conservées.

1 MENU  $\rightarrow$   $\blacksquare$  (Réglages)  $\rightarrow$   $\gamma$ <sup>T</sup> (Paramètres princip.)  $\rightarrow$  [Initialiser]  $\rightarrow$  $[OK] \rightarrow \bullet$  sur la touche de commande

#### **Remarque**

• Veillez à ce que l'appareil soit hors tension pendant l'initialisation.

# **Mode Démo**

Pour choisir d'utiliser ou non une démonstration des modes Détection de sourire et Reconnaissance de scène.

S'il n'est pas nécessaire d'afficher une démonstration, sélectionnez [Désact].

- 1 MENU  $\rightarrow$   $\bullet$  (Réglages)  $\rightarrow$   $\gamma$  (Paramètres princip.)  $\rightarrow$  [Mode Démo]  $\rightarrow$  le mode souhaité  $\rightarrow \bullet$  sur la touche de commande
- 2 Réglez le sélecteur de mode sur *i* (Réglage auto intelligent).

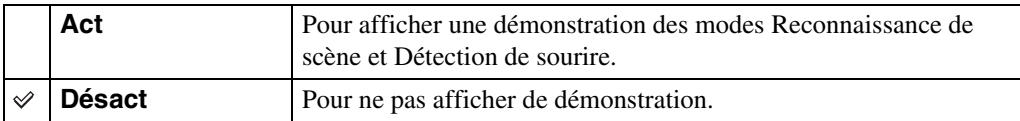

### **Affichage d'une démonstration de la fonction Reconnaissance de scène**

1 Dirigez l'appareil vers le sujet.

Lors de l'exécution de la fonction Reconnaissance de scène, l'icône et une description de la scène reconnue s'affichent à l'écran.

2 Enfoncez le déclencheur.

L'image est enregistrée comme lors d'une prise de vue normale.

### **Affichage d'une démonstration du mode Détection de sourire**

- 1 Appuyez sur la touche (Sourire).
- 2 Dirigez l'appareil vers le sujet.

L'appareil actionne automatiquement le déclencheur lorsqu'un visage souriant est détecté, mais aucune image n'est enregistrée.

3 Appuyez à nouveau sur la touche (Sourire) pour quitter le mode démo.

- [Aff apr capt] est réglé sur [Act].
- Lors de la démonstration du mode Reconnaissance de scène, cette option est réglée sur [Auto].
- Même si vous pouvez relâcher le déclencheur en mode démo de la fonction Détection de sourire, aucune image n'est enregistrée.

# <span id="page-90-0"></span>**COMPONENT**

Permet de sélectionner le type de sortie du signal vidéo entre SD et HD(1080i) lorsque vous raccordez l'appareil au téléviseur à l'aide d'un Câble adaptateur de sortie HD (vendu séparément), selon le téléviseur raccordé. Utilisez un Câble adaptateur de sortie HD compatible Type2b.

1 MENU  $\rightarrow$   $\blacksquare$  (Réglages)  $\rightarrow$   $\gamma$  (Paramètres princip.)  $\rightarrow$  [COMPONENT]  $\rightarrow$  le mode souhaité  $\rightarrow \bullet$  sur la touche de commande

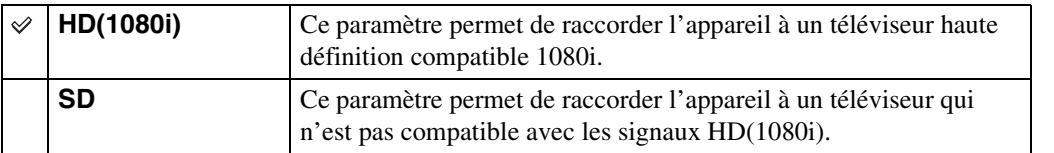

Table des<br>[matières](#page-3-0)

[Index](#page-145-0)

### <span id="page-91-0"></span>**Sortie Vidéo**

Permet de régler la sortie du signal vidéo en fonction du système couleur de l'équipement vidéo raccordé. Les systèmes couleur des téléviseurs sont différents d'un pays et d'une région à l'autre. Pour visualiser des images sur un téléviseur, vérifiez le système de télévision couleur du pays ou de la région d'utilisation [\(page 107\).](#page-106-0)

#### 1 MENU  $\rightarrow$   $\blacksquare$  (Réglages)  $\rightarrow$   $\gamma\Gamma$  (Paramètres princip.)  $\rightarrow$  [Sortie Vidéo]  $\rightarrow$  le mode souhaité  $\rightarrow \bullet$  sur la touche de commande

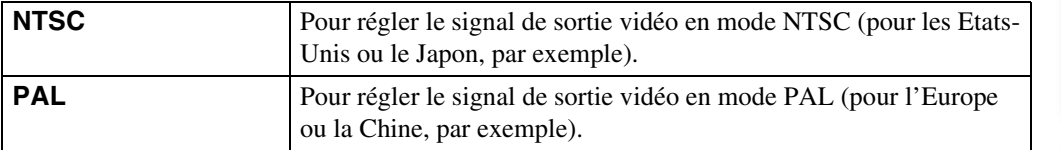

# **Affichage grd zoom**

Lors de la lecture sur un téléviseur haute définition, les images fixes possédant un rapport de format 4:3 et 3:2 s'affichent au format 16:9. Dans ce cas, le dessus et le dessous de l'image sont légèrement découpés.

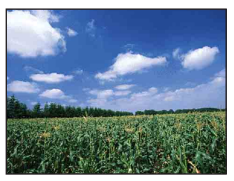

Affichage de l'écran LCD de l'appareil

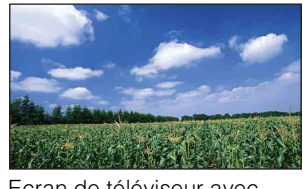

Ecran de téléviseur avec Affichage grd zoom

#### 1 MENU  $\rightarrow \bullet$  (Réglages)  $\rightarrow \gamma$  (Paramètres princip.)  $\rightarrow$  [Affichage grd zoom]  $\rightarrow$  le mode souhaité  $\rightarrow \bullet$  sur la touche de commande

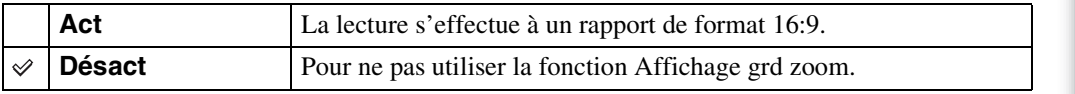

- La fonction Affichage grd zoom n'est pas disponible pour les films, les images 16:9 et les images affichées en position portrait (verticale).
- L'image affichée sur l'écran LCD de l'appareil n'est pas modifiée.
- Lors du raccordement à un téléviseur à l'aide du câble combiné A/V et USB pour borne multi-usage (fourni), vous ne pouvez pas utiliser la fonction Affichage grd zoom.

Table des<br>[matières](#page-3-0)

# **Connexion USB**

Permet de sélectionner le mode USB à utiliser lorsque l'appareil est raccordé à un ordinateur ou à une imprimante compatible PictBridge à l'aide du câble pour borne multi-usage.

1 MENU  $\rightarrow \bullet$  (Réglages)  $\rightarrow \gamma T$  (Paramètres princip.)  $\rightarrow$  [Connexion  $USB] \rightarrow$  le mode souhaité  $\rightarrow \bullet$  sur la touche de commande

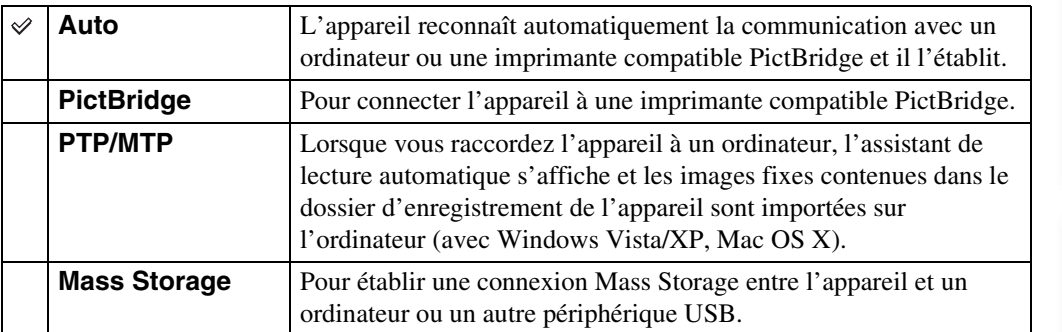

- Si vous ne parvenez pas raccorder l'appareil à une imprimante compatible PictBridge avec le paramètre [Auto], sélectionnez [PictBridge].
- Si vous ne parvenez pas à raccorder l'appareil à un ordinateur ou à un périphérique USB avec le paramètre [Auto], sélectionnez [Mass Storage].
- Lorsque [Connexion USB] est réglé sur [PTP/MTP], vous ne pouvez pas exporter de films sur un ordinateur. Pour exporter des films sur un ordinateur, réglez [Connexion USB] sur [Auto] ou [Mass Storage].

# **Téléch musi**

Vous pouvez utiliser le logiciel « Music Transfer » disponible sur le CD-ROM (fourni) pour modifier les morceaux de musique d'accompagnement.

1 MENU  $\rightarrow$   $\rightarrow$  (Réglages)  $\rightarrow$   $\gamma$  (Paramètres princip.)  $\rightarrow$  [Téléch musi]  $\rightarrow \bullet$  sur la touche de commande

Le message « Raccorder à l'ordinateur » apparaît.

- 2 Raccordez l'appareil à un ordinateur à l'aide d'un câble USB, puis lancez « Music Transfer ».
- 3 Procédez comme indiqué à l'écran pour changer les fichiers de musique.

### **Format musi**

Permet de supprimer tous les fichiers de musique d'accompagnement enregistrés dans l'appareil. Cette fonction peut notamment être utilisée si les fichiers de musique d'accompagnement sont endommagés ou illisibles.

1 MENU  $\rightarrow$   $\rightarrow$  (Réglages)  $\rightarrow$   $\gamma$  (Paramètres princip.)  $\rightarrow$  [Format musi]  $\rightarrow$  [OK]  $\rightarrow$   $\bullet$  sur la touche de commande

### $\ddot{Q}$ Restauration de la musique pré-programmée en usine dans l'appareil

Vous pouvez utiliser le logiciel « Music Transfer » disponible sur le CD-ROM (fourni) pour restaurer les fichiers de musique d'accompagnement pré-programmés.

1Raccordez l'appareil à un ordinateur à l'aide d'un câble USB.

- 2Lancez « Music Transfer », puis restaurez la musique par défaut.
- Pour plus d'informations sur l'utilisation de « Music Transfer », reportez-vous à l'aide de « Music Transfer ».

### **Formater**

Permet de formater le « Memory Stick Duo » ou la mémoire interne. Les « Memory Stick Duo » en vente dans le commerce sont déjà formatés et peuvent être utilisés immédiatement.

1 MENU  $\rightarrow$   $\blacksquare$  (Réglages)  $\rightarrow$   $\blacksquare$  (Outil « Memory Stick ») ou  $\blacksquare$  (Outil mémoire intern)  $\rightarrow$  [Formater]  $\rightarrow$  [OK]  $\rightarrow$   $\bullet$  sur la touche de commande

#### **Remarque**

• Notez que le formatage efface définitivement toutes les données, y compris les images protégées.

# **Créer dos ENR.**

Permet de créer un dossier sur un « Memory Stick Duo » pour y enregistrer des images. Les images sont enregistrées dans le nouveau dossier créé jusqu'à ce que vous créiez un autre dossier ou que vous sélectionniez un autre dossier d'enregistrement.

#### 1 MENU  $\rightarrow$   $\blacksquare$  (Réglages)  $\rightarrow$   $\blacksquare$  (Outil « Memory Stick »)  $\rightarrow$  [Créer dos  $ENR.$ ]  $\rightarrow$  [OK]  $\rightarrow$   $\bullet$  sur la touche de commande

#### **Remarques**

- Cette option ne s'affiche pas lorsque la mémoire interne est utilisée pour l'enregistrement des images.
- Lorsque vous insérez dans l'appareil un « Memory Stick Duo » ayant été utilisé avec un autre équipement, il se peut qu'un nouveau dossier soit automatiquement créé lorsque vous prenez des photos.
- Un dossier peut contenir jusqu'à 4 000 images. Lorsqu'un dossier est saturé, un nouveau dossier est automatiquement créé.

### $\ddot{Q}$ A propos des dossiers

• Une fois le nouveau dossier créé, vous pouvez changer de dossier de destination pour le stockage [\(page 99\)](#page-98-0) et sélectionner le dossier à utiliser pour l'affichage des images [\(page 78\).](#page-77-0)

# <span id="page-98-0"></span>**Chg doss ENR.**

Pour changer le dossier du « Memory Stick Duo » actuellement utilisé pour enregistrer des images.

- 1 MENU  $\rightarrow$   $\bullet$  (Réglages)  $\rightarrow$   $\bullet$  (Outil « Memory Stick »)  $\rightarrow$  [Chg doss ENR.]
- 2 Sélectionnez un dossier à l'aide de  $\blacktriangleleft/\blacktriangleright$  sur la touche de commande.
- 3  $[OK] \rightarrow \bullet$

- Cette option ne s'affiche pas lorsque la mémoire interne est utilisée pour l'enregistrement des images.
- Vous ne pouvez pas sélectionner le dossier suivant comme dossier d'enregistrement :
	- Dossier « 100 »
	- Dossier dont le numéro comprend uniquement «  $\square\square\square\text{MSDCF} \gg$  ou «  $\square\square\square\text{MNV01} \gg$
- Vous ne pouvez pas déplacer des images enregistrées vers un autre dossier.

# **Supprim. doss ENR**

Permet de supprimer un dossier d'enregistrement des images sur un « Memory Stick Duo ».

- 1 MENU  $\rightarrow \blacksquare$  (Réglages)  $\rightarrow \blacksquare$  (Outil « Memory Stick »)  $\rightarrow$  [Supprim. doss ENR]
- 2 Sélectionnez un dossier à l'aide de  $\blacktriangleleft/\blacktriangleright$  sur la touche de commande.
- $3$  [OK]  $\rightarrow \bullet$

- Cette option ne s'affiche pas lorsque la mémoire interne est utilisée pour l'enregistrement des images.
- Si vous supprimez le dossier défini comme dossier d'enregistrement à l'aide de la commande [Supprim. doss ENR], le dossier possédant le numéro de dossier le plus élevé est sélectionné comme dossier d'enregistrement suivant.
- Seuls les dossiers vides peuvent être supprimés. Si un dossier contient des images ou des fichiers que l'appareil ne peut pas lire, supprimez-les avant de supprimer le dossier.

# **Copier**

Permet de copier toutes les images de la mémoire interne sur un « Memory Stick Duo ».

- 1 Insérez dans l'appareil un « Memory Stick Duo » disposant d'une capacité suffisante.
- 2 MENU  $\rightarrow$   $\blacksquare$  (Réglages)  $\rightarrow$   $\blacksquare$  (Outil « Memory Stick »)  $\rightarrow$  [Copier]  $\rightarrow$  $[OK] \rightarrow \bullet$  sur la touche de commande

- Utilisez une batterie complètement chargée. Si la charge des batteries est faible lorsque vous copiez des fichiers d'image, l'alimentation peut faire défaut et la copie peut échouer ou les données peuvent être endommagées.
- Il est impossible de copier des images individuellement.
- Les images d'origine de la mémoire interne sont conservées, même après la copie. Pour supprimer le contenu de la mémoire interne, retirez le « Memory Stick Duo » après la copie, puis formatez la mémoire interne ([Formater] dans [Outil mémoire intern]).
- Un nouveau dossier est créé sur le « Memory Stick Duo » et toutes les données sont copiées dans celuici. Vous ne pouvez pas choisir de dossier particulier afin d'y copier les images.

# **Numéro de fichier**

Permet de sélectionner la méthode utilisée pour affecter des numéros de fichier aux images.

1 MENU → **f** (Réglages) → **t** (Outil « Memory Stick ») ou (Cutil mémoire intern)  $\rightarrow$  [Numéro de fichier]  $\rightarrow$  le mode souhaité  $\rightarrow \bullet$  sur la touche de commande.

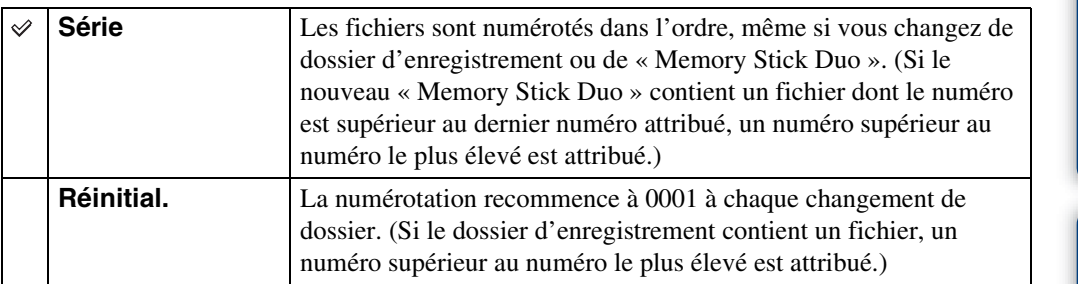

Table des<br>[matières](#page-3-0)

# **Réglage zone**

Permet de régler l'horloge sur l'heure locale de la région sélectionnée.

1 MENU  $\rightarrow$   $\blacksquare$  (Réglages)  $\rightarrow$  (A) (Réglages horloge)  $\rightarrow$  [Réglage zone]  $\rightarrow$  le réglage souhaité  $\rightarrow \bullet$  sur la touche de commande

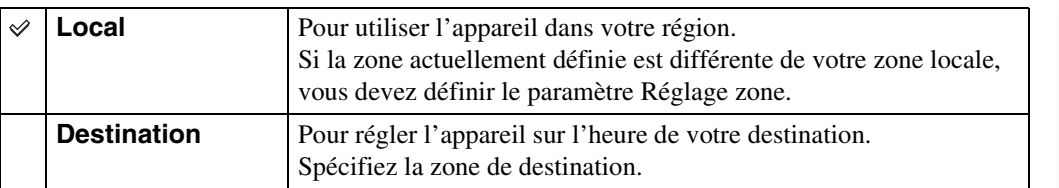

### tichangement de Réglage zone

La définition d'une destination fréquemment visitée vous permet de régler aisément l'heure lorsque vous visitez cette destination.

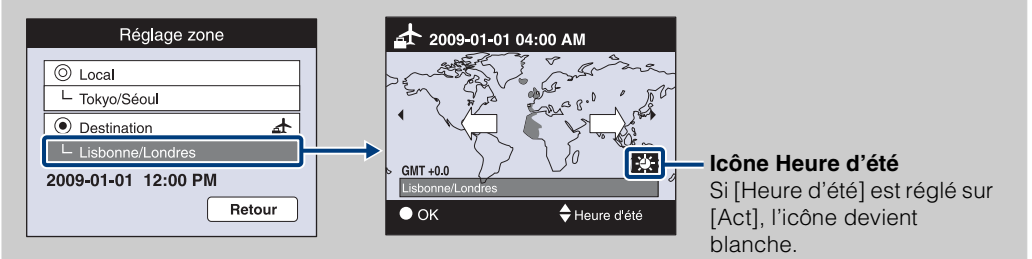

- $0$ Sélectionnez la zone à définir comme [Destination], puis appuyez sur  $\bullet$  sur la touche de commande.
- 2) Sélectionnez une zone avec  $\blacktriangleleft$   $\blacktriangleright$  sur la touche de commande, puis sélectionnez un réglage de Heure d'été avec  $\triangle/\blacktriangledown$ .

Table des<br>[matières](#page-3-0)

# **Régl. date&heure**

Permet de régler de nouveau la date et l'heure.

1 MENU  $\rightarrow \blacksquare$  (Réglages)  $\rightarrow$  ( $\uparrow$ ) (Réglages horloge)  $\rightarrow$  [Régl. date&heure]  $\rightarrow$  le réglage souhaité  $\rightarrow \bullet$  sur la touche de commande

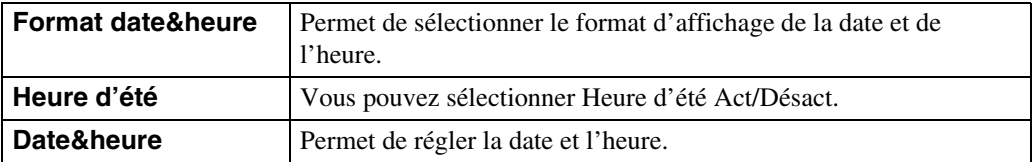

#### **Remarque**

• L'appareil ne dispose pas d'une fonctionnalité permettant d'incruster la date sur des photos. Vous pouvez imprimer ou enregistrer des images avec la date en utilisant le logiciel « PMB » disponible sur le CD-ROM (fourni).

### **Visualisation d'images sur un téléviseur**

Vous pouvez visualiser les images sur un téléviseur en raccordant l'appareil à un téléviseur. Le raccordement diffère selon le type de téléviseur auquel l'appareil est raccordé. Consultez également le mode d'emploi fourni avec votre téléviseur.

### **Visualisation d'images en raccordant l'appareil à un téléviseur avec le câble fourni ou la borne multi-usage**

- 1 Mettez hors tension l'appareil et le téléviseur.
- 2 Raccordez l'appareil à votre téléviseur à l'aide du câble pour borne multiusage (fourni).

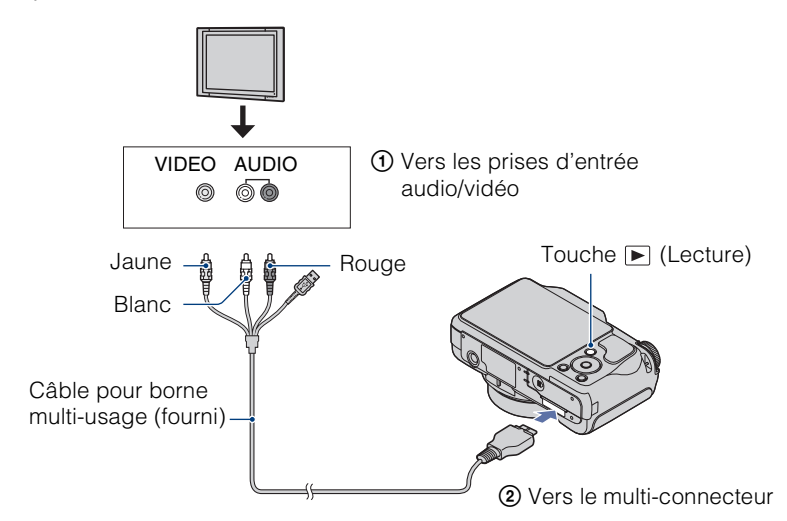

- 3 Mettez le téléviseur sous tension et sélectionnez l'entrée.
- 4 Appuyez sur la touche  $\blacktriangleright$  (Lecture) pour mettre l'appareil sous tension. Les images prises avec l'appareil apparaissent sur le téléviseur. Sélectionnez l'image souhaitée à l'aide de la touche de commande.

#### **Remarques**

- Si vous vous trouvez à l'étranger, il peut être nécessaire de sélectionner la sortie de signal vidéo correspondant au système de télévision local [\(page 92\)](#page-91-0).
- L'image de la prise de vue ne s'affiche pas sur le téléviseur si vous réalisez le film alors que l'appareil est raccordé au téléviseur.
- Lors de la reproduction sur un téléviseur, le mode Visualisation facile [\(page 24\)](#page-23-0) n'est pas valide.

Table des<br>[matières](#page-3-0)

[Table des](#page-3-0) [Recherche par](#page-6-0) 

Recherche pai

[Recherche par](#page-9-0)  [MENU/paramètre](#page-9-0)

MENU/paramètre Recherche pai

[Index](#page-145-0)

[opération](#page-6-0)

### **Visualisation d'une image en raccordant l'appareil à un téléviseur HD**

Vous pouvez visualiser des images enregistrées sur l'appareil en le raccordant à un téléviseur HD (haute définition) à l'aide du Câble adaptateur de sortie HD (vendu séparément). Utilisez un Câble adaptateur de sortie HD compatible Type2b.

- 1 Mettez hors tension l'appareil et le téléviseur.
- 2 Raccordez l'appareil à un téléviseur HD (haute définition) à l'aide d'un Câble adaptateur de sortie HD (vendu séparément).

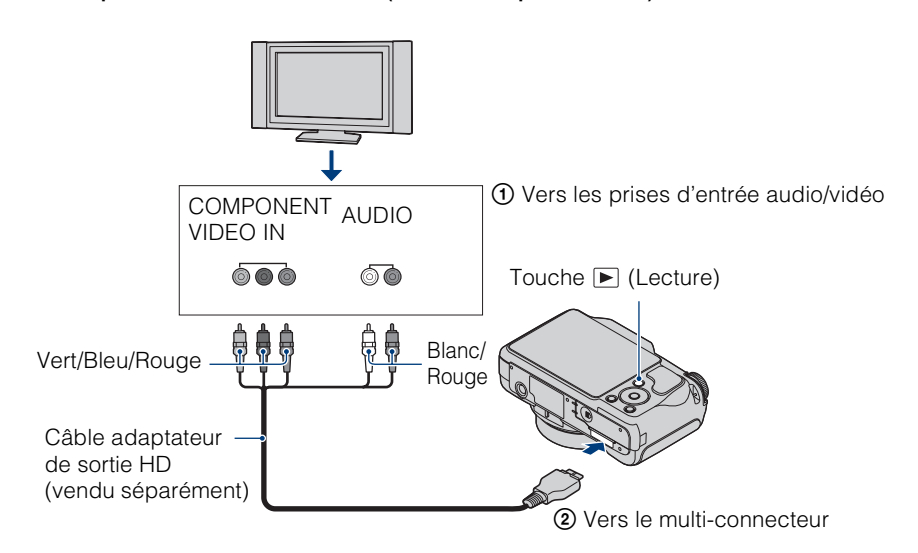

3 Mettez le téléviseur sous tension et sélectionnez l'entrée.

#### 4 Appuyez sur la touche  $\blacktriangleright$  (Lecture) pour mettre l'appareil sous tension.

Les images prises avec l'appareil apparaissent sur le téléviseur. Sélectionnez l'image souhaitée à l'aide de la touche de commande.

#### **Remarques**

- Réglez [COMPONENT] sur [HD(1080i)] [\(page 91\).](#page-90-0)
- Lors de la prise de vue de films alors que l'appareil est raccordé à un téléviseur à l'aide d'un Câble adaptateur de sortie HD (vendu séparément), l'image photographiée ne s'affiche pas côté téléviseur.
- Les images prises au format [VGA] ne peuvent pas être lues au format HD.
- Si vous vous trouvez à l'étranger, il peut être nécessaire de sélectionner la sortie de signal vidéo correspondant au système de télévision local [\(page 92\)](#page-91-0).
	- $\ddot{Q}$ Visualisation d'images prises avec une taille d'image autre que 16:9 (| , | , | ) en mode plein écran sur un téléviseur HD (haute définition)
	- Lorsque vous sélectionnez [Multi-redimensio.] dans le menu de visualisation, le format d'image peut être converti en 16:9 et enregistré en tant que nouveau fichier en vue d'une visualisation sur un téléviseur HD (haute définition).
	- Grâce au réglage [Affichage grd zoom] du menu de réglage, vous pouvez lire une image enregistrée au format 16:9.

106FR

### $\ddot{Q}$ A propos de « PhotoTV HD »

Cet appareil est compatible avec la norme « PhotoTV HD ».

En raccordant des appareils Sony compatibles PhotoTV HD avec un Câble adaptateur de sortie HD (vendu séparément), vous pourrez profiter de la nouvelle génération de photos d'une qualité HD intégrale époustouflante.

- PhotoTV HD permet d'exprimer des textures et couleurs subtiles de manière hautement détaillée, comme sur une photo.
- Des réglages doivent également être effectués sur le téléviseur. Pour plus d'informations, reportezvous au mode d'emploi du téléviseur.

### <span id="page-106-0"></span>**Standards de télévision couleur**

Pour visualiser les images sur un écran de téléviseur, vous devez utiliser un téléviseur doté d'une prise d'entrée vidéo ainsi qu'un câble pour borne multi-usage. Le système couleur du téléviseur doit être le même que celui de l'appareil photo numérique. Recherchez dans la liste de systèmes de télévision couleur suivante le pays ou la région d'utilisation de l'appareil.

#### **Système NTSC**

Amérique centrale, Bahamas, Bolivie, Canada, Chili, Colombie, Corée, Equateur, Etats-Unis, Jamaïque, Japon, Mexique, Pérou, Philippines, Surinam, Taïwan, Venezuela, etc.

#### **Système PAL**

Allemagne, Australie, Autriche, Belgique, Chine, Danemark, Espagne, Finlande, Hongkong, Hongrie, Italie, Koweït, Malaisie, Nouvelle Zélande, Norvège, Pays-Bas, Pologne, Portugal, République slovaque, République tchèque, Royaume-Uni, Singapour, Suède, Suisse, Thaïlande, etc.

#### **Système PAL-M**

Brésil

**Système PAL-N** Argentine, Paraguay, Uruguay

#### **Système SECAM**

Bulgarie, France, Guyane, Iran, Irak, Monaco, Russie, Ukraine, etc.

### **Utilisation de votre ordinateur Windows**

Pour plus d'informations sur l'utilisation d'un ordinateur Macintosh, reportez-vous à la section [« Utilisation de votre](#page-116-0)  [ordinateur Macintosh »](#page-116-0) [\(page 117\).](#page-116-0)

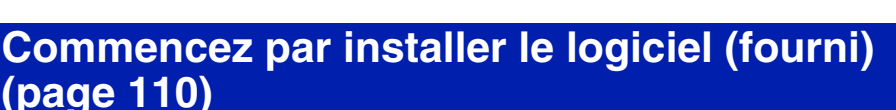

- Installation du logiciel comme indiqué ci-dessous :
	- $-$  « PMB »
	- « Music Transfer »

### **Raccordement de l'appareil à l'ordinateur [\(page 112\)](#page-111-0)**

- Visualisation des images à l'aide de « PMB » et « Music Transfer » comme suit :
	- Importation d'images dans l'ordinateur
	- Exportation d'images vers l'appareil
	- Attribution du nom de votre choix à un événement dans la [Liste d'évènements] de l'appareil
	- Edition d'images
	- Affichage sur des cartes en ligne du lieu de prise de vue des images fixes (une connexion Internet est nécessaire)
	- Création d'un disque avec les photos prises (un graveur de CD ou de DVD est nécessaire)
	- Impression ou enregistrement d'images fixes avec indication de la date
	- Téléchargement d'images vers un service multimédia (une connexion Internet est nécessaire)
	- Ajout/changement de musique pour un diaporama (à l'aide de « Music Transfer »)

Des informations complémentaires sur ce produit et des réponses aux questions fréquemment posées sont disponibles sur le site Web d'assistance client Sony. <http://www.sony.net/>

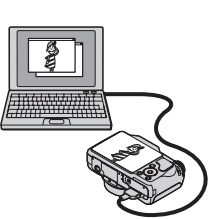

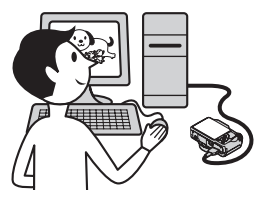

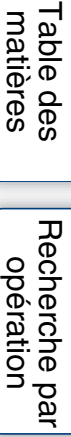

Recherche pai [opération](#page-6-0)
# <span id="page-108-0"></span>**Environnement informatique recommandé**

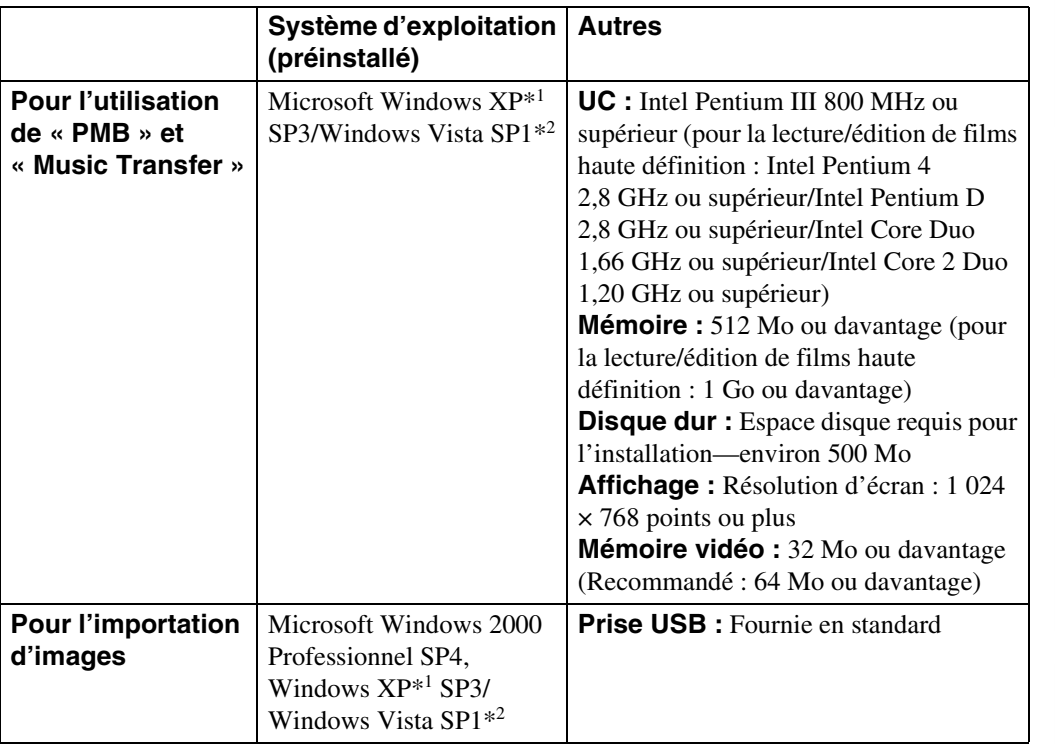

\*1 Les éditions 64 bits et Starter (Edition) ne sont pas prises en charge.

\*2 L'édition Starter (Edition) n'est pas prise en charge.

#### **Remarques**

- L'environnement informatique doit également présenter la configuration requise par le système d'exploitation.
- Le fonctionnement n'est pas garanti dans un environnement basé sur une mise à niveau des systèmes d'exploitation décrits ci-dessus ou dans un environnement multiboot.
- Les opérations ne sont pas garanties pour tous les environnements matériels et logiciels recommandés mentionnés ci-dessus.
- Si vous raccordez simultanément plusieurs périphériques USB à un même ordinateur, il se peut que certains d'entre eux, y compris l'appareil photo, ne fonctionnent pas, ceci dépendant du type des périphériques USB utilisés.
- Les opérations ne sont pas garanties si vous utilisez un concentrateur USB.
- La connexion de l'appareil à l'aide d'une interface USB répondant à la norme Hi-Speed USB (compatible USB 2.0) permet un transfert de données avancé (transfert de données haute vitesse), car l'appareil est compatible avec la norme Hi-Speed USB (compatible USB 2.0).
- Quatre modes peuvent être utilisés pour une connexion USB lors du raccordement à un ordinateur : [Auto] (réglage par défaut), [Mass Storage], [PictBridge] et [PTP/MTP]. Cette section décrit les modes [Auto] et [Mass Storage] comme exemples. Pour plus d'informations sur les modes [PictBridge] et [PTP/ MTP], reportez-vous à la page [94](#page-93-0).
- Lorsque votre ordinateur quitte le mode de mise en veille ou mise en veille prolongée, il se peut que la communication entre l'appareil et l'ordinateur ne soit pas rétablie simultanément.

109FR

[matières](#page-3-0)

[Table des](#page-3-0) [Recherche par](#page-6-0) 

**Hecherche pa** 

[Recherche par](#page-9-0)  [MENU/paramètre](#page-9-0)

MENU/paramètre **Hecherche pa** 

[Index](#page-145-0)

[opération](#page-6-0)

# **Installation du logiciel (fourni)**

Vous pouvez installer le logiciel fourni (PMB, Music Transfer) à l'aide de la procédure suivante.

#### 1 Mettez l'ordinateur sous tension et insérez le CD-ROM (fourni) dans le lecteur de CD-ROM.

- L'écran du menu d'installation apparaît.
- S'il n'apparaît pas, double-cliquez sur [Ordinateur] (dans Windows XP, [Poste de travail])  $\rightarrow \bullet$  (SONYPICTUTIL).
- Si l'écran de lecture automatique apparaît, sélectionnez « Exécuter Install.exe » et suivez les instructions qui s'affichent à l'écran pour poursuivre l'installation.
- 2 Cliquez sur [Installer].

L'écran « Choose Setup Language » s'affiche.

- 3 Sélectionnez la langue souhaitée, puis cliquez sur [Suivant].
	- L'écran « License Agreement » s'affiche.
- 4 Lisez attentivement le contrat de licence. Si vous acceptez les termes, cliquez sur le bouton d'option  $($  devient  $)$ , puis sur [Suivant].
- 5 Procédez comme indiqué à l'écran pour terminer l'installation.
	- Lorsque le message de confirmation de redémarrage apparaît, redémarrez l'ordinateur en procédant comme indiqué à l'écran.
	- DirectX doit être installé en fonction de l'environnement système de votre ordinateur.
- 6 Une fois l'installation terminée, retirez le CD-ROM.

Les icônes de raccourci pour «  $\frac{d^2\mathbf{H}}{d^2\mathbf{H}}$  PMB » et le dossier «  $\frac{d^2\mathbf{H}}{d^2\mathbf{H}}$  Manuel de PMB » sont créées sur le bureau. Double-cliquez sur ces icônes pour lancer le logiciel.

#### **Remarque**

• Connectez-vous en tant qu'administrateur.

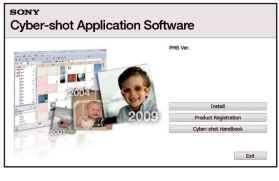

# <span id="page-110-0"></span>**A propos de « PMB (Picture Motion Browser) » (fourni)**

Vous pouvez exploiter encore davantage les images fixes et les films de l'appareil en utilisant ce logiciel. Cette section présente brièvement « PMB ». Pour plus de détails, reportez-vous au « Manuel de PMB ».

# **Présentation de « PMB »**

#### Avec « PMB » :

- Vous pouvez importer dans l'ordinateur des images prises avec l'appareil et les afficher sur l'ordinateur.
- Vous pouvez exporter des images de l'ordinateur vers un « Memory Stick Duo » et les afficher sur l'appareil.
- Vous pouvez attribuer le nom de votre choix à un événement dans la [Liste d'évènements] sur le « Memory Stick Duo » et afficher les images sur l'appareil.
- Vous pouvez trier des images sur l'ordinateur par date de prise de vue sur un calendrier et les visualiser.
- Vous pouvez rechercher des visages, retoucher (Correction des yeux rouges, par exemple) des images fixes, les imprimer et les envoyer sous la forme de pièces jointes à des e-mails et modifier la date de prise de vue.
- Vous pouvez afficher sur une carte des informations relatives aux endroits où vous avez pris les photos. (Une connexion Internet est nécessaire.)
- Vous pouvez imprimer ou enregistrer les images fixes avec indication de la date.
- Vous pouvez créer un disque de données à l'aide d'un graveur CD ou DVD.
- Vous pouvez télécharger l'image vers un service multimédia. (Une connexion Internet est nécessaire.)

# <span id="page-110-1"></span>**Démarrage du « Manuel de PMB »**

#### 1 Double-cliquez sur l'icône **(Manuel de PMB)** sur le bureau.

Pour accéder au « Manuel de PMB » à partir du menu Démarrer, cliquez sur [Démarrer] t [Tous les programmes]  $\rightarrow$  [Sony Picture Utility]  $\rightarrow$  [Aide]  $\rightarrow$  [Manuel de PMB].

# **Démarrage et fermeture de « PMB »**

#### 1 Double-cliquez sur l'icône a (PMB) sur le bureau.

Vous pouvez également accéder au menu Démarrer et cliquer sur [Démarrer]  $\rightarrow$  [Tous les  $programmes] \rightarrow [Sony Picture Utility] \rightarrow [PMB].$ 

Le message de confirmation de l'outil d'informations apparaît sur l'écran lors du premier lancement de « PMB ». Sélectionnez [Démarrer].

• Cette fonction vous informe des nouveautés, comme des mises à jour logicielles. Vous pouvez modifier ce réglage plus tard.

#### 2 Cliquez sur le bouton  $\mathbb R$  dans le coin supérieur droit de l'écran pour quitter « PMB ».

Recherche par<br>MENU/paramètre [MENU/paramètre](#page-9-0) [Recherche par](#page-9-0) 

[opération](#page-6-0)

Recherche par

### 112FR

[opération](#page-6-0)

Recherche par

# <span id="page-111-1"></span>**Visualisation d'images sur l'ordinateur**

Pour plus d'informations sur les fonctions de « PMB », reportez-vous au « Manuel de PMB ».

# <span id="page-111-0"></span>**Raccordement de l'appareil à l'ordinateur**

L'étape 1 est inutile lors de l'importation d'images à partir de la mémoire interne.

- 1 Insérez un « Memory Stick Duo » contenant des images dans l'appareil.
- 2 Insérez une batterie suffisamment chargée dans l'appareil ou branchez l'appareil sur une prise murale avec un adaptateur secteur (vendu séparément) et le câble USB/AV/DC IN pour borne multi-usage (vendu séparément).
	- Utilisez un câble USB/AV/DC IN compatible Type2b.
- 3 Mettez l'ordinateur sous tension, puis appuyez sur la touche  $\blacktriangleright$  (Lecture).
- 4 Connectez l'appareil à l'ordinateur.
	- « Connexion en cours... » apparaît sur l'écran de l'appareil.
	- Lorsqu'une connexion USB est établie pour la première fois, l'ordinateur exécute automatiquement un programme pour reconnaître l'appareil. Patientez un instant.

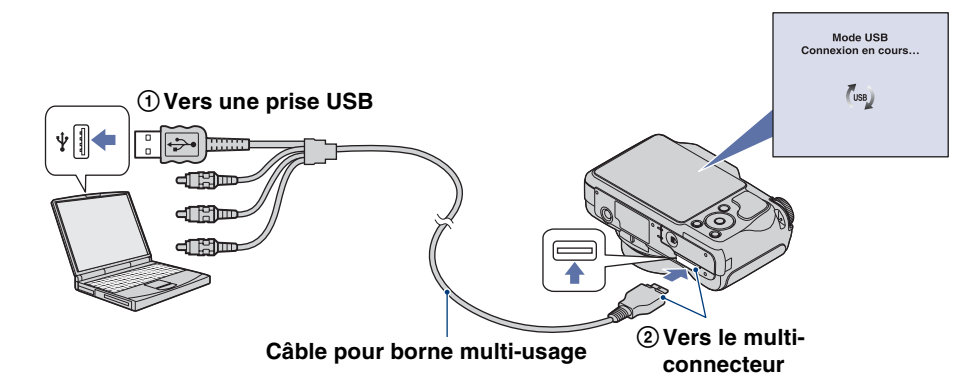

#### **Remarques**

- Lorsque vous importez/exportez des images de/vers l'ordinateur alors que l'appareil est alimenté par une batterie à faible charge, le transfert peut échouer ou les données d'image peuvent être endommagées si la batterie se décharge trop tôt.
- s'affiche sur l'écran pendant la communication. N'utilisez pas l'ordinateur lorsque le témoin est affiché. Lorsque le témoin devient — we —, vous pouvez de nouveau utiliser l'ordinateur.
- Si le message « Mass Storage » n'apparaît pas, réglez [Connexion USB] sur [Mass Storage] [\(page 94\)](#page-93-0).

[Recherche par](#page-9-0)  [MENU/paramètre](#page-9-0)

MENU/paramètre Recherche par

# **Importation d'images sur un ordinateur**

#### 1 Raccordez l'appareil à un ordinateur à l'aide d'un câble USB.

L'écran [Importation de fichiers multimédias] de « PMB » apparaît automatiquement.

• Si l'assistant de lecture automatique apparaît, fermez-le.

#### 2 Cliquez sur le bouton [Importer] pour importer des images.

- L'ordinateur commence à importer les images.
- Par défaut, les images sont importées vers un dossier créé dans « Images » (sous Windows XP, « Mes images ») portant le nom de l'événement de la [Liste d'évènements].

#### 3 Visualisez les images sur l'ordinateur.

Une fois l'importation terminée, « PMB » démarre. Les vignettes des images importées sont affichées.

• Le dossier « Images » (sous Windows XP, « Mes images ») est le dossier par défaut dans « Dossiers d'images visualisables ».

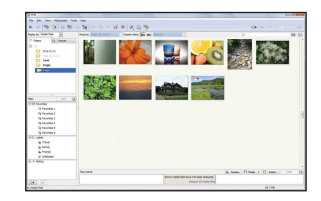

 $\ddot{Q}'$ Visualisation d'images à l'aide de « PMB » Trier des images sur l'ordinateur par date de prise de vue et les visualiser. Pour plus d'informations sur « PMB », reportez-vous au « Manuel de PMB ». ns. L Exemple : Ecran d'affichage mensuel

#### <span id="page-112-0"></span>**Importation d'images sur un ordinateur sans utiliser « PMB »**

Lorsque l'assistant de lecture automatique apparaît à l'étape 1, cliquez sur [Ouvrir le dossier et afficher les fichiers]  $\rightarrow$  [OK]  $\rightarrow$  [DCIM]  $\rightarrow$  copiez les images souhaitées sur l'ordinateur.

### 114FR

Vous pouvez exporter des images de l'ordinateur vers un « Memory Stick Duo » et les visualiser sur l'appareil. Cette section décrit la procédure de sélection et d'exportation automatiques des images qui n'ont pas encore été exportées sur le « Memory Stick Duo » inséré dans l'appareil.

Il est également possible d'exporter les images manuellement. Pour plus de détails, reportez-vous au « Manuel de PMB ».

- 1 Raccordez l'appareil à un ordinateur à l'aide d'un câble USB.
	- Si l'assistant de lecture automatique apparaît, fermez-le.
- 2 Double-cliquez sur a (PMB) sur le bureau pour lancer « PMB ».
- 3 Cliquez sur  $\odot$  en haut de l'écran.

L'écran d'exportation aisée apparaît.

- 4 Cliquez sur [Exporter].
	- Lorsque vous lisez les images exportées sur cet appareil, le symbole  $\mathbb{R}^3$  s'affiche sur l'écran LCD.

#### **Remarques**

- Vous ne pouvez pas visualiser certaines images en raison de leur taille.
- La lecture, sur cet appareil, de fichiers contenant des images traitées sur un ordinateur ou des images prises avec d'autres appareils n'est pas garantie.
- Cette méthode ne peut pas être utilisée pour exporter des films. Les films doivent être exportés manuellement vers l'appareil.

# <span id="page-113-0"></span>**Suppression de la connexion USB**

Exécutez les procédures des étapes 1 à 3 ci-dessous avant d'effectuer les opérations suivantes :

- Débrancher le câble pour borne multi-usage
- Retirer un « Memory Stick Duo »
- Insérer un « Memory Stick Duo » dans l'appareil après avoir copié des images de la mémoire interne
- Mettre l'appareil hors tension
- 1 Double-cliquez sur l'icône de déconnexion dans la barre des tâches.
- 2 Cliquez sur  $\Leftrightarrow$  (Périphérique de stockage de masse USB)  $\rightarrow$  [Arrêter].
- 3 Vérifiez l'appareil dans la fenêtre de confirmation, puis cliquez sur [OK].

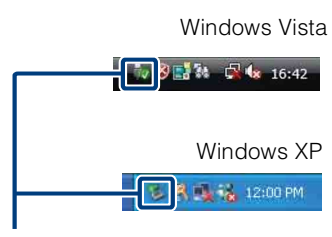

Icône de déconnexion

[Recherche par](#page-9-0)  [MENU/paramètre](#page-9-0)

MENU/paramètre Recherche pa

Table des<br>[matières](#page-3-0)

[Table des](#page-3-0) [Recherche par](#page-6-0) 

Recherche pai

[opération](#page-6-0)

[opération](#page-6-0)

Recherche par

[Recherche par](#page-9-0)  [MENU/paramètre](#page-9-0)

Recherche pa

MENU/paramètre

[Index](#page-145-0)

# <span id="page-114-1"></span><span id="page-114-0"></span>**Destinations de stockage des fichiers d'image et noms de fichier**

Les fichiers des images enregistrées avec l'appareil sont Exemple : visualisation de dossiers sous groupés dans des dossiers sur le « Memory Stick Duo » ou dans la mémoire interne.

ADossier contenant des données d'images enregistrées avec un appareil sans fonction de création de dossier.

- BDossier contenant des données d'images fixes enregistrées avec l'appareil.
- CDossier contenant des données vidéo enregistrées avec l'appareil.

Windows Vista

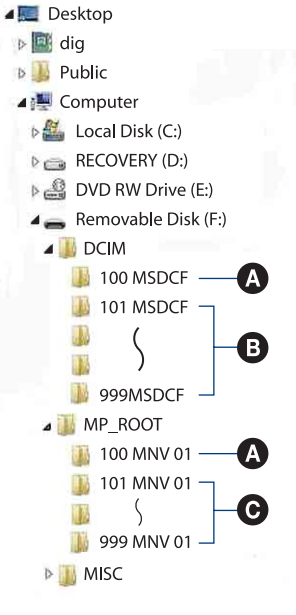

#### **Remarques**

- Vous ne pouvez pas enregistrer d'images dans les dossiers « 100MSDCF » ou « 100MNV01 ». Les images de ces dossiers ne peuvent être que visualisées.
- Vous ne pouvez pas enregistrer/lire d'images du dossier « MISC ».
- La structure du nom des fichiers d'image est la suivante :
	- Fichiers d'image fixe :  $DSCO\Box\Box\Box\Box$ .JPG
	- Fichiers de film  $1280 \times 720$ : M4H0 $\square$  $\square$  $\square$ .MP4  $VGA : M4V0\square\square\square\square$ .MP4
	- Fichiers d'image planche index enregistrés avec les films  $1280 \times 720$ : M4H0 $\square$  $\square$  $\square$  $\square$ .THM  $VGA: M4V0\square\square\square\square$ THM

ssss indique un nombre compris entre 0001 et 9999. La partie numérique du nom de fichier d'un film enregistré en Mode Film est la même que celle du fichier d'image planche index correspondant.

# **Changement de musique à l'aide de « Music Transfer »**

<span id="page-115-0"></span>**Utilisation de « Music Transfer »** 

Vous pouvez remplacer les fichiers de musique programmés à l'usine par les fichiers de musique de votre choix à l'aide de « Music Transfer » sur le CD-ROM (fourni). Vous pouvez également

Les formats de musique que vous pouvez transférer avec « Music Transfer » sont répertoriés cidessous :

- Les fichiers MP3 stockés sur le disque dur de votre ordinateur
- La musique sur les CD

**(fourni)**

• La musique pré-programmée enregistrée sur l'appareil

supprimer ces fichiers lorsque vous le souhaitez.

- 1 MENU  $\rightarrow$  **for** (Réglages)  $\rightarrow$   $\gamma$ <sup>T</sup> (Paramètres princip.)  $\rightarrow$  [Téléch musi]
- 2 Appuyez sur  $\bullet$  sur la touche de commande. Le message « Raccorder à l'ordinateur » apparaît.
- 3 Raccordez l'appareil à l'ordinateur à l'aide d'un câble USB.
- 4 Démarrez « Music Transfer ».
- 5 Procédez comme indiqué à l'écran pour changer les fichiers de musique.

# PRestauration de la musique pré-programmée en usine dans l'appareil

Exécutez [Restore to Preset Tracks] à l'étape 5.

Tous les fichiers de musique retournent dans le dossier de musique préprogrammée et [Musique] dans le menu [Diaporama] est réglé sur [Sourdine].

- Vous pouvez réinitialiser les fichiers de musique aux fichiers préprogrammés à l'aide de [Initialiser] [\(page 89\)](#page-88-0), mais d'autres paramètres seront aussi réinitialisés.
- Pour plus d'informations sur l'utilisation de « Music Transfer », reportez-vous à l'aide de « Music Transfer ».

[Recherche par](#page-9-0)  [MENU/paramètre](#page-9-0)

Recherche par<br>MENU/paramètre

### 117FR

# **Utilisation de votre ordinateur Macintosh**

Vous pouvez copier des images sur votre ordinateur Macintosh. « PMB » n'est pas compatible avec les ordinateurs Macintosh.

Lorsque les images sont exportées sur le « Memory Stick Duo », visualisez-les en mode Vue par dossier [\(page 68\).](#page-67-0)

# <span id="page-116-0"></span>**Environnement informatique recommandé**

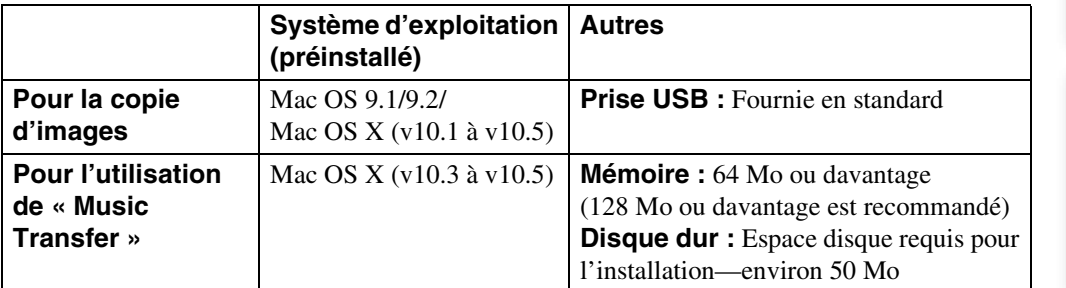

#### **Remarques**

- Les opérations ne sont pas garanties pour tous les environnements matériels et logiciels recommandés mentionnés ci-dessus.
- Si vous raccordez simultanément plusieurs périphériques USB à un même ordinateur, il se peut que certains d'entre eux, y compris l'appareil photo, ne fonctionnent pas, ceci dépendant du type des périphériques USB utilisés.
- Les opérations ne sont pas garanties si vous utilisez un concentrateur USB.
- La connexion de l'appareil à l'aide d'une interface USB répondant à la norme Hi-Speed USB (compatible USB 2.0) permet un transfert de données avancé (transfert de données haute vitesse), car l'appareil est compatible avec la norme Hi-Speed USB (compatible USB 2.0).
- Quatre modes peuvent être utilisés pour une connexion USB lors du raccordement à un ordinateur : [Auto] (réglage par défaut), [Mass Storage], [PictBridge] et [PTP/MTP]. Cette section décrit les modes [Auto] et [Mass Storage] comme exemples. Pour plus d'informations sur les modes [PictBridge] et [PTP/ MTP], reportez-vous à la page [94](#page-93-0).
- Lorsque votre ordinateur quitte le mode de mise en veille ou mise en veille prolongée, il se peut que la communication entre l'appareil et l'ordinateur ne soit pas rétablie simultanément.

Des informations complémentaires sur ce produit et des réponses aux questions fréquemment posées sont disponibles sur le site Web d'assistance client Sony. <http://www.sony.net/>

[Recherche par](#page-9-0)  [MENU/paramètre](#page-9-0)

MENU/paramètre **Hecherche pa** 

### 118FR

# <span id="page-117-0"></span>**Importation et visualisation d'images sur un ordinateur**

L'étape 1 est inutile lors de l'importation d'images à partir de la mémoire interne.

- 1 Insérez un « Memory Stick Duo » contenant des images dans l'appareil.
- 2 Insérez une batterie suffisamment chargée dans l'appareil ou branchez l'appareil sur une prise murale avec un adaptateur secteur (vendu séparément) et le câble USB/AV/DC IN pour borne multi-usage (vendu séparément).
- 3 Mettez l'ordinateur Macintosh sous tension, puis appuyez sur la touche (Lecture) de l'appareil.
- 4 Connectez l'appareil à l'ordinateur.

1**Vers une prise USB**

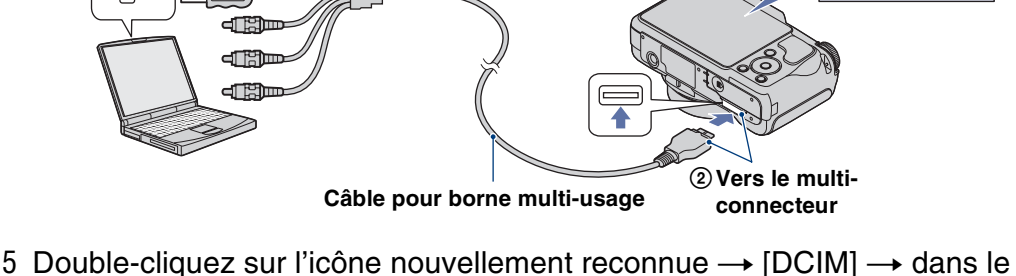

- dossier où sont stockées les images à importer.
- 6 Faites glisser et déposez les fichiers d'image sur l'icône du disque dur.

Les fichiers d'image sont copiés sur le disque dur.

- Pour plus d'informations sur l'emplacement de stockage des images et les noms de fichier, reportezvous à la [page 115.](#page-114-0)
- 7 Double-cliquez sur l'icône du disque dur  $\rightarrow$  le fichier d'image souhaité dans le dossier contenant les fichiers copiés.

**Remarque**

• Utilisez un câble USB/AV/DC IN compatible Type2b (vendu séparément).

# **Suppression de la connexion USB**

Faites glisser et déposez l'icône du lecteur ou l'icône du « Memory Stick Duo » sur l'icône « Corbeille » avant d'exécuter les procédures décrites ci-dessous ou de débrancher l'appareil de l'ordinateur :

- Débrancher le câble pour borne multi-usage
- Retirer un « Memory Stick Duo »
- Insérer un « Memory Stick Duo » dans l'appreil
- Mettre l'appareil hors tension

[Table des](#page-3-0) [Recherche par](#page-6-0)  Recherche pai [opération](#page-6-0)

MENU/paramètre [MENU/paramètre](#page-9-0) Recherche pa [Recherche par](#page-9-0) 

Mode USB<br>Connexion en cours

 $\tau_{\rm usp}$ 

[Recherche par](#page-9-0)  [MENU/paramètre](#page-9-0)

Recherche par<br>MENU/paramètre

### **Changement de musique à l'aide de « Music Transfer »**

Vous pouvez remplacer les fichiers de musique programmés à l'usine par les fichiers de musique de votre choix à l'aide de « Music Transfer » sur le CD-ROM (fourni). Vous pouvez également supprimer ces fichiers lorsque vous le souhaitez.

Les formats de musique que vous pouvez transférer avec « Music Transfer » sont répertoriés cidessous :

- Les fichiers MP3 stockés sur le disque dur de votre ordinateur
- La musique sur les CD
- La musique pré-programmée enregistrée sur l'appareil
- 1 Allumez l'ordinateur Macintosh et insérez le CD-ROM (fourni) dans le lecteur de CD-ROM.
- 2 Double-cliquez sur (SONYPICTUTIL).
- 3 Double-cliquez sur le fichier [MusicTransfer.pkg] dans le dossier [Mac]. L'installation du logiciel commence.
- 4 MENU  $\rightarrow \blacksquare$  (Réglages)  $\rightarrow \lqT$  (Paramètres princip.)  $\rightarrow$  [Téléch musi]
- 5 Appuyez sur  $\bullet$  sur la touche de commande.

Le message « Raccorder à l'ordinateur » apparaît.

- 6 Raccordez l'appareil à l'ordinateur Macintosh à l'aide d'un câble USB.
- 7 Démarrez « Music Transfer ».
- 8 Procédez comme indiqué à l'écran pour changer les fichiers de musique.

#### **Remarques**

- Fermez tous les autres logiciels d'application avant d'installer « Music Transfer ».
- Pour l'installation, connectez-vous en tant qu'administrateur.

# $\ddot{Q}$ Restauration de la musique pré-programmée en usine dans l'appareil

Exécutez [Restore to Preset Tracks] à l'étape 8.

Tous les fichiers de musique retournent dans le dossier de musique préprogrammée et [Musique] dans le menu [Diaporama] est réglé sur [Sourdine].

- Vous pouvez réinitialiser les fichiers de musique aux fichiers préprogrammés à l'aide de [Initialiser] [\(page 89\)](#page-88-0), mais d'autres paramètres seront aussi réinitialisés.
- Pour plus d'informations sur l'utilisation de « Music Transfer », reportez-vous à l'aide de « Music Transfer ».

Recherche par<br>[opération](#page-6-0)

[Recherche par](#page-9-0)  [MENU/paramètre](#page-9-0)

Recherche par<br>MENU/paramètre

[Index](#page-145-0)

# **Affichage du manuel « Utilisation avancée de Cyber-shot »**

Le manuel « Utilisation avancée de Cyber-shot » décrit de manière plus détaillée l'utilisation de l'appareil et des accessoires en option.

# **Affichage sous Windows**

Lorsque vous installez « Guide pratique de Cyber-shot », le manuel « Utilisation avancée de Cyber-shot » est également installé.

1 Double-cliquez sur **(Utilisation avancée)** sur le bureau.

Pour accéder au « Utilisation avancée » à partir du menu Démarrer, cliquez sur [Démarrer]  $\rightarrow$  [Tous les programmes]  $\rightarrow$  [Sony Picture Utility]  $\rightarrow$  [Utilisation avancée].

# **Affichage sous Macintosh**

- 1 Copiez le dossier [stepupguide] dans le dossier [stepupguide] de votre ordinateur.
- 2 Sélectionnez [stepupguide], [language], puis le dossier [FR] enregistré sur le CD-ROM (fourni) et copiez tous les fichiers du dossier [FR] vers le dossier [img] stocké dans le dossier [stepupguide] que vous avez copié sur votre ordinateur à l'étape 1. (Remplacez les fichiers du dossier [img] par les fichiers du dossier [FR].)
- 3 Une fois la copie terminée, double-cliquez sur « stepupguide.hqx » dans le dossier [stepupguide] afin de le décompresser, puis double-cliquez sur le fichier « stepupguide » généré.

#### **Remarque**

• Si aucun outil de décompression des fichiers HQX n'est installé, installez Stuffit Expander.

# **Impression d'images fixes**

Vous pouvez imprimer des images fixes à l'aide des méthodes suivantes.

# **Impression directe à l'aide d'une imprimante compatible PictBridge [\(page 122\)](#page-121-0)**

Vous pouvez imprimer des images en raccordant directement l'appareil à une imprimante compatible PictBridge.

# **Impression directe à l'aide d'une imprimante compatible « Memory Stick »**

Vous pouvez imprimer des images avec une imprimante compatible « Memory Stick ».

Pour plus d'informations, reportez-vous au mode d'emploi fourni avec l'imprimante.

# **Impression à l'aide d'un ordinateur**

Vous pouvez importer les images dans un ordinateur, puis les imprimer à l'aide du logiciel « PMB » fourni.

Vous pouvez insérer la date sur une image et l'imprimer. Pour plus de détails, reportez-vous au « Manuel de PMB ».

# **Impression en magasin [\(page 124\)](#page-123-0)**

Vous pouvez vous munir d'un « Memory Stick Duo » contenant des images prises avec l'appareil et l'apporter à un magasin de tirage photo. Vous pouvez au préalable indiquer les images que vous souhaitez imprimer en les repérant à l'aide de **DPOF** (demande d'impression).

#### **Remarque**

• Lorsque vous imprimez des images prises en mode [16:9], il se peut que les deux bords soient coupés.

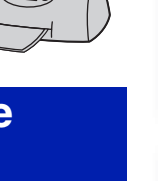

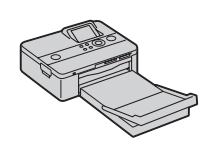

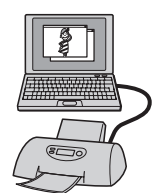

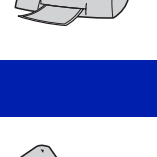

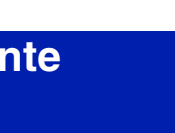

Table des<br>[matières](#page-3-0) [Table des](#page-3-0) [Recherche par](#page-6-0) 

[opération](#page-6-0)

Recherche par

[Recherche par](#page-9-0)  [MENU/paramètre](#page-9-0)

MENU/paramètre Recherche par

[opération](#page-6-0)

MENU/paramètre [MENU/paramètre](#page-9-0) Recherche pai [Recherche par](#page-9-0) 

# <span id="page-121-0"></span>**Impression directe des images à l'aide d'une imprimante compatible PictBridge**

Même si vous ne disposez pas d'un ordinateur, vous pouvez imprimer les images que vous avez prises avec l'appareil en raccordant directement celui-ci à une imprimante compatible PictBridge.

**PictBridge** La technologie « PictBridge » est basée sur la norme CIPA. (CIPA: Camera & Imaging Products Association)

#### **Remarque**

• Il est impossible d'imprimer des films.

# **Préparation de l'appareil**

Préparez l'appareil pour le raccorder via USB à l'imprimante avec le câble pour borne multiusage.

- 1 Insérez la batterie suffisamment chargée dans l'appareil.
- 2 Raccordez l'appareil à l'imprimante.

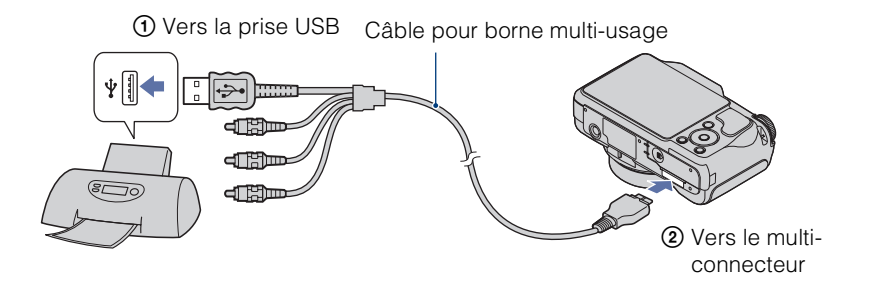

#### 3 Mettez l'imprimante sous tension.

Une fois la connexion établie, l'indicateur  $\alpha$  apparaît à l'écran. Si l'indicateur  $\gamma$  clignote sur l'écran de l'appareil (notification d'erreur), vérifiez l'imprimante raccordée.

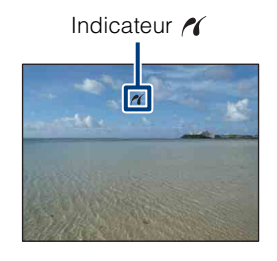

#### **Remarque**

• La connexion à l'imprimante a échoué ; veillez à régler [Connexion USB] sur [PictBridge] sous (Paramètres princip.).

# <span id="page-122-0"></span>**Impression**

### 1 MENU  $\rightarrow \blacksquare$  (Imprim.)  $\rightarrow$  le mode souhaité  $\rightarrow \blacksquare$  sur la touche de commande

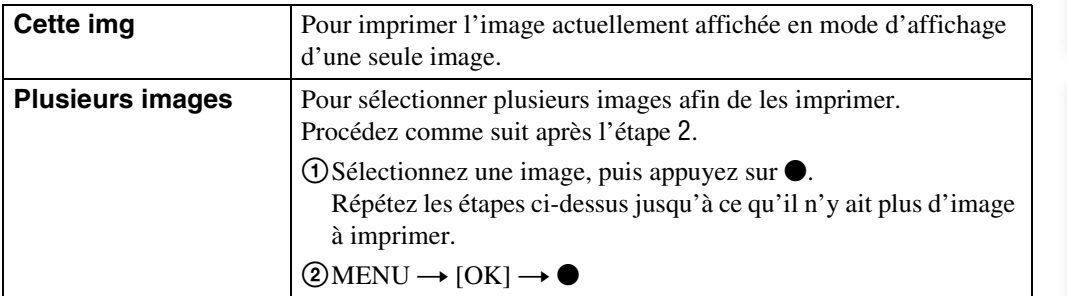

# 2 Option souhaitée  $\rightarrow$  [OK]  $\rightarrow \bullet$

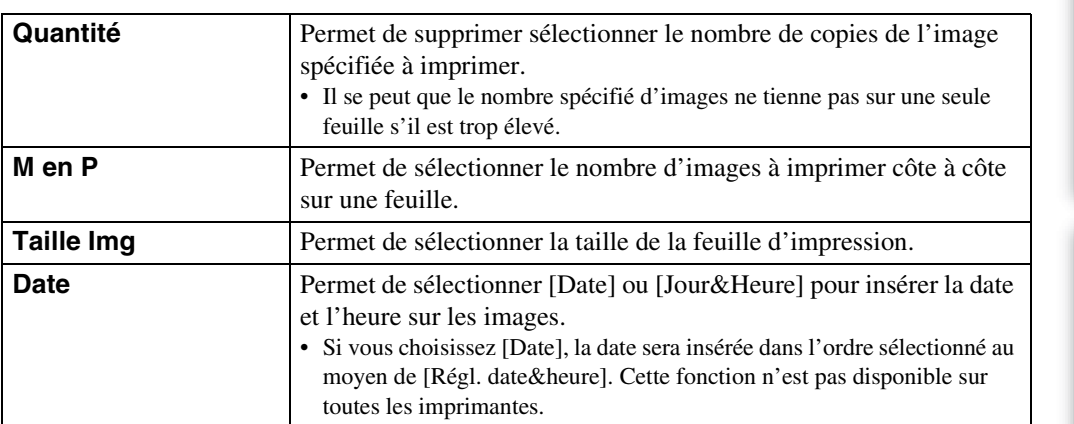

#### **Remarque**

• Ne débranchez pas le câble pour borne multi-usage lorsque l'indicateur  $\otimes$  (Connexion PictBridge) apparaît à l'écran.

### 124FR

[opération](#page-6-0)

Recherche par

[Recherche par](#page-9-0)  [MENU/paramètre](#page-9-0)

MENU/paramètre Recherche pai

[Index](#page-145-0)

# <span id="page-123-0"></span>**Impression en magasin**

Vous pouvez vous munir d'un « Memory Stick Duo » contenant des images prises avec l'appareil et l'apporter à un magasin de tirage photo. Si le magasin réalise des services de tirage photo compatibles DPOF, vous pouvez au préalable indiquer à l'aide du repère (demande d'impression) les images que vous souhaitez imprimer dans le menu de visualisation.

#### **Remarques**

• Vous ne pouvez pas faire tirer des images de la mémoire interne dans un magasin de photo directement depuis l'appareil.

Copiez les images sur un « Memory Stick Duo », puis apportez le « Memory Stick Duo » au magasin de photo [\(page 101\).](#page-100-0)

- Demandez au magasin de photo quels sont les types de « Memory Stick Duo » acceptés.
- Si les « Memory Stick Duo » ne sont pas acceptés par le magasin, copiez les images à tirer sur un autre support, tel qu'un CD-R, avant de les donner au magasin.
- Il se peut que l'adaptateur « Memory Stick Duo » (vendu séparément) soit nécessaire. Consultez votre magasin de tirage photo.
- Avant de porter des données d'image à un magasin, copiez-les toujours sur un disque (copie de sauvegarde).
- Vous ne pouvez pas spécifier le nombre de tirages.
- Pour incruster des dates sur les images, consultez votre centre de service de développement photo.

# **Dépannage**

En cas de problème avec l'appareil, essayez les solutions suivantes.

# 1 **Vérifiez les éléments des pages [126](#page-125-0) à [134](#page-133-0).**

Si un code tel que «  $C/E:\Box\Box\Box\Box$  » apparaît sur l'écran, reportezvous à la page [135.](#page-134-0)

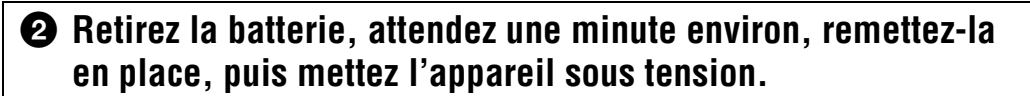

3 **Réinitialisez les réglages [\(page 89\).](#page-88-0)**

### 4 **Consultez votre revendeur Sony ou un centre de service aprèsvente Sony agréé.**

Lors de la réparation d'appareils possédant une mémoire interne ou des fichiers musicaux, les données contenues dans l'appareil peuvent être vérifiées dans la mesure minimale nécessaire afin de détecter les symptômes du dysfonctionnement et d'y remédier. Sony ne copiera ou n'enregistrera aucune de ces données.

Des informations complémentaires sur ce produit et des réponses aux questions fréquemment posées sont disponibles sur le site Web d'assistance client. <http://www.sony.net/>

Cliquez sur l'une des rubriques suivantes pour aller directement à la page expliquant les symptômes et les causes ou les actions correctives appropriées.

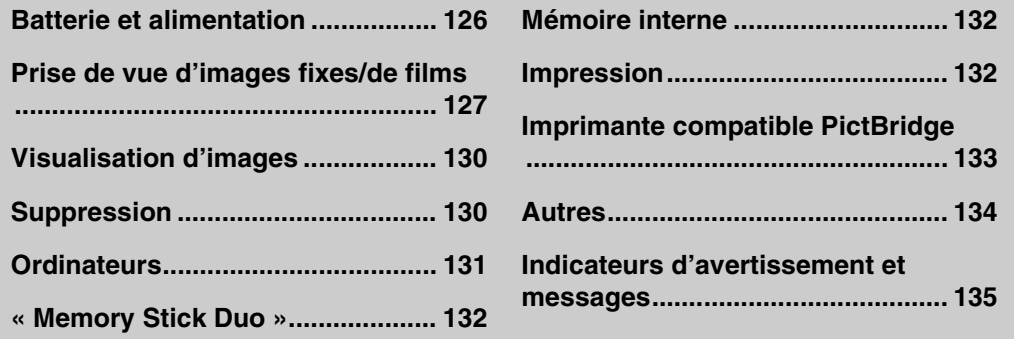

# <span id="page-125-0"></span>**Batterie et alimentation**

#### **Impossible d'insérer la batterie.**

• Insérez la batterie correctement en poussant le levier d'éjection de la batterie.

#### **Impossible de mettre l'appareil sous tension.**

- Une fois la batterie insérée dans l'appareil, la mise sous tension de ce dernier peut prendre un peu de temps.
- Insérez correctement la batterie.
- La batterie est déchargée. Insérez une batterie chargée.
- La batterie est arrivée au terme de sa vie utile [\(page 144\).](#page-143-0) Remplacez-la par une neuve.
- Utilisez une batterie recommandée.

#### **L'appareil est brusquement mis hors tension.**

- Selon la température de l'appareil et de la batterie, il se peut que l'alimentation se coupe automatiquement par mesure de protection. Dans ce cas, un message s'affiche sur l'écran LCD avant la mise hors tension de l'appareil.
- Si vous n'utilisez pas l'appareil pendant trois minutes environ alors qu'il est sous tension, il s'éteint automatiquement pour économiser la batterie. Remettez l'appareil sous tension.
- La batterie est arrivée au terme de sa vie utile [\(page 144\).](#page-143-0) Remplacez-la par une neuve.

#### **L'indicateur d'autonomie restante est incorrect.**

- La batterie s'épuisera rapidement et la charge restante réelle sera inférieure à celle indiquée dans les cas suivants :
- Lorsque vous utilisez l'appareil dans un endroit très chaud ou très froid
- Si vous utilisez fréquemment le flash et le zoom
- Si vous mettez l'appareil sous et hors tension à plusieurs reprises
- Lorsque vous augmentez la luminosité de l'écran à l'aide des réglages DISP (affichage à l'écran)
- Il existe une différence entre l'indicateur d'autonomie restante et la charge réelle de la batterie. Déchargez complètement la batterie, puis rechargez-la pour corriger l'indication.
- La batterie est déchargée. Insérez une batterie chargée.
- La batterie est arrivée au terme de sa vie utile [\(page 144\).](#page-143-0) Remplacez-la par une neuve.

#### **Impossible de charger la batterie.**

• Vous ne pouvez pas charger la batterie à l'aide de l'adaptateur secteur (vendu séparément). Utilisez le chargeur pour batterie pour charger la batterie.

#### **Le témoin CHARGE clignote pendant que la batterie se recharge.**

- Retirez et réinsérez la batterie en veillant à l'installer correctement.
- Il se peut que la température ne soit pas appropriée à la recharge. Réessayez de charger la batterie à une température comprise dans la plage de températures de recharge correcte (entre 10 °C et 30 °C  $(50 \text{ °F} \text{ et } 86 \text{ °F})$ ).
- Reportez-vous à la [page 145](#page-144-0) pour obtenir de plus amples informations.

# [matières](#page-3-0) able des

# <span id="page-126-0"></span>**Prise de vue d'images fixes/de films**

#### **Impossible d'enregistrer les images.**

- Vérifiez l'espace disponible de la mémoire interne ou du « Memory Stick Duo ». S'il est saturé, effectuez l'une des opérations suivantes :
- Supprimez les images inutiles [\(page 36\)](#page-35-0).
- Changez le « Memory Stick Duo ».
- La prise de vue n'est pas possible pendant la charge du flash.
- Lors de la prise de vue d'une image fixe, réglez le sélecteur de mode sur une position autre que (Mode Film).
- Réglez le sélecteur de mode sur  $\Box$  (Mode Film) lors de la prise de vue de films.
- Vous pouvez enregistrer des films avec une taille d'image [1280×720] sur un « Memory Stick PRO Duo ». Si vous utilisez un support d'enregistrement autre qu'un « Memory Stick PRO Duo », réglez la taille d'image des films sur [VGA].
- L'appareil est en mode de démonstration de la fonction Détection de sourire. Réglez [Mode Démo] sur [Désact].

#### **La fonction Détection de sourire n'est pas opérationnelle.**

- L'appareil ne prend une photo que lorsqu'il détecte un sourire.
- [Mode Démo] est réglé sur [Act]. Réglez [Mode Démo] sur [Désact] [\(page 90\).](#page-89-0)

#### **Le sujet n'est pas visible à l'écran.**

• L'appareil est réglé en mode de lecture. Appuyez sur la touche  $\blacktriangleright$  (Lecture) pour passer en mode de prise de vue.

#### **La fonction anti-flou ne fonctionne pas.**

- La fonction anti-flou ne fonctionne pas lorsque  $\left(\frac{1}{\sqrt{2}}\right)$  apparaît à l'écran.
- La fonction anti-flou peut ne pas fonctionner correctement lors des prises de vue de scènes nocturnes.
- Effectuez une prise de vue après avoir enfoncé le déclencheur à mi-course ; ne l'enfoncez pas d'un coup.
- Vérifiez que la valeur du réglage [Convertisseur] est correcte [\(page 83\)](#page-82-0).

#### **L'enregistrement est très long.**

- Si la vitesse d'obturation ralentit au-delà d'un certain seuil lorsque la lumière est faible, la fonction d'obturation lente NR (Réduction de bruit) est automatiquement activée afin de réduire le bruit de l'image. Dans ces conditions, l'enregistrement est très long.
- La fonction Atténuation yeux fermés est activée. Réaffectez au réglage [Atténuation yeux fermés] la valeur [Désact] [\(page 57\).](#page-56-0)

#### **L'image n'est pas nette.**

- Le sujet est trop proche. Lors de la prise de vue, vérifiez que l'objectif se trouve à une distance supérieure à la distance de prise de vue minimum par rapport au sujet (à environ 2 cm (13/16 po.) (W)/90 cm (2 pi. 11 1/2 po.) (T) de l'objectif).
- Le mode  $\mathcal{L}$  (Prise de vue avancée sport),  $\Box$  (Crépuscule),  $\Box$  (Paysage) ou  $\ddot{\otimes}$  (Feux d'artifice) est sélectionné en mode Sélection scène lors de la prise de vue d'images fixes. Par ailleurs, lorsque le mode (Prise de vue avancée sport) est sélectionné en mode Sélection scène, vous ne pouvez pas régler la mise au point si le sujet est trop proche de l'appareil.
- La fonction semi-manuelle est sélectionnée. Sélectionnez le mode de mise au point automatique [\(page 48\)](#page-47-0).
- Vérifiez que la valeur du réglage [Convertisseur] est correcte [\(page 83\)](#page-82-0).

[Recherche par](#page-9-0)  [MENU/paramètre](#page-9-0)

MENU/paramètre Recherche par

# [matières](#page-3-0) able des

#### **Le zoom ne fonctionne pas.**

- Selon la taille de l'image, il peut être impossible d'utiliser le zoom intelligent [\(page 82\)](#page-81-0).
- Vous ne pouvez pas utiliser le zoom numérique dans les cas suivants :
- Prise de vue de films
- Fonction Détection de sourire activée
- (Prise de vue avancée sport) est sélectionné en mode Sélection scène

#### **Impossible de sélectionner la fonction Détection de visage.**

• Vous ne pouvez sélectionner la fonction Détection de visage que si le sélecteur de mode est réglé sur [AF multi] et si le Mode de mesure est réglé sur [Multi].

#### **Le flash ne fonctionne pas.**

- Vous ne pouvez pas utiliser le flash lorsque :
- [Mode ENR] est réglé sur [Rafale] ou Bracketing d'exposition [\(page 42\)](#page-41-0) ;
- le mode **s**o (Sensibil élevée), « (Prise de vue avancée sport), **)** (Crépuscule) ou . (Feux d'artifice) est sélectionné en mode Sélection scène ;
- lors de la prise de vue de films.
- Réglez le flash sur  $\frac{1}{2}$  (Flash activé) [\(page 32\)](#page-31-0) si le sélecteur de mode est réglé sur « M », et si le mode (Paysage),  $\parallel$  (Gastronomie),  $\sim$  (Plage) ou  $\triangle$  (Neige) est sélectionné dans le mode Sélection scène.

#### **Des taches circulaires floues de couleur blanche apparaissent dans des images prises avec le flash.**

• Les particules (poussière, pollen, etc.) en suspension reflètent la lumière du flash et apparaissent sur l'image. Ceci n'est pas une anomalie.

#### **La fonction de prise de vue rapprochée (Macro) ne fonctionne pas.**

- Le mode (A) (Prise de vue avancée sport), (A) (Paysage), (Crépuscule) ou  $\hat{\otimes}$  (Feux d'artifice) est sélectionné en mode Sélection scène.
- Le mode Macro est réglé sur [Auto] lorsque l'appareil est en mode Réglage auto intelligent ou en Mode Film.

#### **Impossible de désactiver la prise de vue en mode Macro.**

• Il n'existe aucune fonction permettant la désactivation forcée de la prise de vue en mode Macro. En mode [Auto], la prise de vue au téléobjectif est possible même lors d'une prise de vue en mode Macro.

#### **La date et l'heure ne s'affichent pas sur l'écran LCD.**

• Lors de la prise de vue la date et l'heure ne s'affichent pas. Elles s'affichent uniquement lors de la lecture.

#### **Impossible d'insérer des dates sur les images.**

• Cet appareil ne dispose pas d'une fonctionnalité permettant d'incruster la date sur des images. Vous pouvez imprimer ou enregistrer des images avec la date en utilisant « PMB » [\(page 111\)](#page-110-0).

#### **La valeur F et la vitesse d'obturation clignotent lorsque vous enfoncez le déclencheur à mi-course et que vous le maintenez dans cette position.**

• L'exposition est incorrecte. Corrigez l'exposition [\(page 44\)](#page-43-0).

[Recherche par](#page-9-0)  [MENU/paramètre](#page-9-0)

MENU/paramètre Recherche par

Suite |

#### **L'écran LCD est trop sombre ou trop lumineux.**

• Réglez la luminosité du rétroéclairage [\(page 17\).](#page-16-0)

#### **L'image est trop sombre.**

• Vous photographiez un sujet à contre-jour. Sélectionnez le Mode de mesure [\(page 50\)](#page-49-0) ou réglez l'exposition [\(page 44\).](#page-43-0)

#### **L'image est trop lumineuse.**

• Réglez l'exposition [\(page 44\).](#page-43-0)

#### **Les couleurs d'image ne sont pas correctes.**

- Réglez [Mode couleur] sur [Normal] [\(page 60\).](#page-59-0)
- Réglez la Bal blanc [\(page 46\).](#page-45-0)

#### **Des bandes verticales (par exemple, blanches, noires, rouges ou violettes) apparaissent sur l'image ou l'intégralité de l'image à l'écran devient rougeâtre lorsque vous photographiez un sujet très lumineux.**

• Il s'agit d'un phénomène de maculage. Ce phénomène n'est pas une anomalie.

#### **Des parasites apparaissent sur l'image lorsque vous regardez l'écran dans un endroit sombre.**

• L'appareil tente d'améliorer la visibilité de l'écran en augmentant temporairement la luminosité de l'image dans des conditions de faible éclairage. Ceci est sans effet sur l'image enregistrée.

#### **Les yeux du sujet sont rouges.**

- Réglez [Attén yeux roug] sur [Auto] ou [Act] [\(page 58\)](#page-57-0).
- Prenez le sujet à une distance plus proche que la portée du flash lorsque vous utilisez celui-ci.
- Eclairez la pièce avant de prendre le sujet.
- Retouchez l'image à l'aide de [Retoucher]  $\rightarrow$  [Correction des yeux rouges] dans le menu de visualisation [\(page 72\)](#page-71-0), ou corrigez-la à l'aide de « PMB ».

#### **Des points apparaissent et restent à l'écran.**

• Ceci n'est pas une anomalie. Ces points ne sont pas enregistrés.

#### **Impossible d'effectuer une prise de vue en rafale.**

- La mémoire interne ou le « Memory Stick Duo » est saturé. Supprimez les images inutiles [\(page 36\).](#page-35-0)
- Le niveau de la batterie est faible. Insérez une batterie chargée.

#### **La même photo est prise à plusieurs reprises.**

• [Mode ENR] est réglé sur [Rafale] [\(page 42\)](#page-41-0). Il se peut également que [Reconnaissance de scène] soit réglé sur [Avancé] [\(page 51\).](#page-50-0)

#### **L'image prise en mode zoom puissant est déformée.**

• En présence de conditions météorologiques instables dues au brouillard, il se peut que l'image soit déformée.

Ceci n'est pas une anomalie. Vous ne pouvez pas savoir si un voile apparaîtra ou non lors de la prise de vue. Il est recommandé de vérifier la photo à l'aide du zoom de lecture après la prise de vue.

# <span id="page-129-1"></span>**Visualisation d'images**

#### **Impossible de lire les images.**

- Appuyez sur la touche  $\blacktriangleright$  (Lecture).
- Le nom de dossier/fichier a été changé sur l'ordinateur.
- La lecture, sur cet appareil, de fichiers contenant des images traitées sur un ordinateur ou des images prises avec d'autres appareils n'est pas garantie.
- L'appareil est en mode USB. Supprimez la connexion USB [\(page 114\)](#page-113-0).
- Il se peut que vous ne puissiez pas lire certaines images enregistrées sur le « Memory Stick Duo » à l'aide d'autres appareils. Lisez ces images en mode Vue par dossier [\(page 68\)](#page-67-0).
- Cela est dû au fait que vous avez copié des images de l'ordinateur vers le « Memory Stick Duo » sans utiliser « PMB ». Lisez ces images en mode Vue par dossier [\(page 68\)](#page-67-0).

#### **La date et l'heure ne s'affichent pas.**

• L'affichage à l'écran est réglé sur l'affichage des images uniquement. Appuyez sur la touche DISP (affichage à l'écran) pour afficher les informations [\(page 17\).](#page-16-0)

#### **L'image est grossière au début de la lecture.**

• Cela peut être dû au traitement de l'image. Ceci n'est pas une anomalie.

#### **Des zones noires apparaissent à gauche et à droite de l'écran.**

• [Orientat. Auto] est réglé sur [Act] [\(page 84\).](#page-83-0)

#### **Impossible d'afficher les images en mode planche index.**

• Le sélecteur de mode est réglé sur EASY (Prise de vue facile). Réglez le sélecteur de mode sur un autre mode afin de lire les images.

#### **Aucune musique n'est lue pendant un diaporama.**

- Transférez des fichiers de musique sur l'appareil à l'aide de « Music Transfer » [\(page 116\).](#page-115-0)
- Assurez-vous que le réglage du volume et le réglage du diaporama sont corrects [\(page 64\)](#page-63-0).

#### **L'image n'apparaît pas sur l'écran du téléviseur.**

- Vérifiez [Sortie Vidéo] pour déterminer si le signal de sortie vidéo de l'appareil est réglé pour le système de couleur du téléviseur [\(page 92\)](#page-91-0).
- Vérifiez que le raccordement est correct [\(page 105\)](#page-104-0).
- Si le connecteur USB du câble pour la borne multi-usage est raccordé à un autre périphérique, déconnectez-le [\(page 114\)](#page-113-0).
- Lors de la prise de vue de films alors que l'appareil est raccordé à un téléviseur à l'aide d'un câble, l'image photographiée ne s'affiche pas côté téléviseur.

### <span id="page-129-0"></span>**Suppression**

#### **Impossible de supprimer des images.**

• Annulez la protection [\(page 76\).](#page-75-0)

[Index](#page-145-0)

# Table des<br>[matières](#page-3-0)

# MENU/paramètre [MENU/paramètre](#page-9-0) Recherche pai [Recherche par](#page-9-0)

# <span id="page-130-0"></span>**Ordinateurs**

#### **La compatibilité du système d'exploitation de l'ordinateur avec l'appareil est inconnue.**

• Vérifiez l['« Environnement informatique recommandé »,](#page-108-0) page [109](#page-108-0) pour Windows et page [117](#page-116-0) pour le Macintosh.

#### **Le « Memory Stick PRO Duo » n'est pas reconnu par un ordinateur doté d'une fente pour « Memory Stick ».**

- Vérifiez que l'ordinateur et le lecteur/enregistreur de « Memory Stick » prennent en charge les « Memory Stick PRO Duo ». Les utilisateurs d'ordinateurs et de lecteur/enregistreur de « Memory Stick » de marques autres que Sony doivent contacter leurs fabricants.
- Si le « Memory Stick PRO Duo » n'est pas pris en charge, raccordez l'appareil à l'ordinateur (pages [112](#page-111-0) et [118\)](#page-117-0). L'ordinateur reconnaît le « Memory Stick PRO Duo ».

#### **Votre ordinateur ne reconnaît pas l'appareil.**

- Lorsque la charge de la batterie est faible, insérez une batterie chargée ou utilisez l'adaptateur secteur (vendu séparément).
- Réglez [Connexion USB] sur [Auto] ou [Mass Storage] [\(page 94\).](#page-93-0)
- Branchez le câble pour borne multi-usage (fourni).
- Débranchez le câble pour borne multi-usage de l'ordinateur et de l'appareil, puis rebranchez-le correctement.
- Débranchez tous les périphériques autres que l'appareil, le clavier et la souris des connecteurs USB de l'ordinateur.
- Raccordez l'appareil directement à l'ordinateur sans passer par un concentrateur USB ou un autre périphérique.

#### **Impossible d'importer des images.**

- Branchez correctement l'appareil à l'ordinateur en établissant une connexion USB [\(page 112\)](#page-111-1).
- Lorsque vous prenez des images avec un « Memory Stick Duo » formaté par un ordinateur, il se peut que vous ne puissiez pas les importer sur un ordinateur. Effectuez la prise de vue avec un « Memory Stick Duo » formaté sur l'appareil [\(page 97\).](#page-96-0)

#### **Après l'établissement de la connexion USB, « PMB » ne démarre pas automatiquement.**

• Etablissez la connexion USB une fois que l'ordinateur est allumé.

#### **Impossible de lire les images sur l'ordinateur.**

- Si vous utilisez « PMB », reportez-vous au « Manuel de PMB » [\(page 111\).](#page-110-1)
- Contactez le fabricant de l'ordinateur ou du logiciel.

#### **L'image et le son sont interrompus par des bruits parasites lorsque vous visualisez un film sur un ordinateur.**

• Le film est lu directement depuis la mémoire interne ou le « Memory Stick Duo ». Importez le film sur le disque dur de votre ordinateur, puis visualisez le film depuis le disque dur [\(page 112\)](#page-111-1).

#### **Impossible d'imprimer une image.**

• Reportez-vous au manuel d'utilisation de l'imprimante.

Suite  $\perp$ 

[opération](#page-6-0)

Recherche par

[Recherche par](#page-9-0)  [MENU/paramètre](#page-9-0)

MENU/paramètre Recherche pa

[Index](#page-145-0)

#### **Après avoir été exportées sur un ordinateur, les images ne peuvent pas être visualisées sur l'appareil.**

- Exportez-les dans un dossier reconnu par l'appareil, tel que « 101MSDCF » [\(page 115\)](#page-114-1).
- Si vous utilisez un logiciel autre que « PMB », il se peut que les informations ne soient pas correctement mises à jour. Par conséquent, certaines images peuvent virer au bleu ou ne pas s'afficher correctement. Ceci n'est pas une anomalie.
- Lorsque des images bleues apparaissent, visualisez-les en mode Vue par dossier et supprimez-les à l'aide de l'appareil.

# <span id="page-131-0"></span>**« Memory Stick Duo »**

#### **Impossible d'insérer un « Memory Stick Duo ».**

• Insérez le « Memory Stick Duo » dans le bon sens.

#### **Vous avez formaté un « Memory Stick Duo » par erreur.**

• Toutes les données du « Memory Stick Duo » sont effacées par le formatage. Vous ne pouvez pas les restaurer.

# <span id="page-131-1"></span>**Mémoire interne**

#### **Impossible de lire ou d'enregistrer des images à l'aide de la mémoire interne.**

• Un « Memory Stick Duo » est inséré dans l'appareil. Retirez-le.

#### **Impossible de copier les données de la mémoire interne sur un « Memory Stick Duo ».**

• Le « Memory Stick Duo » est saturé. Réalisez la copie sur un « Memory Stick Duo » disposant d'un espace suffisant.

**Impossible de copier les données d'un « Memory Stick Duo » ou de l'ordinateur dans la mémoire interne.**

• Cette fonction n'est pas disponible.

### <span id="page-131-2"></span>**Impression**

Reportez-vous à la section [« Imprimante compatible PictBridge »](#page-132-0) et vérifiez les points suivants.

#### **Les images sont imprimées avec les deux bords tronqués.**

- Selon votre imprimante, tous les bords de l'image peuvent être tronqués. Surtout lorsque vous imprimez une image prise avec une taille d'image réglée sur [16:9], le bord latéral de l'image peut être tronqué.
- Lorsque vous imprimez des images sur votre imprimante, essayez d'annuler les réglages de recadrage ou d'impression sans bord. Renseignez-vous auprès du fabricant de l'imprimante pour savoir si elle offre ces fonctions.
- Si vous faites imprimer des images dans un magasin, demandez s'il est possible de les imprimer sans tronquer les deux bords.

#### **Impossible d'imprimer des photos avec la date insérée.**

• Vous pouvez imprimer des images avec la date à l'aide de « PMB » [\(page 111\)](#page-110-0).

[Index](#page-145-0)

• Si vous faites appel à un magasin de tirage photo, demandez d'incruster la date sur les photos.

• L'appareil ne dispose pas d'une fonctionnalité permettant d'incruster la date sur des photos.

# <span id="page-132-0"></span>**Imprimante compatible PictBridge**

informations Exif, consultez le fabricant de l'imprimante ou du logiciel.

#### **Impossible d'établir une connexion.**

- Vous ne pouvez pas raccorder directement l'appareil à une imprimante qui n'est pas compatible avec la norme PictBridge. Renseignez-vous auprès du fabricant de l'imprimante pour savoir si elle est compatible PictBridge.
- Assurez-vous que l'imprimante est sous tension et peut être raccordée à l'appareil.
- Réglez [Connexion USB] sur [PictBridge] [\(page 94\)](#page-93-0).
- Débranchez et rebranchez le câble pour borne multi-usage. Si un message d'erreur s'affiche sur l'imprimante, consultez le mode d'emploi de l'imprimante.

#### **Impossible d'imprimer les images.**

- Vérifiez que l'appareil et l'imprimante sont correctement raccordés à l'aide du câble pour borne multi-usage.
- Mettez l'imprimante sous tension. Pour plus d'informations, reportez-vous au mode d'emploi fourni avec l'imprimante.
- Si vous sélectionnez [Sortie] pendant l'impression, il se peut que vous ne puissiez pas imprimer des images. Débranchez et rebranchez le câble pour borne multi-usage. Si vous ne pouvez toujours pas imprimer vos images, débranchez le câble pour borne multi-usage, mettez l'imprimante hors tension, puis de nouveau sous tension, et rebranchez le câble pour borne multi-usage.
- Les films ne peuvent pas être imprimés.
- Il se peut que vous ne puissiez pas imprimer des images prises avec d'autres appareils ou des images modifiées sur un ordinateur.

#### **L'impression est annulée.**

• Assurez-vous que vous avez débranché le câble pour la borne multi-usage avant la disparition du repère (Raccordement PictBridge).

#### **Impossible d'insérer la date et l'heure ou d'imprimer des images en mode planche index.**

- L'imprimante n'offre pas ces fonctions. Renseignez-vous auprès du fabricant de l'imprimante pour savoir si elle offre ces fonctions.
- Avec certaines imprimantes, l'insertion de la date et de l'heure n'est pas possible en mode planche index. Contactez le fabricant de l'imprimante.

#### **« ---- -- -- » est imprimé sur la partie réservée à l'insertion de la date et de l'heure de l'image.**

• Les images sans données d'enregistrement ne peuvent pas être imprimées avec la date. Réglez [Date] sur [Désact] et imprimez de nouveau l'image [\(page 123\)](#page-122-0).

#### **Impossible de sélectionner la taille d'impression.**

• Renseignez-vous auprès du fabricant de l'imprimante pour savoir si l'imprimante offre la taille d'impression souhaitée.

#### **Impossible d'imprimer l'image dans la taille sélectionnée.**

- Si vous utilisez un papier de format différent après le raccordement de l'imprimante à l'appareil, débranchez, puis rebranchez le câble pour borne multi-usage.
- Le paramétrage de l'impression sur l'appareil diffère de celui sur l'imprimante. Changez le paramétrage de l'impression sur l'appareil [\(page 123\)](#page-122-0) ou sur l'imprimante.

#### **Impossible d'utiliser l'appareil après avoir annulé une impression.**

• Patientez un instant pour permettre à l'imprimante d'exécuter l'opération d'annulation. Cette opération peut prendre un certain temps selon les imprimantes.

### <span id="page-133-1"></span>**Autres**

#### **L'objectif est embué.**

• De la condensation d'humidité s'est produite. Mettez l'appareil hors tension et attendez environ une heure avant de le réutiliser.

#### **L'appareil est hors tension, mais l'objectif est sorti.**

- La batterie est déchargée. Remplacez-la par une batterie chargée, puis remettez l'appareil sous tension.
- N'essayez pas de forcer un objectif qui ne bouge pas.

#### **L'appareil chauffe lorsque vous l'utilisez longtemps.**

• Ceci n'est pas une anomalie.

#### **L'écran de réglage de l'horloge apparaît lorsque vous mettez l'appareil sous tension.**

- Réglez de nouveau la date et l'heure [\(page 104\).](#page-103-0)
- La batterie de secours interne rechargeable est déchargée. Insérez une batterie chargée et laissez l'appareil de côté pendant 24 heures minimum sans le mettre sous tension.

#### <span id="page-133-0"></span>**Vous souhaitez modifier la date ou l'heure.**

• Modifiez les réglages dans MENU  $\rightarrow$  [Réglages]  $\rightarrow$  [Réglages horloge]  $\rightarrow$  [Régl. date&heure].

#### **La date ou l'heure est incorrecte.**

• Un Réglage zone autre que votre emplacement actuel est sélectionné. Modifiez les réglages dans  $MENU \rightarrow [Réglages] \rightarrow [Réglages horloge] \rightarrow [Réglage zone].$ 

# <span id="page-134-1"></span>**Indicateurs d'avertissement et messages**

# <span id="page-134-0"></span>**Affichage d'autodiagnostic**

Si un code commençant par une lettre apparaît, ceci est un affichage d'autodiagnostic de l'appareil. Les deux derniers chiffres (indiqués par  $\square \square$ ) diffèrent selon l'état de l'appareil. Si vous n'arrivez pas à résoudre le problème, même après avoir essayé les actions correctives suivantes plusieurs fois, il se peut que l'appareil ait besoin d'être réparé. Contactez votre revendeur Sony ou votre centre de service après-vente agréé Sony.

#### **C:32:**□□

• Problème de la partie matérielle de l'appareil. Mettez l'appareil hors tension, puis remettez-le sous tension.

#### **C:13:**□□

- L'appareil ne peut pas lire ou écrire les données sur le « Memory Stick Duo ». Mettez l'appareil hors tension puis de nouveau sous tension, ou réinsérez le « Memory Stick Duo » plusieurs fois.
- Une erreur de formatage s'est produite sur la mémoire interne ou un « Memory Stick Duo » non formaté est inséré. Formatez la mémoire interne ou le « Memory Stick Duo » [\(page 97\)](#page-96-0).
- Le « Memory Stick Duo » inséré ne peut pas être utilisé avec l'appareil ou les données sont endommagées. Insérez un nouveau « Memory Stick Duo ».

#### **E:61:**□□

**E:62:**□□

**E:91:** $\Pi$ 

• Un dysfonctionnement de l'appareil s'est produit. Réinitialisez l'appareil [\(page 89\)](#page-88-0), puis remettez-le sous tension.

### **Messages**

Si les messages ci-dessous apparaissent, suivez les instructions.

#### t A

• Le niveau de la batterie est faible. Chargez immédiatement la batterie. Dans certaines conditions d'utilisation ou avec certains types de batteries, cet indicateur peut clignoter, bien que l'autonomie restante de la batterie soit encore de 5 à 10 minutes.

#### **N'utilisez qu'une batterie compatible**

• La batterie insérée n'est pas la batterie NP-BG1 (fournie) ou une batterie NP-FG1 (vendue séparément).

Table des<br>[matières](#page-3-0)

Suite  $\perp$ 

#### **Erreur système**

• Mettez l'appareil hors tension, puis remettez-le sous tension.

#### **Surchauffe de l'appareil Laissez-le refroidir**

• La température de l'appareil a augmenté. Il se peut que l'appareil se mette automatiquement hors tension ou que vous ne puissiez plus enregistrer de films. Laissez l'appareil dans un endroit frais jusqu'à ce que la température chute.

#### **Erreur mémoire interne**

• Mettez l'appareil hors tension, puis remettez-le sous tension.

#### **Réinsérez le « Memory Stick »**

- Insérez correctement le « Memory Stick Duo ».
- Le « Memory Stick Duo » inséré ne peut pas être utilisé avec l'appareil [\(page 142\).](#page-141-0)
- Le « Memory Stick Duo » est endommagé.
- Les bornes du « Memory Stick Duo » sont souillées.

#### **Erreur type « Memory Stick »**

• Le « Memory Stick Duo » inséré ne peut pas être utilisé avec l'appareil [\(page 142\).](#page-141-0)

#### **Échec possible de lecture/enreg. avec ce « Memory Stick »**

• Le « Memory Stick Duo » inséré ne peut pas être utilisé avec l'appareil [\(page 142\).](#page-141-0)

#### **Accès à « Memory Stick » impos Accès refusé**

• Vous utilisez un « Memory Stick Duo » avec un accès contrôlé.

#### **Erreur de formatage de la mémoire interne Erreur de formatage du « Memory Stick »**

• Reformatez le support [\(page 97\).](#page-96-0)

#### **« Memory Stick » verrouillé**

• Vous utilisez un « Memory Stick Duo » doté d'un taquet de protection en écriture, ce dernier étant réglé en position LOCK. Réglez le taquet en position d'enregistrement.

#### **Pas d'espace mémoire sur « Memory Stick » Pas d'espace libre dans la mémoire interne**

• Supprimez des fichiers ou des images inutiles [\(page 36\).](#page-35-0)

#### **Mémoire en lecture seule**

• L'appareil ne peut pas enregistrer ou effacer des images sur ce « Memory Stick Duo ».

#### **Pas d'image**

- Aucune image susceptible d'être lue n'a été enregistrée dans la mémoire interne.
- Aucune image susceptible d'être lue n'a été enregistrée dans ce dossier du « Memory Stick Duo ».
- Si cet appareil ne peut pas lire des images enregistrées avec d'autres appareils, affichez-les en mode Vue par dossier [\(page 68\)](#page-67-0).

#### **Absence d'images fixes**

- Le dossier sélectionné ne contient aucun fichier pouvant être lu dans un diaporama.
- Il n'existe aucune image pouvant être filtrée par visages.

#### **Fichier non reconnaissable trouvé**

• Vous avez tenté de supprimer un dossier contenant un fichier qui ne peut pas être lu sur cet appareil. Supprimez le fichier à l'aide d'un ordinateur, puis supprimez le dossier.

#### **Opération invalide**

• Vous avez tenté de supprimer une image ou un film en cours de lecture avec le Mode Visualisation réglé sur Préférés. Veillez à changer de Mode Visualisation, car aucune suppression n'est autorisée lorsque le Mode Visualisation est réglé sur Préférés.

#### **Retardateur désactivé**

• Le mode Retardateur n'est pas disponible sous ces réglages.

#### **Erreur de dossier**

• Il existe déjà sur le « Memory Stick Duo » un dossier portant un numéro commençant par les trois mêmes chiffres (par exemple : 123MSDCF et 123ABCDE). Sélectionnez un autre dossier ou créez un nouveau dossier (pages [98](#page-97-0), [99\)](#page-98-0).

#### **Imposs créer nouv doss**

• Il existe déjà sur le « Memory Stick Duo » un dossier portant un nom commençant par « 999 ». Dans ce cas, vous ne pouvez plus créer de dossiers.

#### **Vider contenu du dossier**

• Vous avez essayé de supprimer un dossier contenant un ou plusieurs fichiers. Supprimez tous les fichiers avant de supprimer le dossier.

#### **Pas de dossier**

• Vous avez essayé de supprimer un dossier qui n'existe pas.

#### **Protection de dossier**

• Vous avez essayé de supprimer un dossier en lecture seule créé par un PC ou un autre appareil.

#### **Erreur de fichier**

• Une erreur s'est produite pendant la lecture de l'image. La lecture, sur cet appareil, de fichiers contenant des images traitées sur un ordinateur ou des images prises avec d'autres appareils n'est pas garantie.

137FR

# [matières](#page-3-0) ab e de

[Recherche par](#page-9-0)  [MENU/paramètre](#page-9-0)

MENU/paramètre Recherche pa

[Index](#page-145-0)

#### **Dossier lecture seule**

• Vous avez sélectionné un dossier qui ne peut pas être défini comme dossier d'enregistrement sur l'appareil. Sélectionnez un autre dossier [\(page 99\).](#page-98-0)

#### **Protection de fichier**

• Annulez la protection [\(page 76\).](#page-75-0)

#### **Dépassement taille imag**

• Vous essayez de visionner une image dont la taille ne peut pas être lue sur l'appareil.

#### **Impossible de détecter le visage à retoucher**

• En fonction de l'image, il peut être possible de la retoucher.

#### **(Indicateur d'avertissement de vibrations)**

• L'image prise avec l'appareil peut être floue car l'éclairage est insuffisant. Utilisez le flash, activez la fonction anti-flou ou montez l'appareil sur un trépied pour l'immobiliser.

#### **1280×720 (Fine) non disponible 1280×720 (Standard) non disponible**

• Des films de taille [1280×720] peuvent être enregistrés à l'aide d'un « Memory Stick PRO Duo » uniquement. Insérez un « Memory Stick PRO Duo » ou sélectionnez une taille d'image autre que [VGA].

#### **Éteignez, puis rallumez**

• L'objectif est défectueux.

#### **Nb max. d'images sélectionné**

- Vous pouvez sélectionner jusqu'à 100 fichiers lors de l'utilisation de la fonction [Plusieurs images].
- Vous pouvez sélectionner jusqu'à 999 fichiers lors de l'utilisation de la fonction [Ttes img ds intervalle date], [Tout dans Évènement], [Tout dans Préférés] ou [Tout le dossier].
- Vous pouvez enregistrer jusqu'à 999 fichiers d'image comme Préférés, et ajouter un repère DPOF (demande d'impression) sur 999 fichiers maximum. Annulez la sélection.

#### **Batterie insuffisante**

• Utilisez une batterie complètement chargée lors de la copie d'une image enregistrée dans la mémoire interne à un « Memory Stick Duo ».

**Imprimante occupée Erreur papier Pas de papier Erreur encre Encre basse Encre épuisée**

• Vérifiez l'imprimante.

#### **Erreur imprimante**

- Vérifiez l'imprimante.
- Vérifiez que l'image à imprimer n'est pas endommagée.

[Index](#page-145-0)

• La transmission des données vers l'imprimante n'est peut-être pas encore terminée. Ne débranchez pas le câble pour borne multi-usage.

#### **Traitement en cours...**

• L'imprimante exécute l'opération d'annulation de la tâche d'impression en cours. Vous ne pouvez pas imprimer tant que cette opération n'est pas terminée. Cette opération peut prendre du temps sur certaines imprimantes.

#### **Erreur musique**

- Supprimez le fichier de musique ou remplacez-le par un fichier de musique non endommagé.
- Exécutez la commande [Format musi], puis téléchargez un nouveau fichier de musique.

#### **Erreur de format de musique**

• Exécutez [Format musi].

#### **Opération impossible à effectuer pour fichiers films**

• Vous avez sélectionné une fonction qui n'est pas disponible pour les films.

#### **Opération impossible à effectuer dans fichiers non pris en charge**

• Le traitement et d'autres fonctions d'édition de l'appareil ne peuvent pas être exécutés sur des fichiers d'image traités à l'aide d'un ordinateur ou sur des images enregistrées avec un autre appareil.

#### **Opération impossible pendant connexion PictBridge**

• Les fonctions disponibles sont limitées lorsque l'appareil est raccordé à une imprimante compatible PictBridge.

#### **Récupération du fichier de gestion des images en cours...**

• L'appareil restaure les informations de date ou d'autres données en cas de suppression des images sur le PC, etc.

#### S<sub>TULL</sub>

• Le nombre d'images dépasse le nombre maximal autorisé pour la gestion des dates et des événements dans l'appareil. Supprimez des images en mode Vue par date ou Vue par évènement.

#### **Pas d'espace libre ds mémoire interne Supprimer des images ?**

• La mémoire interne est saturée. Pour enregistrer dans la mémoire interne, sélectionnez [Oui] et supprimez des images superflues.

#### **Erreur fichier de gestion des img Récupération impossible**

• Importez toutes les images sur l'ordinateur à l'aide de « PMB » et reformatez le « Memory Stick Duo » ou la mémoire interne [\(page 97\)](#page-96-0).

Si vous ne pouvez pas importer toutes les images sur l'ordinateur avec « PMB », faites-le sans utiliser « PMB » [\(page 113\).](#page-112-0)

Pour afficher à nouveau les images avec l'appareil, utilisez « PMB » pour exporter dans l'appareil les images importées.

#### **Fonction ENR non disponible car température interne élevée**

• La température de l'appareil a augmenté. La prise de vue n'est pas possible aussi longtemps que la température n'a pas chuté.

#### **L'enregistrement s'est arrêté car la températ. de l'appareil a augmenté**

• La prise de vue s'est arrêtée en raison d'une augmentation de la température pendant l'enregistrement d'un film. Attendez que la température diminue.

#### $\mathbf{I}$

• Lorsque vous enregistrez des films pendant une durée prolongée, la température de l'appareil augmente. Dans ce cas, arrêtez d'enregistrer des films.

# **Utilisation de l'appareil à l'étranger — Sources d'alimentation**

Vous pouvez utiliser l'appareil, le chargeur pour batterie (fourni) et l'adaptateur secteur AC-LS5K (vendu séparément) dans tout pays ou région où l'alimentation électrique est comprise entre 100 V et 240 V CA, 50 Hz/60 Hz.

#### **Remarque**

• N'utilisez pas un transformateur électronique (convertisseur de tension de voyage), car ceci pourrait provoquer un dysfonctionnement.

Table des<br>[matières](#page-3-0)

# <span id="page-141-0"></span>**A propos des « Memory Stick Duo »**

Un « Memory Stick Duo » est un support d'enregistrement à circuit intégré portable et compact. Les types de « Memory Stick Duo » pouvant être utilisés avec l'appareil sont indiqués dans le tableau ci-dessous. Toutefois, un bon fonctionnement ne peut pas être garanti pour toutes les fonctions du « Memory Stick Duo ».

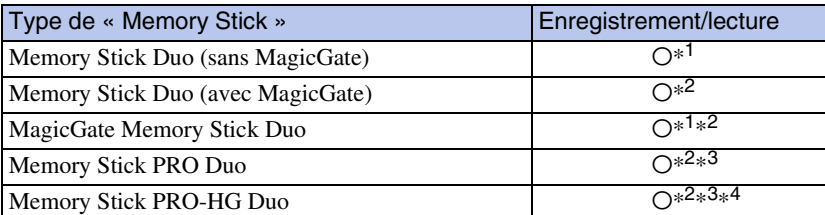

 $*$ <sup>1</sup> Transfert de données à haute vitesse par une interface parallèle non pris en charge.

- \*<sup>2</sup> Les « Memory Stick Duo », les « MagicGate Memory Stick Duo » et les « Memory Stick PRO Duo » sont dotés des fonctions MagicGate. MagicGate est une technologie de protection des droits d'auteur utilisant un cryptage. Un enregistrement/lecture des données nécessitant les fonctions MagicGate ne peut pas être exécuté avec l'appareil.
- \*<sup>3</sup> Des films de taille [1280×720] ne peuvent pas être enregistrés.
- \*<sup>4</sup> Cet appareil ne prend pas en charge le transfert de données parallèle 8 bits. Il exécute le transfert de données parallèle 4 bits, comme avec le « Memory Stick PRO Duo ».

#### **Remarques**

- Ce produit est compatible avec les « Memory Stick Micro » (« M2 »). « M2 » est l'abréviation de « Memory Stick Micro ».
- Si le « Memory Stick Duo » a été formaté sur un ordinateur, son fonctionnement n'est pas garanti sur l'appareil.
- Les vitesses de lecture et d'écriture des données dépendent de la combinaison de « Memory Stick Duo » et du matériel utilisé.
- Ne retirez pas le « Memory Stick Duo » pendant la lecture ou l'écriture des données.
- Les données peuvent être endommagées dans les cas suivants :
	- Si vous retirez le « Memory Stick Duo » ou si vous mettez l'appareil hors tension pendant une opération de lecture ou d'écriture
	- Si vous utilisez le « Memory Stick Duo » dans des endroits soumis à l'électricité statique ou à des bruits parasites
- Nous vous recommandons d'effectuer une copie de sauvegarde de vos données importantes.
- N'appuyez pas fortement sur la zone mémo lorsque vous écrivez dessus.
- Ne fixez pas d'étiquette directement sur un « Memory Stick Duo » ou sur un adaptateur « Memory Stick Duo ».
- Rangez le « Memory Stick Duo » dans le boîtier fourni pour le transporter ou le ranger.
- Ne touchez pas la borne du « Memory Stick Duo » avec les doigts ou avec un objet métallique.
- Ne soumettez pas le « Memory Stick Duo » à des chocs, ne le pliez pas et ne le laissez pas tomber.
- Ne démontez pas et ne modifiez pas le « Memory Stick Duo ».
- N'exposez pas le « Memory Stick Duo » à l'eau.
- Ne laissez pas le « Memory Stick Duo » à la portée des enfants. Ils risqueraient de l'avaler.
- N'insérez rien d'autre qu'un « Memory Stick Duo » dans la fente pour « Memory Stick Duo ». Vous risqueriez de l'endommager.
- N'utilisez pas ou ne rangez pas le « Memory Stick Duo » dans les conditions suivantes :
	- Endroits très chauds, tels que l'intérieur d'un véhicule garé en plein soleil
	- Endroits exposés aux rayons directs du soleil
	- Endroits humides ou avec des substances corrosives

142FR

[Recherche par](#page-9-0)  [MENU/paramètre](#page-9-0)

MENU/paramètre Recherche pai

### **Remarques sur l'utilisation de l'adaptateur « Memory Stick Duo » (vendu séparément)**

- Pour utiliser un « Memory Stick Duo » avec un appareil compatible « Memory Stick », veillez à insérer le « Memory Stick Duo » dans un adaptateur « Memory Stick Duo ». Si vous insérez un « Memory Stick Duo » sans adaptateur « Memory Stick » dans un matériel compatible « Memory Stick Duo », vous risquez de ne pas pouvoir le retirer.
- Lorsque vous insérez un « Memory Stick Duo » dans un adaptateur « Memory Stick Duo », vérifiez que le « Memory Stick Duo » est inséré dans le bon sens, puis enfoncez-le à fond. Une insertion incorrecte risque d'entraîner un dysfonctionnement.
- Lorsque vous utilisez un « Memory Stick Duo » inséré dans un adaptateur « Memory Stick Duo » avec un appareil compatible « Memory Stick », assurez-vous que l'adaptateur « Memory Stick Duo » est tourné dans le sens correct. Notez qu'un usage incorrect peut endommager le matériel.
- N'insérez pas un adaptateur « Memory Stick Duo » sans « Memory Stick Duo » à l'intérieur dans un appareil compatible « Memory Stick ». Ceci pourrait provoquer un dysfonctionnement de l'appareil.

### **Remarques sur l'utilisation d'un « Memory Stick PRO Duo » (vendu séparément)**

Le bon fonctionnement d'un « Memory Stick PRO Duo » d'une capacité jusqu'à 16 Go sur l'appareil a été vérifié.

### **Remarques sur l'utilisation d'un « Memory Stick Micro » (vendu séparément)**

- Avant d'utiliser un « Memory Stick Micro » avec un cet appareil, veillez à insérer le « Memory Stick Micro » dans un adaptateur « M2 » de la taille du Memory Stick Duo. Si vous insérez dans l'appareil un « Memory Stick Micro » sans adaptateur « M2 » de la taille du Memory Stick Duo, vous risquez de ne pas pouvoir le retirer.
- Ne laissez pas le « Memory Stick Micro » à la portée des enfants. Ils risqueraient de l'avaler.

[Index](#page-145-0)

# <span id="page-143-0"></span>**A propos de la batterie**

# **A propos du chargement de la batterie**

Nous vous recommandons de charger la batterie à une température ambiante comprise entre 10 °C et 30 °C (50 °F à 86 °F). Sous des températures situées hors de cette plage, il se peut que le chargement de la batterie ne soit pas efficace.

# **Utilisation efficace de la batterie**

- La performance de la batterie diminue lorsque la température ambiante est basse. C'est pourquoi sa durée de service diminue dans des endroits froids. Pour augmenter l'autonomie de la batterie, nous vous recommandons de procéder comme suit :
	- Mettez-la dans votre poche près du corps pour la garder au chaud et insérez-la dans l'appareil juste avant la prise de vue.
- L'alimentation peut faire défaut rapidement si vous utilisez fréquemment le flash ou le zoom.
- Nous vous recommandons de vous munir de batteries de réserve pour deux ou trois fois la durée de prise de vue prévue et de faire des essais avant l'utilisation réelle de l'appareil.
- N'exposez pas la batterie à l'eau. Elle n'est pas étanche à l'eau.
- Ne laissez pas la batterie dans des endroits très chauds comme dans un véhicule ou en plein soleil.

# **Rangement de la batterie**

- Déchargez complètement la batterie avant de la stocker et rangez-la dans un endroit sec et frais. Afin de garantir le bon fonctionnement de la batterie, rechargez-la complètement, puis déchargez-la complètement à l'aide de l'appareil au moins une fois par an.
- Pour épuiser la batterie, laissez l'appareil en mode de lecture diaporama jusqu'à ce qu'il s'éteigne.
- Pour empêcher l'altération de la borne, un court-circuit, etc., veillez à utiliser le boîtier fourni pour transporter ou ranger la batterie.

# **A propos de l'autonomie de la batterie**

- La durée de service de la batterie est limitée. La durée de vie de la batterie diminue avec le temps et l'usage. Lorsque l'autonomie de la batterie entre les charges diminue de manière significative, le moment est probablement venu de la remplacer par une neuve.
- L'autonomie de la batterie varie en fonction des conditions de stockage, d'utilisation et ambiantes dans lesquelles chaque batterie est utilisée.

# **Batterie compatible**

- La NP-BG1 (fournie) ne peut être utilisée que dans des modèles Cyber-shot compatibles de type G.
- Si vous utilisez la batterie NP-FG1 (vendue séparément), les minutes apparaissent également après l'indicateur d'autonomie restante de la batterie ( $\sqrt{\frac{1}{12}}$  60 min).

# Table des<br>[matières](#page-3-0)

[Table des](#page-3-0) [Recherche par](#page-6-0)  Recherche par [opération](#page-6-0)

[Index](#page-145-0)
# [Table des](#page-3-0) [Recherche par](#page-6-0)  Recherche pai [opération](#page-6-0)

Recherche par<br>MENU/paramètre [MENU/paramètre](#page-9-0) [Recherche par](#page-9-0) 

# <span id="page-144-0"></span>**A propos du chargeur pour batterie**

- Seules les batteries de type NP-BG ou de type NP-FG (et d'aucune autre type) peuvent être chargées dans le chargeur pour batterie (fourni). Si vous essayez de charger des batteries autres que celle spécifiée, celles-ci peuvent couler, surchauffer ou exploser et infliger des brûlures ou des blessures par électrocution.
- Retirez la batterie chargée du chargeur de batteries. Si vous laissez la batterie chargée dans le chargeur, la durée de service de la batterie sera diminuée.
- Le témoin CHARGE du chargeur pour batterie fourni clignote de l'une des manières suivantes :
	- Clignotement rapide : s'allume et s'éteint de manière répétée à intervalles de 0,15 seconde.
	- Clignotement lent : s'allume et s'éteint de manière répétée à intervalles de 1,5 seconde.
- Si le témoin CHARGE clignote rapidement, retirez la batterie en cours de chargement, puis réinsérez-la correctement dans le chargeur. Si le témoin CHARGE clignote à nouveau rapidement, ceci peut signaler une erreur de batterie ou qu'une batterie d'un type autre que celle spécifiée est utilisée. Assurez-vous que la batterie est bien du type spécifié. Si la batterie est bien du type spécifié, retirez-la, remplacez-la par une neuve ou une autre et vérifiez que le chargeur pour batterie fonctionne correctement. Si le chargeur pour batterie fonctionne correctement, il se peut qu'une erreur de batterie se soit produite.
- Si le témoin CHARGE clignote lentement, cela indique que le chargeur pour batterie arrête temporairement le chargement en mode veille. Le chargeur pour batterie interrompt le chargement et se met automatiquement en veille lorsque la température n'est pas comprise dans la plage de températures de fonctionnement recommandée. Lorsque la température est à nouveau comprise dans la plage appropriée, le chargeur pour batterie reprend le chargement et le témoin CHARGE s'allume à nouveau. Nous vous recommandons de charger la batterie à une température ambiante comprise entre 10 °C et 30 °C (50 °F à 86 °F).

# <span id="page-145-1"></span><span id="page-145-0"></span>**Index**

#### $\mathbf{A}$

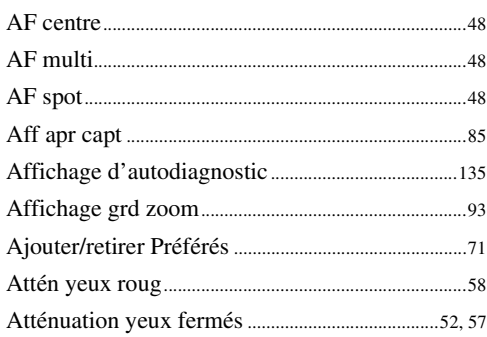

#### $\overline{\mathbf{B}}$

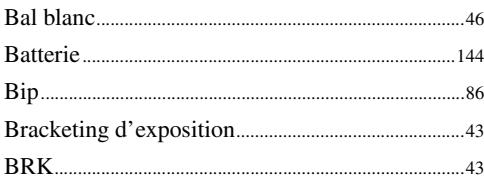

#### $\mathbf{C}$

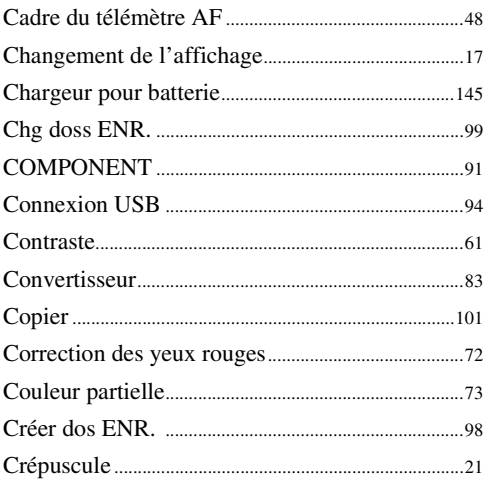

#### D

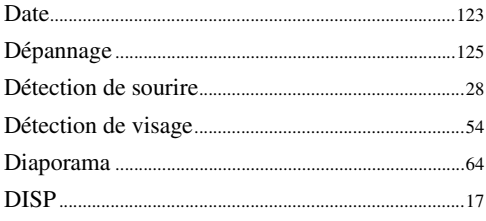

#### Dossier

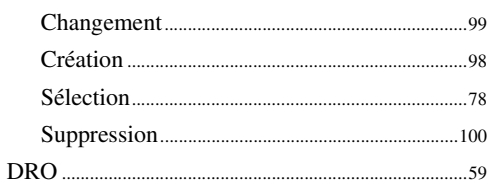

#### E

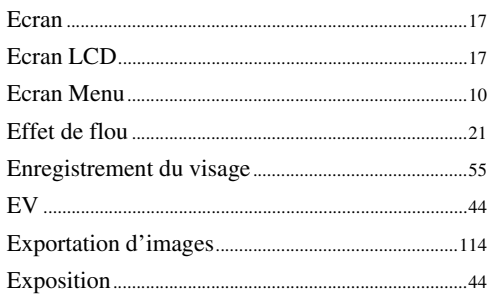

#### $\overline{F}$

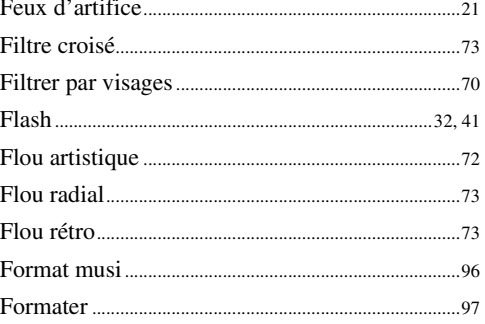

## G

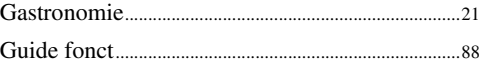

#### $\mathsf{H}$

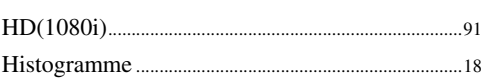

#### $\overline{1}$

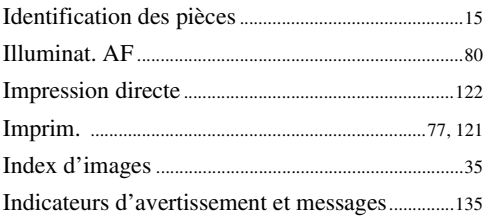

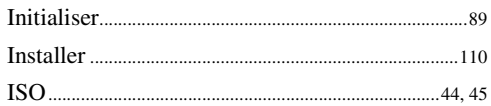

# $\mathsf{L}$

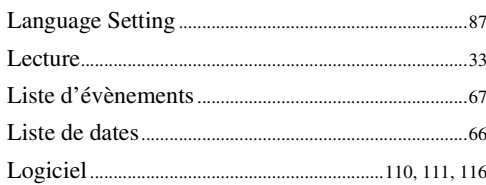

#### $\mathbf M$

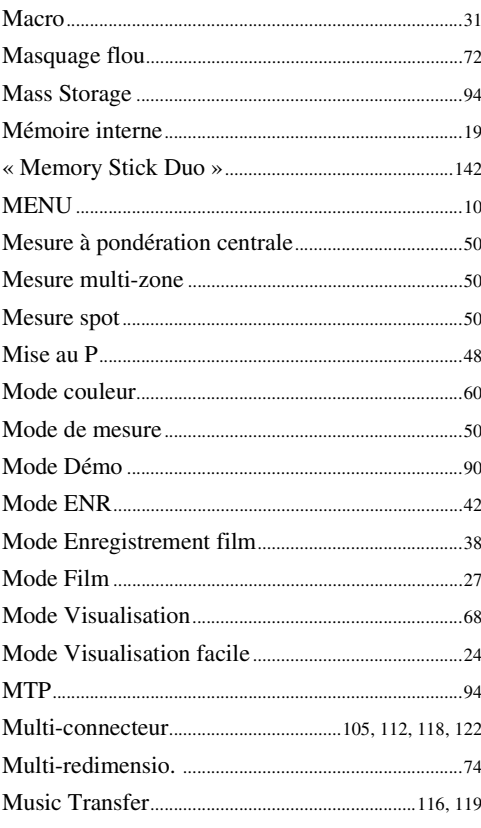

## $\overline{\mathsf{N}}$

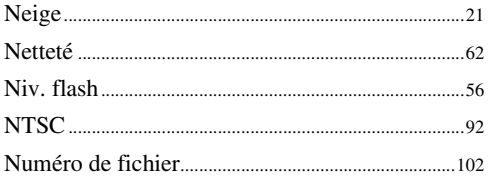

# $\bf{0}$

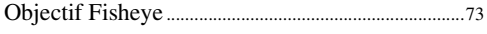

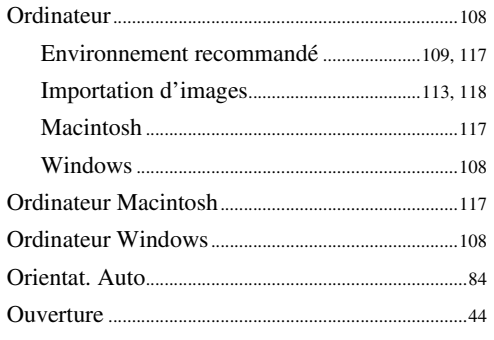

#### $\overline{P}$

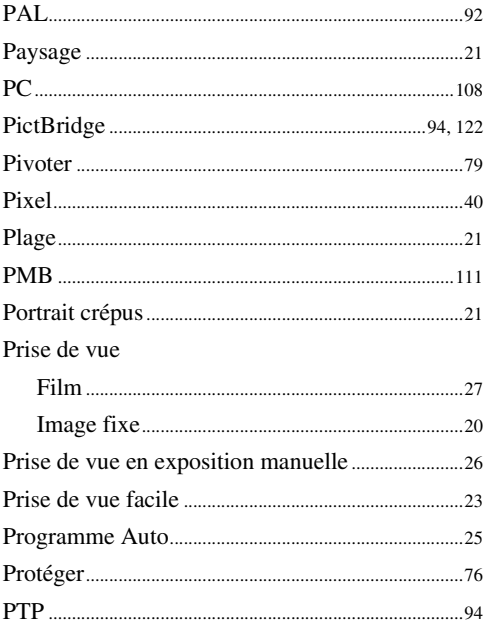

# $\mathbf{Q}$

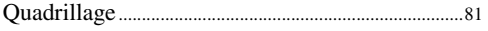

## $\overline{\mathsf{R}}$

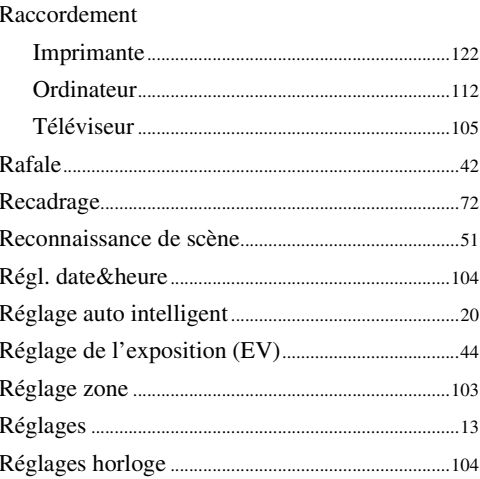

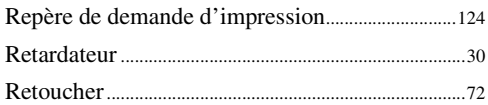

# S

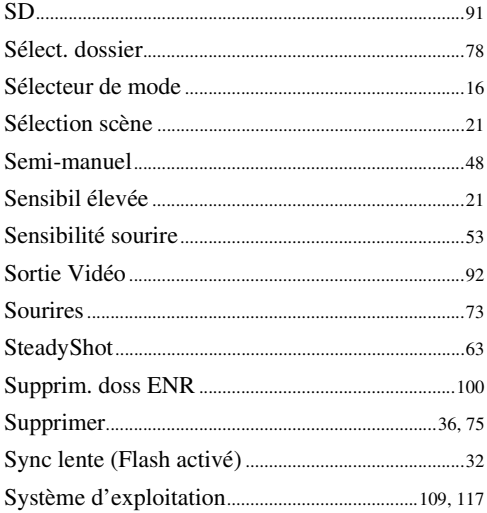

# $\mathsf{T}$

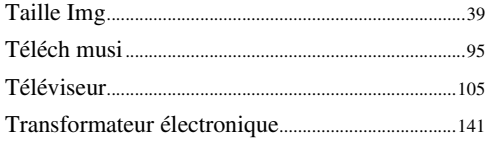

# $\mathsf{U}$

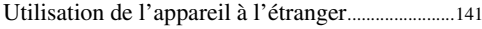

# $\mathbf{V}$

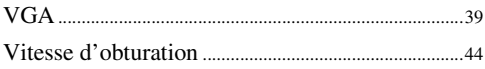

# $\mathbf{Z}$

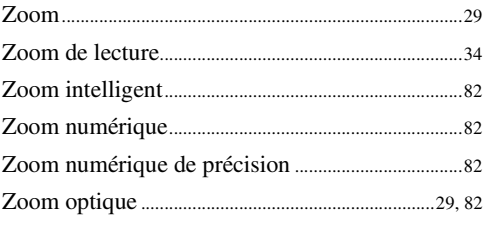

#### **Remarques sur la licence**

Les logiciels « C Library », « Expat » et « zlib » sont fournis dans l'appareil. Ils sont fournis conformément aux licences d'utilisation des détenteurs des droits d'auteur. A la demande des détenteurs des droits d'auteur de ces applications logicielles, nous sommes dans l'obligation de vous communiquer les informations suivantes. Veuillez lire les sections suivantes. Lisez le fichier « license1.pdf » dans le dossier « License » du CD-ROM. Vous trouverez les licences (en anglais) des logiciels « C Library », « Expat » et « zlib ».

CE PRODUIT EST ACCORDE SOUS LICENCE, SOUS LE COUVERT DE LA LICENCE DE PORTEFEUILLE DE BREVETS MPEG-4 VISUAL POUR UNE UTILISATION PRIVEE ET NON COMMERCIALE D'UN CONSOMMATEUR EN VUE DE

(i) ENCODER DES VIDEOS CONFORMEMENT A LA NORME MPEG-4 VISUAL (« MPEG-4 VIDEO »)

ET/OU

(ii) DECODER DES VIDEOS MPEG-4 ENCODEES PAR UN CLIENT DANS LE CADRE D'UNE ACTIVITE PERSONNELLE ET NON COMMERCIALE ET/OU OBTENUES AUPRES D'UN FOURNISSEUR DE VIDEOS DISPOSANT DE LA LICENCE MPEG LA REQUISE POUR FOURNIR DES VIDEOS MPEG-4.

AUCUNE LICENCE EXPRESSE OU TACITE N'EST ACCORDEE POUR UNE AUTRE UTILISATION. VOUS POUVEZ OBTENIR DES INFORMATIONS, NOTAMMENT CELLES RELATIVES AUX USAGES PROMOTIONNELS, INTERNES ET COMMERCIAUX, AINSI QU'A LA CONCESSION EN LICENCE AUPRES DE MPEG LA, LLC. VOIR <HTTP://WWW.MPEGLA.COM>

#### **A propos des logiciels sous licence GNU GPL/LGPL**

Les logiciels susceptibles d'être couverts par la GNU General Public License suivante (ci-après désignée sous le nom de « GPL ») ou la GNU Lesser General Public License suivante (ci-après désignée sous le nom de « LGPL ») sont inclus dans l'appareil.

Vous avez donc le doit d'accéder au code source de ces logiciels, de le modifier et de le redistribuer dans le respect des conditions des GPL/LGPL fournies.

Vous trouvez le code source sur le Web. Consultez l'URL suivante pour le télécharger. <http://www.sony.net/Products/Linux/>

Veuillez éviter de nous contacter concernant le contenu du code source.

Lisez le fichier « license2.pdf » dans le dossier « License » du CD-ROM. Vous trouverez les licences (en anglais) des logiciels « GPL » et « LGPL ».

Pour visualiser le PDF, Adobe Reader est nécessaire. S'il n'est pas installé sur votre ordinateur, vous pouvez le télécharger sur la page Web d'Adobe Systems : <http://www.adobe.com/>

#### **A propos de la licence de « Music Transfer » disponible dans le CD-ROM (fourni)**

MPEG Layer-3 audio coding technology and patents licensed from Fraunhofer IIS and Thomson.